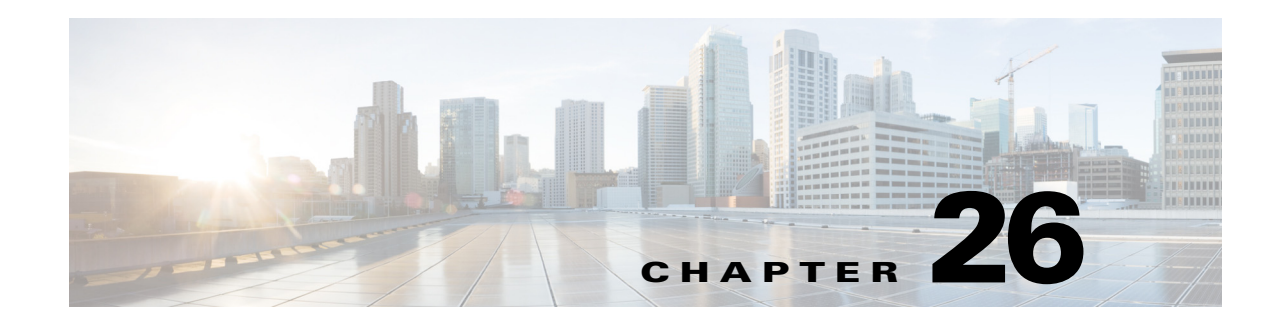

# **Configuring IKE and IPsec Policies**

This chapter describes how to configure Internet Protocol Security (IPsec) and the Internet Security Association and Key Management Protocol (ISAKMP, or IKE) standards to build site-to-site and remote access IPsec Virtual Private Networks (VPNs). These policies are used in regular IPsec and other types of IPsec-based VPN technologies to build VPN tunnels.

Tunneling makes it possible to use a public TCP/IP network, such as the Internet, to create secure connections between remote users and a private corporate network. Each secure connection is called a tunnel.

IPsec-based VPN technologies use the ISAKMP and IPsec tunneling standards to build and manage tunnels. ISAKMP and IPsec accomplish the following:

- **•** Negotiate tunnel parameters.
- **•** Establish tunnels.
- **•** Authenticate users and data.
- **•** Manage security keys.
- **•** Encrypt and decrypt data.
- **•** Manage data transfer across the tunnel.
- **•** Manage data transfer inbound and outbound as a tunnel endpoint or router.

A device in a VPN functions as a bidirectional tunnel endpoint. It can receive plain packets from the private network, encapsulate them, create a tunnel, and send them to the other end of the tunnel where they are unencapsulated and sent to their final destination. It can also receive encapsulated packets from the public network, unencapsulate them, and send them to their final destination on the private network.

The following topics explain the basic IKE and IPsec policies and how to configure them:

- **•** [Overview of IKE and IPsec Configurations, page 26-2](#page-1-0)
- **•** [Understanding IKE, page 26-5](#page-4-0)

 $\mathbf I$ 

- **•** [Understanding IPsec Proposals, page 26-18](#page-17-0)
- **•** [Configuring VPN Global Settings, page 26-30](#page-29-0)
- **•** [Understanding IKEv1 Preshared Key Policies in Site-to-Site VPNs, page 26-47](#page-46-0)
- **•** [Understanding Public Key Infrastructure Policies, page 26-51](#page-50-0)
- [Configuring IKEv2 Authentication in Site-to-Site VPNs, page 26-68](#page-67-0)

Ι

# <span id="page-1-0"></span>**Overview of IKE and IPsec Configurations**

Internet Key Exchange (IKE) is a key management protocol that is used to authenticate IPsec peers, negotiate and distribute IPsec encryption keys, and to automatically establish IPsec security associations (SAs).

The IKE negotiation comprises two phases. Phase 1 negotiates a security association between two IKE peers, which enables the peers to communicate securely in Phase 2. During Phase 2 negotiation, IKE establishes SAs for other applications, such as IPsec. Both phases use proposals when they negotiate a connection.

An IKE proposal is a set of algorithms that two peers use to secure the IKE negotiation between them. IKE negotiation begins by each peer agreeing on a common (shared) IKE policy. This policy states which security parameters will be used to protect subsequent IKE negotiations. For IKE version 1 (IKEv1), IKE proposals contain a single set of algorithms and a modulus group. You can create multiple, prioritized policies at each peer to ensure that at least one policy matches a remote peer's policy. Unlike IKEv1, in an IKEv2 proposal, you can select multiple algorithms and modulus groups from which peers can choose during the Phase 1 negotiation, potentially making it possible to create a single IKE proposal (although you might want different proposals to give higher priority to your most desired options). You can define several IKE proposals per VPN.

You must configure several policies to define the settings required to make successful regular IPsec connections in a site-to-site or remote access VPN. The following procedure provides an overview of the steps required to complete the configuration, and points to other topics that provide detailed information for each step.

# **Related Topics**

- [Understanding IKE, page 26-5](#page-4-0)
- **•** [Understanding IPsec Proposals, page 26-18](#page-17-0)
- **•** [Understanding IKEv1 Preshared Key Policies in Site-to-Site VPNs, page 26-47](#page-46-0)
- **•** [Understanding Public Key Infrastructure Policies, page 26-51](#page-50-0)

# **Step 1** Configure the **IKE Proposal** policy.

In the IKE Proposal policy, you define the IKE proposal policy objects to use for making VPN connections. When defining the IKE proposal object, you select the algorithms to use for encrypting the IKE negotiation and for integrity checking, and the Diffie-Hellman group to use to operate the encryption algorithm. For IKEv1, you also determine whether you are using preshared keys or Public Key Infrastructure, whereas in IKEv2, the IKE proposal does not include a specification for authentication mode.

The following topics explain how to configure the IKE Proposal policy:

- **•** [Configuring an IKE Proposal, page 26-9](#page-8-0)
	- **–** [Configuring IKEv1 Proposal Policy Objects, page 26-10](#page-9-0)
	- **–** [Configuring IKEv2 Proposal Policy Objects, page 26-14](#page-13-0)
- **•** Configuring the IKE Proposal for GET VPN, page 29-15
- **Step 2** Complete the authentication mode configuration.

Your selection for authentication mode in the IKEv1 proposal, and your decision on which mode to use for IKEv2, controls what other policies are required to complete the authentication mode configuration: • Preshared keys—For remote access IKEv1 IPsec VPNs, you define the preshared keys in the **Connection Profiles** policy; preshared keys are not supported for IKEv2 in remote access VPNs. For site-to-site VPNs, you define the keys in the **IKEv1 Preshared Keys** or the **IKEv2 Authentication** policy based on the IKE version you are using.

The following topics explain preshared key configuration:

- **–** IPSec Tab (Connection Profiles), page 31-19
- **–** [Configuring IKEv1 Preshared Key Policies, page 26-48](#page-47-0)
- **–** [Configuring IKEv2 Authentication in Site-to-Site VPNs, page 26-68](#page-67-0)
- **•** Public Key Infrastructure Certificate Authority servers—If you configure IKE to use Certificate Authority (CA) servers, you must configure the **Public Key Infrastructure** policy. You also use this policy to define the Public Key Infrastructure for SSL VPNs. For site-to-site VPNs, the policy is **IKEv1 Public Key Infrastructure** or **IKEv2 Authentication**, based on the IKE version you are using.

The Public Key Infrastructure policy identifies the PKI enrollment object that identifies the Certificate Authority server. For site-to-site VPNs, you can select a single PKI enrollment object; for remote access VPNs, you can select all objects needed for your remote access connections. These trustpoints are then identified in the remote access **Connection Profiles** policy (on the IPsec tab).

The following topics explain public key infrastructure configuration:

- **–** [Understanding Public Key Infrastructure Policies, page 26-51](#page-50-0)
- **–** [Configuring IKEv1 Public Key Infrastructure Policies in Site-to-Site VPNs, page 26-54](#page-53-0)
- **–** [Defining Multiple IKEv1 CA Servers for Site-to-Site VPNs, page 26-55](#page-54-0)
- **–** [Configuring Public Key Infrastructure Policies for Remote Access VPNs, page 26-56](#page-55-0)
- **–** IPSec Tab (Connection Profiles), page 31-19
- **–** [Configuring IKEv2 Authentication in Site-to-Site VPNs, page 26-68](#page-67-0)
- **Step 3** Configure the **IPsec Proposal** policy. The IPsec Proposal policy defines the IPsec transform set policy objects used to create a secure IPsec tunnel for the VPN.

The following topics explain how to configure the IPsec Proposal policy:

- **•** [Configuring IPsec Proposals in Site-to-Site VPNs, page 26-22](#page-21-0)
	- **–** [Selecting the IKE Version for Devices in Site-to-Site VPNs, page 26-26](#page-25-0)
	- **–** [Configuring IPSec IKEv1 or IKEv2 Transform Set Policy Objects, page 26-27](#page-26-0)
- **•** Configuring an IPsec Proposal for Easy VPN, page 28-10
- Configuring an IPsec Proposal on a Remote Access VPN Server (ASA, PIX 7.0+ Devices), page 31-40
- Configuring an IPsec Proposal on a Remote Access VPN Server (IOS, PIX 6.3 Devices), page 33-3
- **Step 4** Configure the **Global Settings** policy.

The **Global Settings** (remote access) and **VPN Global Settings** (site-to-site) policies define various ISAKMP, IKEv1, IKEv2, IPsec, NAT, fragmentation, and other settings. These settings have default values that are frequently adequate, so normally you need to configure the Global Settings policy only if you want non-default behavior. However, you must configure the policy for remote access IKEv2 IPsec VPNs, because you must specify a remote access global trustpoint on the **IKEv2 Settings** tab.

The following topics explain how to configure the Global Settings policy:

**•** [Configuring VPN Global Settings, page 26-30](#page-29-0)

- **–** [Configuring VPN Global ISAKMP/IPsec Settings, page 26-33](#page-32-0)
- **–** [Configuring VPN Global IKEv2 Settings, page 26-37](#page-36-0)
- **–** [Configuring VPN Global NAT Settings, page 26-42](#page-41-0)
- **–** [Configuring VPN Global General Settings, page 26-44](#page-43-0)
- **•** Configuring Global Settings for GET VPN, page 29-16
- **Step 5** If you are configuring a remote access IKEv2 IPsec VPN, you must also configure several policies for SSL VPN. IKEv2 shares several configuration settings with SSL VPNs. For information on the other policies you need to configure, see Creating IPSec VPNs Using the Remote Access VPN Configuration Wizard (ASA and PIX 7.0+ Devices), page 30-25.

# <span id="page-3-0"></span>**Comparing IKE Version 1 and 2**

There are two versions of IKE: version 1 (IKEv1) and version 2 (IKEv2). When you configure IKE on a device that supports IKEv2, you have the option of configuring either version alone, or both versions together. When the device attempts to negotiate a connection with another peer, it uses whichever versions you allow and that the other peer accepts. If you allow both versions, the device automatically falls back to the other version if negotiations are unsuccessful with the initially chosen version (IKEv2 is always tried first if it is configured). Both peers must support IKEv2 to use it in a negotiation.

**P**<br>**Tip** Security Manager supports IKEv2 on ASA 8.4(1)+ only. For remote access IPsec VPNs, users must use the AnyConnect 3.0+ client to complete IKEv2 connections, and IKEv2 connections use the same license pool that is used for SSL VPN connections. The legacy VPN Client is used for IKEv1 remote access connections on ASAs. For more information about device support in VPNs, see Understanding Devices Supported by Each IPsec Technology, page 25-9.

IKEv2 differs from IKEv1 in the following ways:

- **•** IKEv2 fixes the Photuris style cookie mechanism.
- IKEv2 has fewer round trips in a negotiation than IKEv1, two round trips versus five for IKEv1 for a basic exchange.
- Transform options are OR'ed, which means that you can specify multiple options in a single proposal rather than creating separate unique proposals for each allowed combination.
- **•** Built-in dead peer detection (DPD).
- **•** Built-in configuration payload and user authentication mode.
- **•** Built-in NAT traversal (NAT-T). IKEv2 uses ports 500 and 4500 for NAT-T.
- **•** Improved re-keying and collision handling.
- **•** A single security association (SA) can protect multiple subnets, which improves scalability.
- **•** Asymmetric authentication in site-to-site VPNs, where each side of a tunnel can have different preshared keys, different certificates, or one side a key and the other side a certificate.
- **•** For remote access IPsec VPNs, you can configure double authentication for IKEv2 connections in the same way that you configure them for remote access SSL VPNs. IKEv1 does not support double authentication.

Ι

## **Related Topics**

- **•** [Overview of IKE and IPsec Configurations, page 26-2](#page-1-0)
- **•** [Configuring an IKE Proposal, page 26-9](#page-8-0)

# <span id="page-4-0"></span>**Understanding IKE**

Internet Key Exchange (IKE), also called Internet Security Association and Key Management Protocol (ISAKMP), is the negotiation protocol that lets two hosts agree on how to build an IPsec security association (SA). It provides a common framework for agreeing on the format of SA attributes. This includes negotiating with the peer about the SA, and modifying or deleting the SA. IKE creates the cryptographic keys used to authenticate IPsec peers, negotiates and distributes IPsec encryption keys, and automatically establishes IPsec security associations.

The IKE negotiation comprises two phases. Phase 1 negotiates a security association between two IKE peers, creating the first tunnel that enables the peers to communicate securely in Phase 2, protecting later ISAKMP negotiation messages. During Phase 2 negotiation, IKE establishes SAs for other applications, such as IPsec, which protects the data sent between peers. Both phases use proposals when they negotiate a connection.

An IKE proposal is a set of algorithms that two peers use to secure the IKE negotiation between them. IKE negotiation begins by each peer agreeing on a common (shared) IKE policy. This policy states which security parameters will be used to protect subsequent IKE negotiations. In remote access IPsec VPNs, you can define several IKE proposals per VPN to create multiple, prioritized policies at each peer to ensure that at least one policy matches a remote peer's policy. For site-to-site VPNs, you can create a single IKE proposal.

To define an IKE proposal, you must specify:

- **•** A unique priority (1 through 65,543, with 1 the highest priority).
- An encryption method for the IKE negotiation, to protect the data and ensure privacy. See Deciding [Which Encryption Algorithm to Use, page 26-6.](#page-5-0)
- **•** A Hashed Message Authentication Codes (HMAC) method (called *integrity algorithm* in IKEv2) to ensure the identity of the sender, and to ensure that the message has not been modified in transit. See [Deciding Which Hash Algorithm to Use, page 26-6](#page-5-1).
- For IKEv2, a separate pseudo-random function (PRF) used as the algorithm to derive keying material and hashing operations required for the IKEv2 tunnel encryption. The options are the same as those used for the hash algorithm; see [Deciding Which Hash Algorithm to Use, page 26-6](#page-5-1).
- **•** A Diffie-Hellman group to determine the strength of the encryption-key-determination algorithm. The device uses this algorithm to derive the encryption and hash keys. See [Deciding Which](#page-6-0)  [Diffie-Hellman Modulus Group to Use, page 26-7.](#page-6-0)
- An authentication method, to ensure the identity of the peers. See Deciding Which Authentication [Method to Use, page 26-8.](#page-7-0)
- **•** A limit to the time the device uses an encryption key before replacing it.

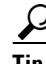

**Tip** (ASA devices only.) With IKEv1 policies, for each parameter, you set one value. For IKEv2, you can configure multiple encryption, integrity, PRF, and Diffie-Hellman options. The ASA orders the settings from the most secure to the least secure and negotiates with the peer using that order. This allows you to potentially send a single proposal to convey all the allowed transforms instead of the need to send each allowed combination as with IKEv1.

Ι

When IKE negotiation begins, the peer that initiates the negotiation sends all of its policies to the remote peer, and the remote peer searches for a match with its own policies, in priority order.

A match between IKE policies exists if they have the same encryption, hash (integrity and PRF for IKEv2), authentication, and Diffie-Hellman values, and an SA lifetime less than or equal to the lifetime in the policy sent. If the lifetimes are not identical, the shorter lifetime—from the remote peer policy—applies. If no match exists, IKE refuses negotiation and the IKE SA is not established.

The following topics explain how to configure IKE proposals:

- **•** [Configuring an IKE Proposal, page 26-9](#page-8-0)
- **•** [Configuring IKEv1 Proposal Policy Objects, page 26-10](#page-9-0)
- **•** [Configuring IKEv2 Proposal Policy Objects, page 26-14](#page-13-0)
- **•** Configuring the IKE Proposal for GET VPN, page 29-15

# <span id="page-5-0"></span>**Deciding Which Encryption Algorithm to Use**

When deciding which encryption and hash algorithms to use for the IKE proposal, your choice is limited to algorithms that are supported by the devices in the VPN.

You can choose from the following encryption algorithms:

- **•** DES (Data Encryption Standard) is a symmetric secret-key block algorithm. It is faster than 3DES and uses less system resources, but it is also less secure. If you do not need strong data confidentiality, and if system resources or speed is a concern, you should choose DES.
- 3DES (Triple DES) is more secure because it processes each block of data three times, each time with a different key. However, it uses more system resources and is slower than DES. 3DES is the recommended encryption algorithm, assuming that the devices support it.
- **•** AES (Advanced Encryption Standard) provides greater security than DES and is computationally more efficient than 3DES. AES offers three different key strengths: 128-, 192- and 256-bit keys. A longer key provides higher security but a reduction in performance. When you configure IKE on a router, the router must use Cisco IOS Software 12.3T or later to use AES.

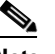

**Note** AES cannot be used in conjunction with a hardware encryption card.

#### **Related Topics**

- **•** [Understanding IKE, page 26-5](#page-4-0)
- **•** [Configuring an IKE Proposal, page 26-9](#page-8-0)

# <span id="page-5-1"></span>**Deciding Which Hash Algorithm to Use**

You can choose from the following hash algorithms. In IKEv2, the hash algorithm is separated into two options, one for the integrity algorithm, and one for the pseudo-random function (PRF).

• SHA (Secure Hash Algorithm) is more resistant to brute-force attacks than MD5. However, it is also more resource intensive than MD5. For implementations that require the highest level of security, use the SHA hash algorithm.

Standard SHA produces a 160-bit digest.

The following options, which are even more secure, are available for IKEv2 configurations on ASA 8.4(2+) devices:

- **–** SHA512—A 512-bit key.
- **–** SHA384—A 384-bit key.
- **–** SHA256—A 256-bit key.
- **•** MD5 (Message Digest 5) produces a 128-bit digest and uses less processing time for an overall faster performance than SHA, but it is considered to be weaker than SHA.

# **Related Topics**

- **•** [Understanding IKE, page 26-5](#page-4-0)
- **•** [Configuring an IKE Proposal, page 26-9](#page-8-0)

# <span id="page-6-0"></span>**Deciding Which Diffie-Hellman Modulus Group to Use**

Security Manager supports the following Diffie-Hellman key derivation algorithms to generate IPsec security association (SA) keys. Each group has a different size modulus. A larger modulus provides higher security, but requires more processing time. You must have a matching modulus group on both peers.

 $\boldsymbol{\mu}$ 

**Tip** If you select AES encryption, to support the large key sizes required by AES, ISAKMP negotiation should use Diffie-Hellman (DH) Group 5 or higher. For IKEv1, ASA devices support groups 2 and 5 only.

**•** Diffie-Hellman Group 1: 768-bit modulus. Use to generate IPsec SA keys where the prime and generator numbers are 768 bits.

**Note** DH group 1 is deprecated and will be removed in later ASA version. In later ASA versions, the default value will be Group 2.

- **•** Diffie-Hellman Group 2: 1024-bit modulus. Use to generate IPsec SA keys where the prime and generator numbers are 1024 bits. Cisco VPN Client Version 3.x or higher requires a minimum of Group 2.
- **•** Diffie-Hellman Group 5: 1536-bit modulus. Use to generate IPsec SA keys where the prime and generator numbers are 2048 bits. Considered good protection for 128-bit keys, but group 14 is better.
- **•** Diffie-Hellman Group 7: Use to generate IPsec SA keys when the elliptical curve field size is 163 characters. Group 7 is not supported on a Catalyst 6500/7600 device with VPNSM or VPN SPA configuration.
- Diffie-Hellman Group 14: 2048-bit modulus. Considered good protection for 128-bit keys. (ASA 9.0.1+ devices only).
- **•** Diffie-Hellman Group 15: 3072-bit modulus. Considered good protection for 192-bit keys.
- **•** Diffie-Hellman Group 16: 4096-bit modulus. Considered good protection for 256-bit keys.
- **•** Diffie-Hellman Group 19: (256-bit elliptical curve field size). (ASA 9.0.1+ devices only).
- **•** Diffie-Hellman Group 20: (384-bit elliptical curve field size). (ASA 9.0.1+ devices only).
- Diffie-Hellman Group 21: (521-bit elliptical curve field size). (ASA 9.0.1+ devices only).

• Diffie-Hellman Group 24: (2048-bit modulus and 256-bit prime order subgroup). (ASA 9.0.1+ devices only).

#### **Related Topics**

- **•** [Understanding IKE, page 26-5](#page-4-0)
- **•** [Configuring an IKE Proposal, page 26-9](#page-8-0)

# <span id="page-7-0"></span>**Deciding Which Authentication Method to Use**

Security Manager supports two methods for peer device authentication in a VPN communication:

**• Preshared Key**—Preshared keys allow for a secret key to be shared between two peers and to be used by IKE during the authentication phase. The same shared key must be configured at each peer or the IKE SA cannot be established.

To use IKE successfully with this device authentication method, you must define various preshared key parameters. For more information, see the appropriate topic:

- **–** Site-to-site VPN, IKEv1 configuration—See [Configuring IKEv1 Preshared Key Policies,](#page-47-0)  [page 26-48](#page-47-0).
- **–** Site-to-site VPN, IKEv2 configuration—See [Configuring IKEv2 Authentication in Site-to-Site](#page-67-0)  [VPNs, page 26-68](#page-67-0).
- **–** Remote access IPsec VPN, IKEv1—Configured on the IPsec tab of the connection profile. See IPSec Tab (Connection Profiles), page 31-19.
- **–** Remote access IPsec VPN, IKEv2—You cannot use preshared keys when using IKEv2 in a remote access IPSec VPN. You must use certificates.
- **• Certificate**—An authentication method in which RSA key pairs are used to sign and encrypt IKE key management messages. Certificates provide non-repudiation of communication between two peers, meaning that it can be proved that the communication actually took place. When using this authentication method, peers are configured to obtain digital certificates from a Certification Authority (CA). CAs manage certificate requests and issue certificates to participating IPsec network devices. These services provide centralized key management for the participating devices.

While the use of preshared keys does not scale well, using a CA does improve the manageability and scalability of your IPsec network. With a CA, you do not need to configure keys between all encrypting devices. Instead, each participating device is registered with the CA, and requests a certificate from the CA. Each device that has its own certificate and the public key of the CA can authenticate every other device within a given CA's domain.

To use IKE successfully with the Certificate authentication method, you must define parameters for CA authentication and enrollment. For more information, see the appropriate topic:

- **–** Site-to-site VPN, IKEv1 configuration—See [Understanding Public Key Infrastructure Policies,](#page-50-0)  [page 26-51](#page-50-0).
- **–** Site-to-site VPN, IKEv2 configuration—[Configuring IKEv2 Authentication in Site-to-Site](#page-67-0)  [VPNs, page 26-68](#page-67-0).
- **–** Remote access IPsec VPN, IKEv1—Configured on the IPsec tab of the connection profile as explained in IPSec Tab (Connection Profiles), page 31-19. You must also configure the Public Key Infrastructure policy with the same trustpoint; see [Understanding Public Key Infrastructure](#page-50-0)  [Policies, page 26-51.](#page-50-0)

Ι

**–** Remote access IPsec VPN, IKEv2—Configure the global trustpoint on the IKEv2 Settings tab of the Global Settings policy as explained in [Configuring VPN Global IKEv2 Settings,](#page-36-0)  [page 26-37.](#page-36-0) You must also configure the Public Key Infrastructure policy with the same trustpoint; see [Understanding Public Key Infrastructure Policies, page 26-51.](#page-50-0)

#### **Related Topics**

- **•** [Understanding IKE, page 26-5](#page-4-0)
- **•** [Configuring an IKE Proposal, page 26-9](#page-8-0)

# <span id="page-8-0"></span>**Configuring an IKE Proposal**

In Security Manager, an IKE proposal is a mandatory policy when you configure a site-to-site or remote access IPsec VPN. When you use the configuration wizard to create a new IPsec VPN, an IKE Proposal policy is automatically assigned to the VPN; the policy might be the factory default, or it might be a shared policy specifically selected for the VPN. For more information about the IKE (Internet Key Exchange) key management protocol, see [Understanding IKE, page 26-5](#page-4-0).

Use the IKE Proposal policy to examine the current IKE proposals and to configure new proposals except for GET VPN topologies. For GET VPN, see Configuring the IKE Proposal for GET VPN, page 29-15.

**Note** Beginning with Cisco Security Manager version 4.17, you can configure and deploy IKE Proposal policy on ASA multi-context devices running the software version 9.9(2) or later.

#### **Tips**

- For site-to-site VPNs, you can select at most one IKE proposal per IKE version. For remote access IPsec VPNs, you can select multiple proposals for each IKE version; select all IKE proposals that are allowed in the remote access VPN.
- To configure IKEv2 (version 2), the device must be an ASA running ASA Software release 8.4(1) or higher.
- **•** The IPsec Proposal policy must enable IKEv1, IKEv2, or both, to match the IKE proposals you configure in this policy. In cases where you cannot configure IKEv2 in the IPsec proposal, such as in Easy VPN topologies, IKEv2 is not supported. For more information, see [Understanding IPsec](#page-17-0)  [Proposals, page 26-18.](#page-17-0)
- The IKEv1 Proposal objects specify whether preshared keys or certificates are used for authentication. If the IKEv1 Proposal object is of certificate authentication type, ensure that you specify the appropriate CA Server in the IKEv1 Public Key Infrastructure (from Policy Selector) policy. For preshared keys, ensure that the IKEv1 Preshared Key policy is assigned. For IKEv2, the object does not specify whether preshared keys or certificates are used, but other policies must define the authentication requirements. For more information, see [Deciding Which Authentication](#page-7-0)  [Method to Use, page 26-8.](#page-7-0)
- For Regular IPSec VTI technology, you can specify only one of the IKE Proposals—IKEv1 proposal or IKEv2 proposal. That is, if you have selected IKE version 1 for the Regular IPSec VTI, (in the IKE Proposal window) you must be specifying the IKEv1 Proposal and leave the IKEv2 Proposal field blank and vice versa.

#### **Related Topics**

- **•** [Deciding Which Hash Algorithm to Use, page 26-6](#page-5-1)
- **•** [Deciding Which Diffie-Hellman Modulus Group to Use, page 26-7](#page-6-0)

Ι

- [Deciding Which Authentication Method to Use, page 26-8](#page-7-0)
- **Step 1** Do one of the following to open the IKE Proposal policy based on the type of VPN you are configuring:
	- **•** For remote access VPNs, do one of the following:
		- **–** (Device View) Select **Remote Access VPN > IPSec VPN > IKE Proposal** from the Policy selector.
		- **–** (Policy View) Select **Remote Access VPN > IPSec VPN > IKE Proposal** from the Policy Type selector. Select an existing policy or create a new one.
	- **•** For site-to-site VPNs, do one of the following:
		- **–** Open the Site-to-Site VPN Manager Window, page 25-18, select a topology (other than GET VPN) in the VPNs selector, then select **IKE Proposal** in the Policies selector.
		- **–** (Policy view) Select **Site-to-Site VPN > IKE Proposal** from the Policy Types selector. Select an existing shared policy or create a new one.
- **Step 2** Click **Select** against the appropriate IKE versions to choose the policy objects that define the settings for an IKE version 1 or version 2 proposal. Configure proposals only for those IKE versions supported in the VPN.

 $\frac{\mathcal{P}}{\mathcal{P}}$ 

**Note** Beginning with 4.16, Cisco Security Manager does not support IKEv1 configuration for Firepower 9300 devices with distributed mode.

- **•** To select an IKE proposal for site-to-site VPNs, simply highlight it in the available proposals list. For remote access IPsec VPNs, highlight the desired objects in the available proposals list and click **>>** to move them to the selected proposals list.
- To remove an IKE proposal for remote access IPsec VPNs, highlight it in the selected proposals list and click **<<** to move it to the available proposals list.
- **•** To create a new IKE proposal, click the **Create (+)** button beneath the available proposals list. The Add IKEv1 or IKEv2 Proposal dialog box opens. For instructions on creating the object, see the following topics:
	- **–** [Configuring IKEv1 Proposal Policy Objects, page 26-10](#page-9-0)
	- **–** [Configuring IKEv2 Proposal Policy Objects, page 26-14](#page-13-0)
- **•** To edit an object, or to view its settings, select it and click the **Edit (pencil)** button beneath the list.

# <span id="page-9-0"></span>**Configuring IKEv1 Proposal Policy Objects**

Use the IKEv1 Proposal dialog box to create, copy, and edit an IKEv1 proposal object.

Internet Key Exchange (IKE) version 1 proposal objects contain the parameters required for IKEv1 proposals when defining remote access and site-to-site VPN policies. IKE is a key management protocol that facilitates the management of IPsec-based communications. It is used to authenticate IPsec peers, negotiate and distribute IPsec encryption keys, and automatically establish IPsec security associations (SAs).

The IKE negotiation comprises two phases. Phase 1 negotiates a security association between two IKE peers, which enables the peers to communicate securely in Phase 2. During Phase 2 negotiation, IKE establishes security associations (SAs) for other applications, such as IPsec. Both phases use proposals when they negotiate a connection. For more information about IKE proposals, see the following topics:

- **•** [Overview of IKE and IPsec Configurations, page 26-2](#page-1-0)
- **•** [Comparing IKE Version 1 and 2, page 26-4](#page-3-0)
- **•** [Understanding IKE, page 26-5](#page-4-0)
- **•** [Deciding Which Encryption Algorithm to Use, page 26-6](#page-5-0)
- **•** [Deciding Which Hash Algorithm to Use, page 26-6](#page-5-1)
- **•** [Deciding Which Diffie-Hellman Modulus Group to Use, page 26-7](#page-6-0)
- **•** [Deciding Which Authentication Method to Use, page 26-8](#page-7-0)

# **Navigation Path**

Select **Manage > Policy Objects**, then select **IKE Proposals > IKEv1 Proposals** from the Object Type Selector. Right-click inside the work area, then select **New Object** or right-click a row, then select **Edit Object**.

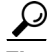

I

**Tip** You can also access this dialog box when configuring the IKE Proposal policy as explained in [Configuring an IKE Proposal, page 26-9.](#page-8-0)

#### **Related Topics**

- **•** [Configuring IKEv2 Proposal Policy Objects, page 26-14](#page-13-0)
- Creating Policy Objects, page 6-9
- **•** Policy Object Manager, page 6-4
- **•** [Configuring IPSec IKEv1 or IKEv2 Transform Set Policy Objects, page 26-27](#page-26-0)

#### **Field Reference**

# *Table 26-1 IKEv1 Proposal Dialog Box*

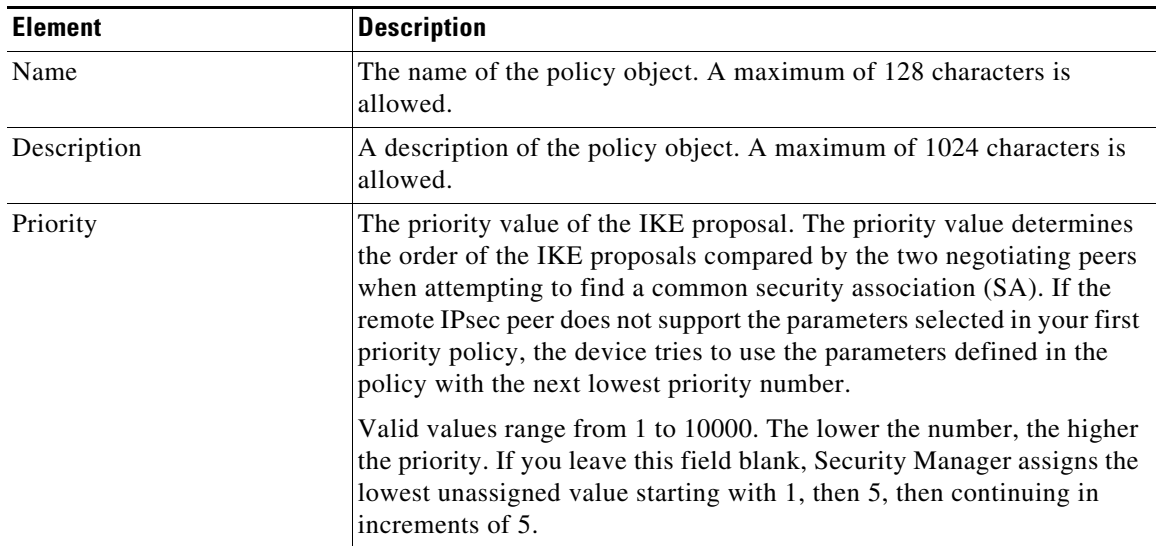

 $\mathsf I$ 

| <b>Element</b>       | <b>Description</b>                                                                                                    |
|----------------------|----------------------------------------------------------------------------------------------------|
| Encryption Algorithm | The encryption algorithm used to establish the Phase 1 SA for<br>protecting Phase 2 negotiations:                                                                                                    |
|                      | AES-128-Encrypts according to the Advanced Encryption<br>Standard using 128-bit keys.                                                                                                    |
|                      | AES-192—Encrypts according to the Advanced Encryption<br>٠<br>Standard using 192-bit keys.                                                                                                    |
|                      | AES-256—Encrypts according to the Advanced Encryption<br>Standard using 256-bit keys.                                                                                                    |
|                      | DES—Encrypts according to the Data Encryption Standard using<br>56-bit keys.                                                                                                    |
|                      | 3DES—Encrypts three times using 56-bit keys. 3DES is more<br>٠<br>secure than DES, but requires more processing for encryption and<br>decryption. It is less secure than AES. A 3DES license is required<br>to use this option. |
| Hash Algorithm       | The hash algorithm used in the IKE proposal. The hash algorithm<br>creates a message digest, which is used to ensure message integrity.<br>Options are:                                                                         |
|                      | SHA (Secure Hash Algorithm)—Produces a 160-bit digest. SHA is<br>more resistant to brute-force attacks than MD5.                                                                                                    |
|                      | MD5 (Message Digest 5)—Produces a 128-bit digest. MD5 uses<br>less processing time than SHA.                                                                                                    |

*Table 26-1 IKEv1 Proposal Dialog Box (continued)*

 $\mathbf{I}$ 

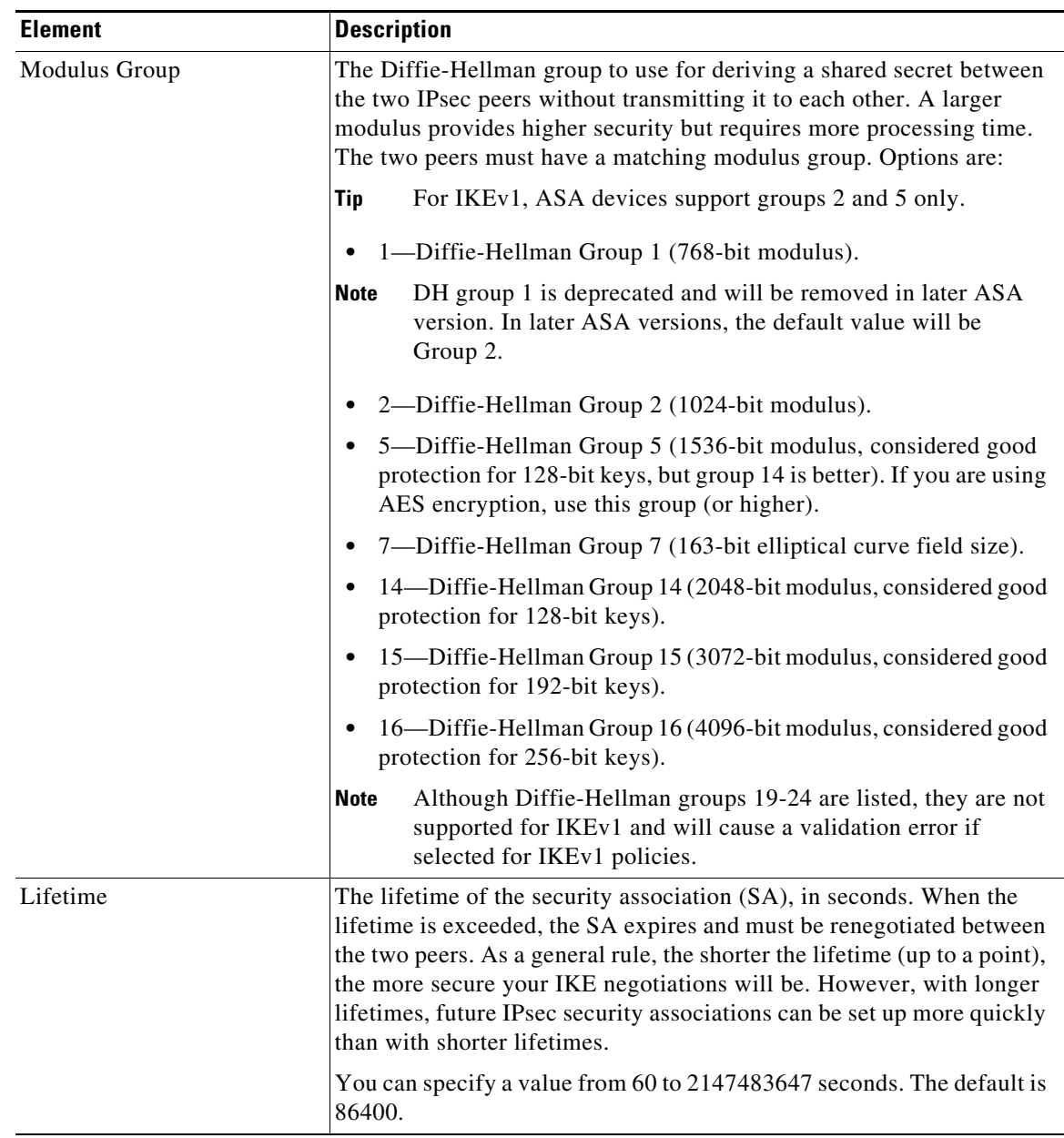

# *Table 26-1 IKEv1 Proposal Dialog Box (continued)*

Ι

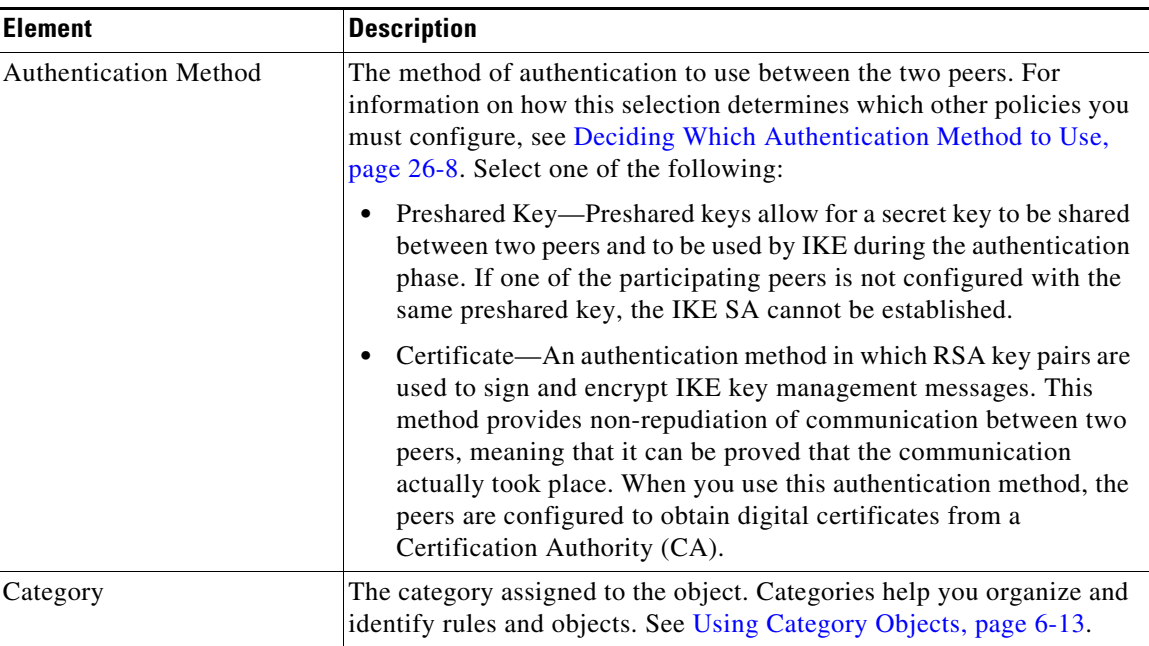

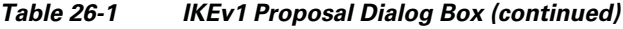

# <span id="page-13-0"></span>**Configuring IKEv2 Proposal Policy Objects**

Use the IKEv2 Proposal dialog box to create, copy, and edit an IKEv2 proposal object. You can use IKEv2 proposals with ASA Software release 8.4(1)+ only.

Internet Key Exchange (IKE) version 2 proposal objects contain the parameters required for IKEv2 proposals when defining remote access and site-to-site VPN policies. IKE is a key management protocol that facilitates the management of IPsec-based communications. It is used to authenticate IPsec peers, negotiate and distribute IPsec encryption keys, and automatically establish IPsec security associations (SAs).

The IKE negotiation comprises two phases. Phase 1 negotiates a security association between two IKE peers, which enables the peers to communicate securely in Phase 2. During Phase 2 negotiation, IKE establishes security associations (SAs) for other applications, such as IPsec. Both phases use proposals when they negotiate a connection. Unlike IKEv1, in an IKEv2 proposal, you can select multiple algorithms and modulus groups from which peers can choose during the Phase 1 negotiation. For more information about IKE proposals, see the following topics:

- **•** [Overview of IKE and IPsec Configurations, page 26-2](#page-1-0)
- **•** [Comparing IKE Version 1 and 2, page 26-4](#page-3-0)
- **•** [Understanding IKE, page 26-5](#page-4-0)
- **•** [Deciding Which Encryption Algorithm to Use, page 26-6](#page-5-0)
- **•** [Deciding Which Hash Algorithm to Use, page 26-6](#page-5-1)
- **•** [Deciding Which Diffie-Hellman Modulus Group to Use, page 26-7](#page-6-0)

 $\mathbf{I}$ 

 $\Gamma$ 

**P**<br>**Tip** Unlike IKEv1, you do not specify the authentication method in the IKE proposal. For more information on how to configure the authentication method in IKEv2, see [Deciding Which Authentication Method](#page-7-0)  [to Use, page 26-8.](#page-7-0)

# **Navigation Path**

Select **Manage > Policy Objects**, then select **IKE Proposals > IKEv2 Proposals** from the Object Type Selector. Right-click inside the work area, then select **New Object** or right-click a row, then select **Edit Object**.

**P**<br>**Tip** You can also access this dialog box when configuring the IKE Proposal policy as explained in [Configuring an IKE Proposal, page 26-9.](#page-8-0)

# **Related Topics**

- **•** [Configuring IKEv1 Proposal Policy Objects, page 26-10](#page-9-0)
- Creating Policy Objects, page 6-9
- **•** Policy Object Manager, page 6-4
- [Configuring IPSec IKEv1 or IKEv2 Transform Set Policy Objects, page 26-27](#page-26-0)

# **Field Reference**

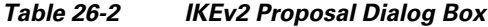

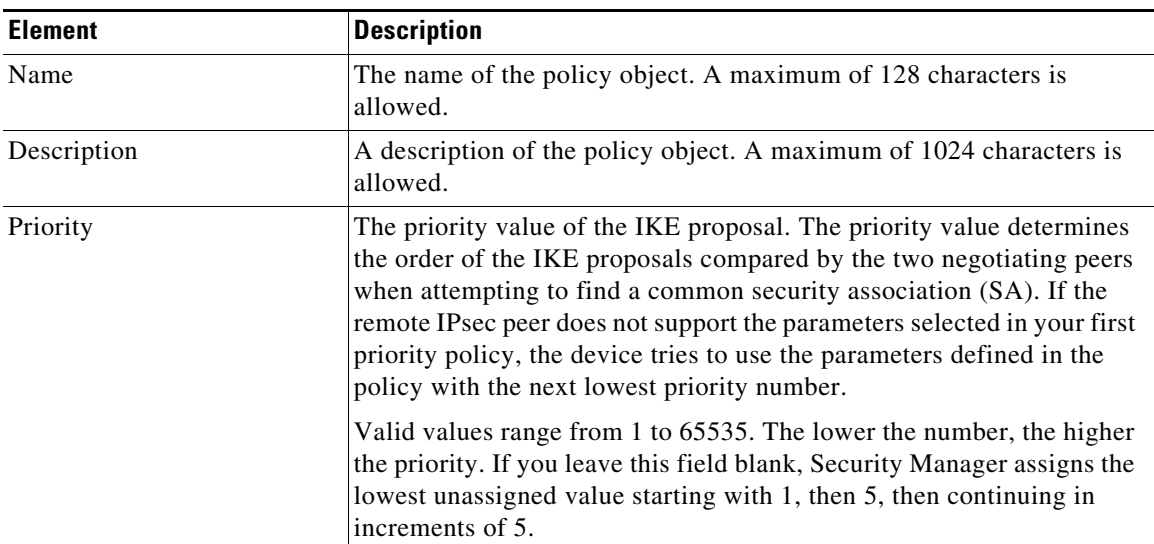

 $\mathsf I$ 

| <b>Element</b>       | <b>Description</b>                                                                                                    |
|----------------------|----------------------------------------------------------------------------------------------------|
| Encryption Algorithm | The encryption algorithm used to establish the Phase 1 SA for<br>protecting Phase 2 negotiations. Click Select and select all of the<br>algorithms that you want to allow in the VPN:                                      |
|                      | AES-GCM-256—Encrypts according to the Advanced Encryption<br>$\bullet$<br>Standard in Galois/Counter Mode using 256-bit keys. (ASA 5580<br>and ASA 5500-X Series devices running 9.0.1+ only).                             |
|                      | AES-GCM-192—Encrypts according to the Advanced Encryption<br>$\bullet$<br>Standard in Galois/Counter Mode using 192-bit keys. (ASA 5580<br>and ASA 5500-X Series devices running 9.0.1+ only).                             |
|                      | AES-GCM—Encrypts according to the Advanced Encryption<br>$\bullet$<br>Standard in Galois/Counter Mode using 128-bit keys. (ASA 5580<br>and ASA 5500-X Series devices running 9.0.1+ only).                                 |
|                      | AES-256—Encrypts according to the Advanced Encryption<br>$\bullet$<br>Standard using 256-bit keys.                                                                                                    |
|                      | AES-192—Encrypts according to the Advanced Encryption<br>Standard using 192-bit keys.                                                                                                    |
|                      | AES-Encrypts according to the Advanced Encryption Standard<br>٠<br>using 128-bit keys.                                                                                                    |
|                      | 3DES—Encrypts three times using 56-bit keys. 3DES is more<br>secure than DES, but requires more processing for encryption and<br>decryption. It is less secure than AES. A 3DES license is required<br>to use this option. |
|                      | DES—Encrypts according to the Data Encryption Standard using<br>56-bit keys.                                                                                                    |
|                      | Null-No encryption algorithm.                                                                                                    |

*Table 26-2 IKEv2 Proposal Dialog Box (continued)*

 $\mathbf{I}$ 

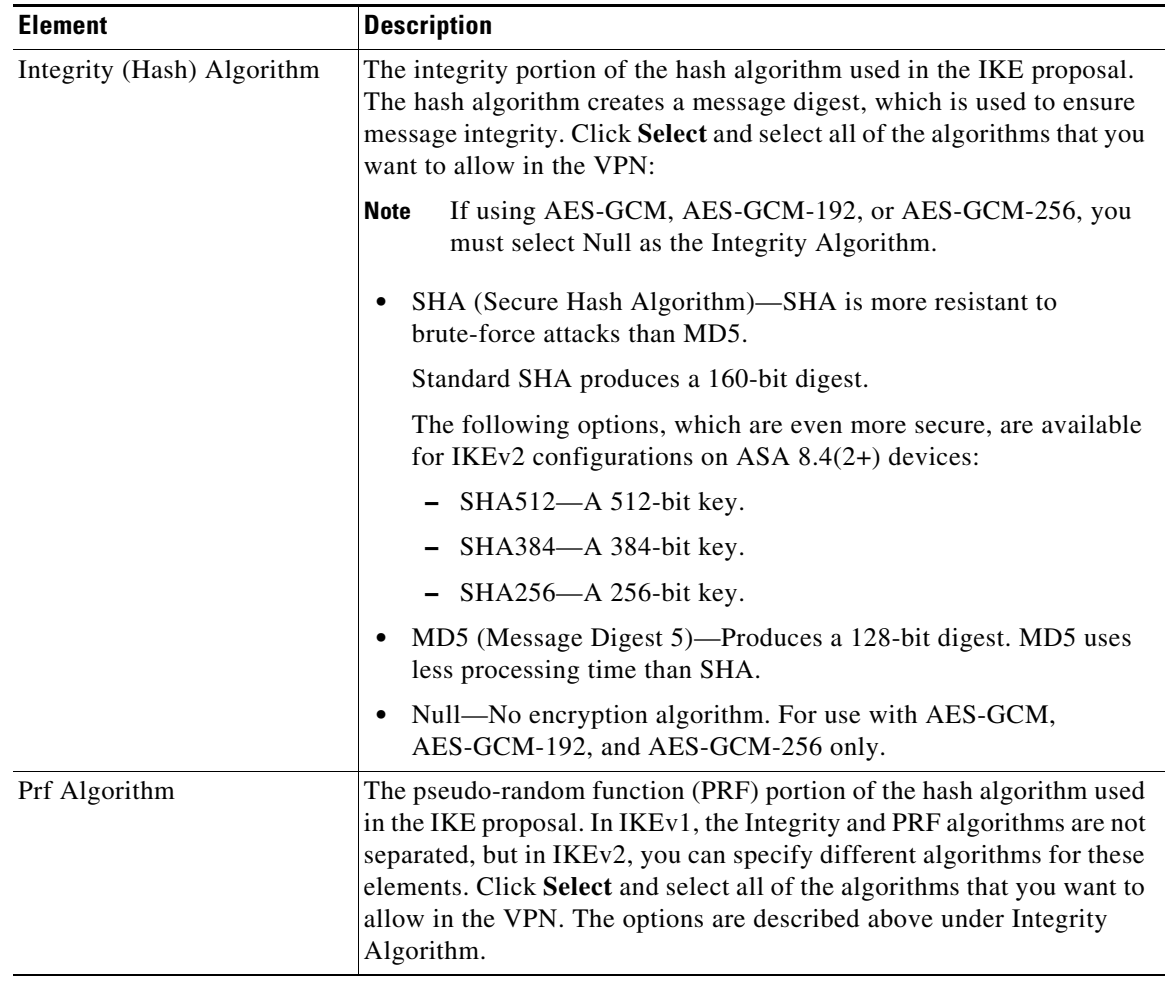

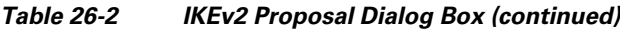

ן

| <b>Element</b> | <b>Description</b>                                                                                                    |
|----------------|----------------------------------------------------------------------------------------------------|
| Modulus Group  | The Diffie-Hellman group to use for deriving a shared secret between<br>the two IPsec peers without transmitting it to each other. A larger<br>modulus provides higher security but requires more processing time.<br>The two peers must have a matching modulus group. Click Select and<br>select all of the groups that you want to allow in the VPN:                                                        |
|                | 1—Diffie-Hellman Group 1 (768-bit modulus).<br>$\bullet$                                                                                                    |
|                | DH group 1 is deprecated and will be removed in later ASA<br><b>Note</b><br>version. In later ASA versions, the default value will be<br>Group 2.                                                                                                    |
|                | 2—Diffie-Hellman Group 2 (1024-bit modulus).                                                                                                    |
|                | 5—Diffie-Hellman Group 5 (1536-bit modulus, considered good<br>protection for 128-bit keys, but group 14 is better). If you are using<br>AES encryption, use this group (or higher).                                                                                                    |
|                | 14-Diffie-Hellman Group 14 (2048-bit modulus, considered good<br>٠<br>protection for 128-bit keys). (ASA 9.0.1+ devices only).                                                                                                    |
|                | 19—Diffie-Hellman Group 19 (256-bit elliptical curve field size).<br>$\bullet$<br>$(ASA 9.0.1+ devices only).$                                                                                                    |
|                | 20—Diffie-Hellman Group 20 (384-bit elliptical curve field size).<br>٠<br>$(ASA 9.0.1+ devices only).$                                                                                                    |
|                | 21—Diffie-Hellman Group 21 (521-bit elliptical curve field size).<br>$\bullet$<br>$(ASA 9.0.1+ devices only).$                                                                                                    |
|                | 24—Diffie-Hellman Group 24 (2048-bit modulus and 256-bit<br>prime order subgroup). (ASA 9.0.1+ devices only).                                                                                                    |
| Lifetime       | The lifetime of the security association (SA), in seconds. When the<br>lifetime is exceeded, the SA expires and must be renegotiated between<br>the two peers. As a general rule, the shorter the lifetime (up to a point),<br>the more secure your IKE negotiations will be. However, with longer<br>lifetimes, future IPsec security associations can be set up more quickly<br>than with shorter lifetimes. |
|                | You can specify a value from 120 to 2147483647 seconds. The default<br>is 86400.                                                                                                    |
| Category       | The category assigned to the object. Categories help you organize and<br>identify rules and objects. See Using Category Objects, page 6-13.                                                                                                    |

*Table 26-2 IKEv2 Proposal Dialog Box (continued)*

# <span id="page-17-0"></span>**Understanding IPsec Proposals**

IPsec is one of the most secure methods for setting up a VPN. IPsec provides data encryption at the IP packet level, offering a robust security solution that is standards-based. With IPsec, data is transmitted over a public network through tunnels. A tunnel is a secure, logical communication path between two peers, which can be devices in a site-to-site VPN or a device and user in remote access IPsec VPNs. Traffic that enters an IPsec tunnel is secured by a combination of security protocols and algorithms called a transform set.

An IPsec proposal is used in Phase 2 of an IKE negotiation, as explained in [Understanding IKE,](#page-4-0)  [page 26-5](#page-4-0). The specific content of the proposal varies according to topology type (site-to-site or remote access) and device type, although the proposals are broadly similar and contain many of the same elements, such as IPsec transform sets.

The following topics explain IPsec proposal concepts and procedures in more detail:

- **•** [Understanding IPsec Proposals for Site-to-Site VPNs, page 26-19](#page-18-0)
	- **–** [Understanding Crypto Maps, page 26-19](#page-18-1)
	- **–** [Understanding Transform Sets, page 26-20](#page-19-0)
	- **–** [Understanding Reverse Route Injection, page 26-21](#page-20-0)
- **•** [Configuring IPsec Proposals in Site-to-Site VPNs, page 26-22](#page-21-0)
- [Configuring IPSec IKEv1 or IKEv2 Transform Set Policy Objects, page 26-27](#page-26-0)
- **•** Configuring an IPsec Proposal for Easy VPN, page 28-10
- **•** Configuring an IPsec Proposal on a Remote Access VPN Server (ASA, PIX 7.0+ Devices), page 31-40
- Configuring an IPsec Proposal on a Remote Access VPN Server (IOS, PIX 6.3 Devices), page 33-3

# <span id="page-18-0"></span>**Understanding IPsec Proposals for Site-to-Site VPNs**

IPsec is one of the most secure methods for setting up a VPN. IPsec provides data encryption at the IP packet level, offering a robust security solution that is standards-based. Pure IPsec configurations cannot use routing protocols—the policy created is used for pure IPsec provisioning. You can configure pure IPsec on Cisco IOS routers, PIX Firewalls, Catalyst VPN Service Modules, and Adaptive Security Appliance (ASA) devices.

With IPsec, data is transmitted over a public network through tunnels. A tunnel is a secure, logical communication path between two peers. Traffic that enters an IPsec tunnel is secured by a combination of security protocols and algorithms called a transform set.

In Security Manager, you use an IPsec Proposal policy to define the settings required for a IPsec tunnels. An IPsec proposal is a collection of one or more crypto maps that are applied to the VPN interfaces on the devices. A crypto map combines all the components required to set up IPsec security associations, including transform sets. A crypto map can also be configured with Reverse Route Injection (RRI).

The following topics provide more information:

- **•** [Understanding Crypto Maps, page 26-19](#page-18-1)
- **•** [Understanding Transform Sets, page 26-20](#page-19-0)
- **•** [Understanding Reverse Route Injection, page 26-21](#page-20-0)

# **Related Topics**

**•** [Configuring IPsec Proposals in Site-to-Site VPNs, page 26-22](#page-21-0)

# <span id="page-18-1"></span>**Understanding Crypto Maps**

A crypto map combines all components required to set up IPsec security associations (SA), including IPsec rules, transform sets, remote peers, and other parameters that might be necessary to define an IPsec SA. A crypto map entry is a named series of CLI commands. Crypto map entries with the same crypto

Ι

map name (but different map sequence numbers) are grouped into a crypto map set, which is applied to the VPN interfaces on relevant devices. All IP traffic passing through the interface is evaluated against the applied crypto map set.

When two peers try to establish an SA, they must each have at least one compatible crypto map entry. The transform set defined in the crypto map entry is used in the IPsec security negotiation to protect the data flows specified by that crypto map's IPsec rules.

Dynamic crypto map policies are used in site-to-site VPNs when an unknown remote peer tries to initiate an IPsec security association with the local hub. The hub cannot be the initiator of the security association negotiation. Dynamic crypto policies allow remote peers to exchange IPsec traffic with a local hub even if the hub does not know the remote peer's identity. You can create a dynamic crypto policy on individual hubs or on a device group that contains hubs. The policy is written only to the hubs, not to any spokes that might be contained in the group. A dynamic crypto map policy essentially creates a crypto map entry without all the parameters configured. The missing parameters are later dynamically configured (as the result of an IPsec negotiation) to match a remote peer's requirements. The peer addresses for dynamic or static crypto maps are deduced from the VPN topology.

Dynamic crypto map policies apply only in a hub-and-spoke VPN configuration—in a point-to-point or full mesh VPN topology, you can apply only static crypto map policies.

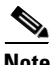

**Note** (Site-to-site VPNs.) Except for Extranet VPNs, Security Manager can manage an existing VPN tunnel only if the tunnel's peers are managed by Security Manager. In such a case, Security Manager uses the same crypto map name for the tunnel on the peers. On subsequent deployments, only Security Manager tunnels are managed (Security Manager maintains a log of all tunnels that were configured).

#### **Related Topics**

- **•** [Understanding IPsec Proposals, page 26-18](#page-17-0)
- **•** [Understanding Transform Sets, page 26-20](#page-19-0)
- **•** [Configuring IPsec Proposals in Site-to-Site VPNs, page 26-22](#page-21-0)

# <span id="page-19-0"></span>**Understanding Transform Sets**

A transform set is a combination of security protocols and algorithms that secure traffic in an IPsec tunnel. During the IPsec security association (SA) negotiation, peers search for a transform set that is the same at both peers. When such a transform set is found, it is applied to create an SA that protects data flows in the access list for that crypto map, protecting the traffic in the VPN.

There are separate IPsec transform sets for IKEv1 and IKEv2. With IKEv1 transform sets, for each parameter, you set one value. For IKEv2 transform sets, you can configure multiple encryption and integration algorithms for a single proposal. ASA devices order the settings from the most secure to the least secure and negotiate with the peer using that order. This allows you to potentially send a single proposal to convey all the allowed combinations instead of the need to send each allowed combination individually as with IKEv1.

You can specify a number of transform sets per IPsec proposal policy. If you are defining the policy on a spoke or a group of spokes, you do not usually have to specify more than one transform set. This is because the spoke's assigned hub would typically be a higher performance router capable of supporting any transform set that the spoke supports. However, if you are defining the policy on a hub for dynamic crypto, you should specify more than one transform set to ensure that there will be a transform set match between the hub and the unknown spoke. If more than one of your selected transform sets is supported by both peers, the transform set that provides the highest security is used.

Security Manager provides predefined transform sets that you can use in your tunnel policies. You can also create your own transform sets. For more information, see [Configuring IPSec IKEv1 or IKEv2](#page-26-0)  [Transform Set Policy Objects, page 26-27](#page-26-0).

# **Selecting Tunnel Mode for IKEv1 Transform Sets**

When defining an IKEv1 transform set, you must specify which IPsec mode of operation to use—tunnel mode or transport mode. You can use the AH and ESP protocols to protect an entire IP payload (Tunnel mode) or just the upper-layer protocols of an IP payload (Transport mode).

In tunnel mode (the default), the entire original IP datagram is encrypted, and it becomes the payload in a new IP packet. This mode allows a router to act as an IPsec proxy. That is, the router performs encryption on behalf of the hosts. The source's router encrypts packets and forwards them along the IPsec tunnel. The destination's router decrypts the original IP datagram and forwards it on to the destination system. The major advantage of tunnel mode is that the end systems do not need to be modified to enjoy the benefits of IPsec. Tunnel mode also protects against traffic analysis. With tunnel mode, an attacker can only determine the tunnel endpoints and not the true source and destination of the tunneled packets, even if they are the same as the tunnel endpoints.

In transport mode, only the IP payload is encrypted, and the original IP headers are left intact. This mode has the advantage of adding only a few bytes to each packet. It also allows devices on the public network to see the final source and destination of the packet. However, by passing the IP header in the clear, transport mode allows an attacker to perform some traffic analysis. For example, an attacker could see when a company's CEO sent many packets to another senior executive. However, the attacker would only know that IP packets were sent; the attacker would not be able to decipher the contents of the packets. With transport mode, the destination of the flow must be an IPsec termination device.

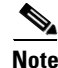

**Note** You cannot use transport mode for VPN topologies using regular IPsec or Easy VPN.

# **Related Topics**

- **•** [Understanding IPsec Proposals, page 26-18](#page-17-0)
- **•** [Understanding Crypto Maps, page 26-19](#page-18-1)
- **•** [Configuring IPsec Proposals in Site-to-Site VPNs, page 26-22](#page-21-0)

# <span id="page-20-0"></span>**Understanding Reverse Route Injection**

Reverse Route Injection (RRI) enables static routes to be automatically inserted into the routing process for those networks and hosts protected by a remote tunnel endpoint. These protected hosts and networks are known as remote proxy identities. Each route is created on the basis of the remote proxy network and mask, with the next hop to this network being the remote tunnel endpoint. By using the remote VPN router as the next hop, the traffic is forced through the crypto process to be encrypted.

After the static route is created on the VPN router, this information is propagated to upstream devices, allowing them to determine the appropriate VPN router to which to send returning traffic in order to maintain IPsec state flows. This is particularly useful if multiple VPN routers are used at a site to provide load balancing or failover, or if the remote VPN devices are not accessible through a default route. Routes are created in either the global routing table or the appropriate virtual route forwarding (VRF) table.

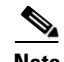

**Note** Security Manager automatically configures RRI on devices with High Availability (HA) or on the IPsec Aggregator when VRF-Aware IPsec is configured. You can also configure RRI on a device's crypto map in a remote access VPN. See Configuring an IPsec Proposal on a Remote Access VPN Server (ASA, PIX 7.0+ Devices), page 31-40 and Configuring an IPsec Proposal on a Remote Access VPN Server (IOS, PIX 6.3 Devices), page 33-3.

In Security Manager, the following options are available for configuring Reverse Route Injection:

- For dynamic crypto maps, routes are created upon the successful establishment of IPsec security associations (SAs) for those remote proxies. The next hop back to those remote proxies is through the remote VPN router whose address is learned and applied during the creation of the dynamic crypto map template. The routes are deleted after the SAs are deleted.
- **•** The Remote Peer option (available for IOS devices only) enables you to specify an interface or address as the explicit next hop to the remote VPN device. Two routes are created. One route is the standard remote proxy ID and the next hop is the remote VPN client tunnel address. The second route is the actual route to the remote tunnel endpoint, when a recursive lookup is forced to impose that the remote endpoint is reachable via "next-hop." Creation of the second route for the actual next hop is very important for VRF-Aware IPsec when a default route must be overridden by a more explicit route.

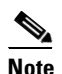

**Note** For devices using a VPN Services Module (VPNSM), the next hop is the interface or subinterface/VLAN on which the crypto map is applied.

**•** In the case of Remote Peer IP (available for IOS devices only), one route is created to a remote proxy by way of a user-defined next hop. The next hop can be used to override a default route to properly direct outgoing encrypted packets. This option reduces the number of routes created and supports those platforms that do not readily facilitate route recursion.

# **Related Topics**

- **•** [Understanding IPsec Proposals, page 26-18](#page-17-0)
- **•** [Understanding Crypto Maps, page 26-19](#page-18-1)
- **•** [Configuring IPsec Proposals in Site-to-Site VPNs, page 26-22](#page-21-0)

# <span id="page-21-0"></span>**Configuring IPsec Proposals in Site-to-Site VPNs**

Use the IPsec Proposal page to configure the IPsec proposal used during IKE Phase 2 negotiations for site-to-site VPN topologies with the exception of Easy VPN topologies.

IPsec proposals used with Easy VPN topologies, and with remote access VPNs, are significantly different than the basic site-to-site proposal explained in this topic. For information on IPsec proposals in these other topologies, see the following topics:

- **•** Configuring an IPsec Proposal for Easy VPN, page 28-10
- Configuring an IPsec Proposal on a Remote Access VPN Server (ASA, PIX 7.0+ Devices), page 31-40
- Configuring an IPsec Proposal on a Remote Access VPN Server (IOS, PIX 6.3 Devices), page 33-3

Ι

# **Navigation Path**

- **•** (Site-to-Site VPN Manager Window, page 25-18) Select a non-Easy VPN topology in the VPNs selector, then select **IPsec Proposal** in the Policies selector. If necessary, click the **IPsec Proposal** tab.
- **•** (Policy view) Select **Site-to-Site VPN > IPsec Proposal** from the Policy Types selector. Select an existing shared policy or create a new one.

# **Related Topics**

- **•** [Understanding IKE, page 26-5](#page-4-0)
- **•** [Understanding IPsec Proposals for Site-to-Site VPNs, page 26-19](#page-18-0)

# **Field Reference**

 $\Gamma$ 

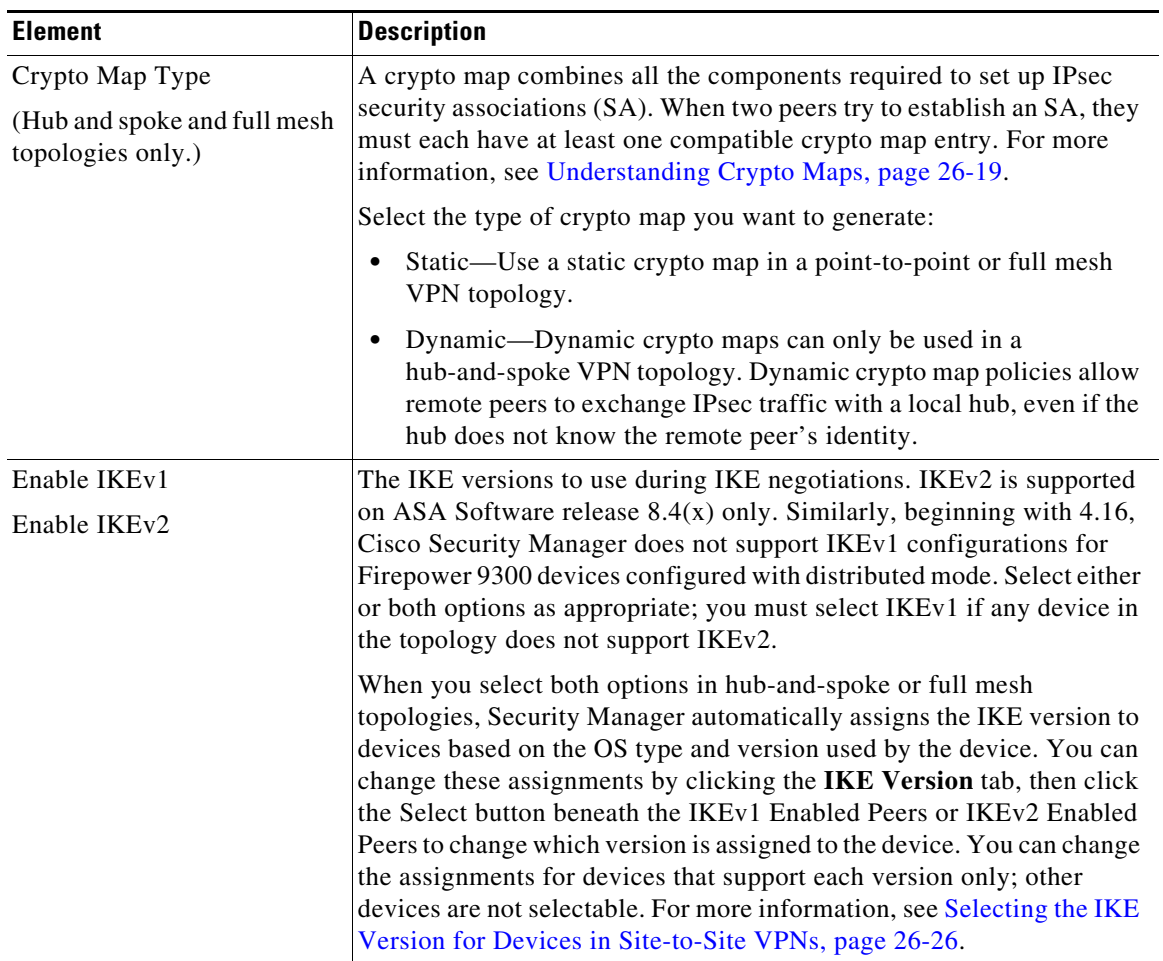

# *Table 26-3 IPsec Proposal Page, Site-to-Site VPNs (except Easy VPN)*

H

 $\mathsf I$ 

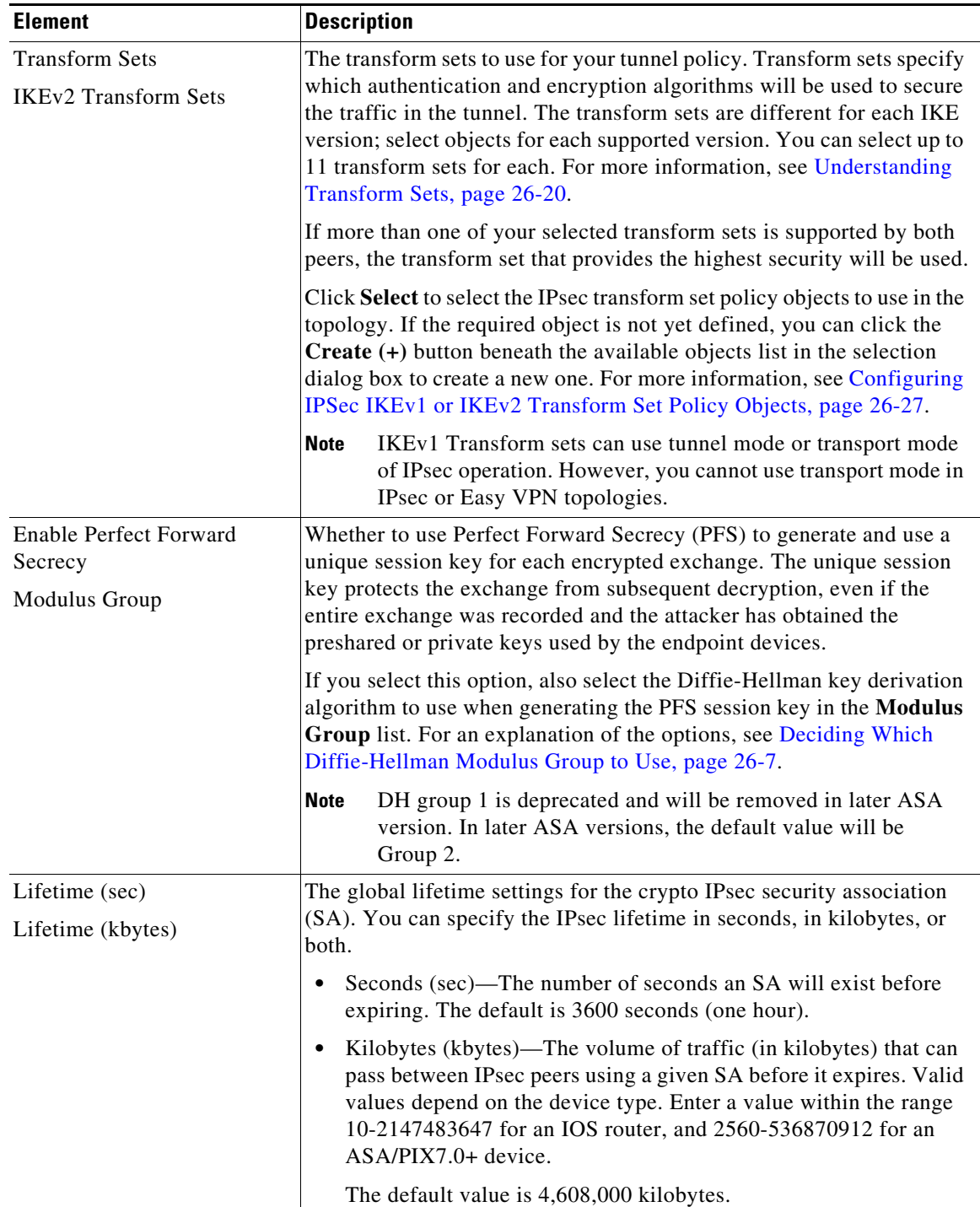

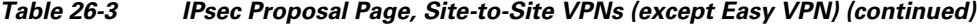

П

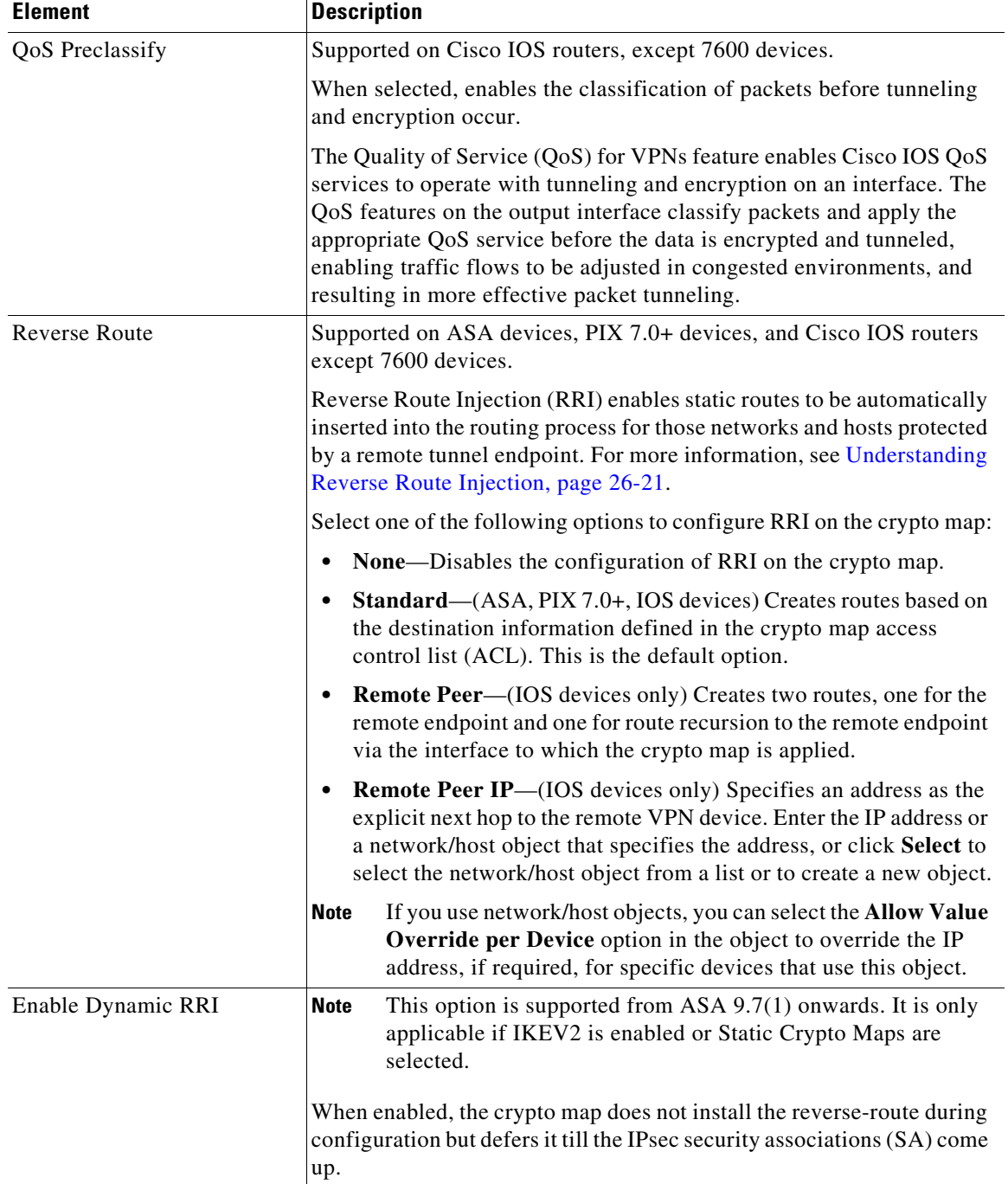

# *Table 26-3 IPsec Proposal Page, Site-to-Site VPNs (except Easy VPN) (continued)*

**ESPv3 Settings** (ASA 9.0.1+ only)

 $\overline{\phantom{a}}$ 

Specify whether incoming ICMP error messages are validated for cryptography and dynamic cryptography maps, set the per-security association policy, or enable traffic flow packets:

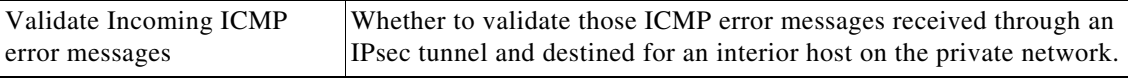

Ι

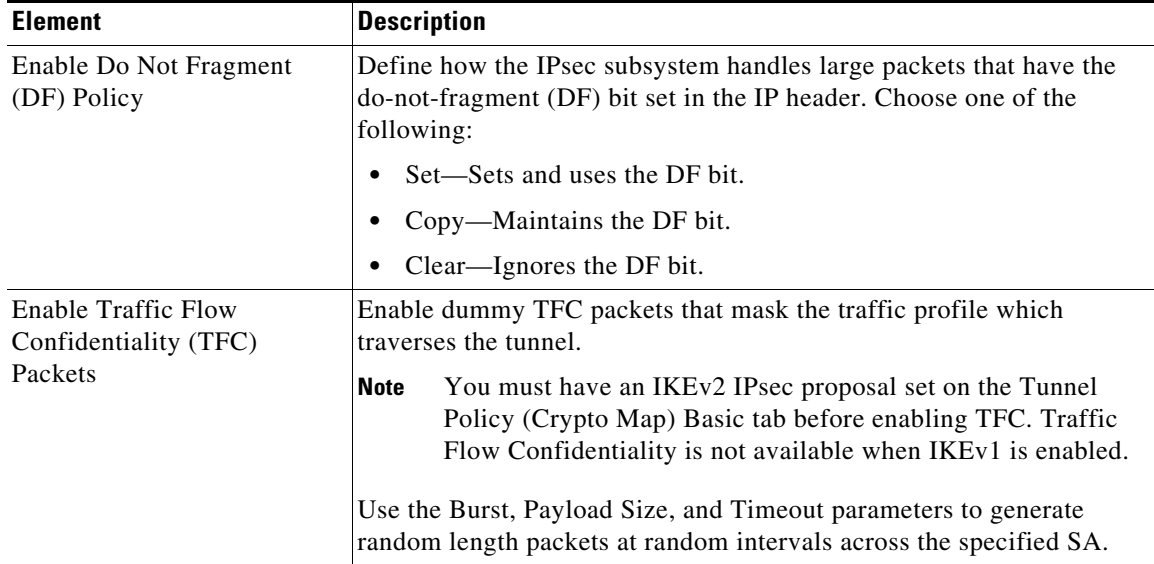

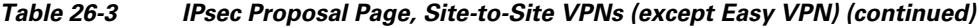

# <span id="page-25-0"></span>**Selecting the IKE Version for Devices in Site-to-Site VPNs**

Use the IKE Version tab in the IPsec Proposal page to select which version of IKE to use for each device in a hub-and-spoke or full mesh site-to-site VPN. This tab appears only in the Site-to-Site VPN Manager; you cannot configure the options in Policy view, because they are specific to the actual devices in a VPN topology.

The IKE Version tab contains two lists: IKEv1 Enabled Peers and IKEv2 Enabled Peers. When you configure the IPsec proposal, as described in [Configuring IPsec Proposals in Site-to-Site VPNs,](#page-21-0)  [page 26-22](#page-21-0), you select which IKE versions to allow in the VPN (version 1, version 2, or both). Security Manager automatically chooses which IKE version to use for a device based on the OS version used by the device. For example, IOS routers always appear in the IKEv1 Enabled Peers list. If a device supports both IKEv1 and IKEv2, it appears in both lists.

You need to alter the selection only if you are allowing both IKE versions in a VPN and you want to specifically prevent some IKEv2-capable devices from using one of the IKE versions.

To change which IKE version is allowed for a device, click the **Select** button beneath the list from which you want to remove the device (or to add the device after previously removing it). A selection dialog box opens where you can do the following (click **OK** to confirm your choices):

- **•** To remove a device, so that it cannot use the IKE version, highlight it in the Selected Peers list and click **<<** to move it to the Available Peers list.
- **•** To add a device, so that it is allowed to use the IKE version, highlight it in the Available Peers list and click **>>** to move it to the Selected Peers list.

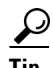

**Tip** The selection lists include only those devices that support both IKE versions, because you cannot change the version selection for devices that support a single version. IKEv2 is supported on ASA Software  $8.4(1)+$ .

# **Navigation Path**

(Site-to-Site VPN Manager Window, page 25-18) Select a non-Easy VPN topology in the VPNs selector, then select **IPsec Proposal** in the Policies selector. Click the **IKE Version** tab.

#### **Related Topics**

- **•** [Understanding IKE, page 26-5](#page-4-0)
- **•** [Understanding IPsec Proposals for Site-to-Site VPNs, page 26-19](#page-18-0)

# <span id="page-26-0"></span>**Configuring IPSec IKEv1 or IKEv2 Transform Set Policy Objects**

Use the Add or Edit IPSec Transform Set dialog box to configure IPSec transform sets for use in IKE negotiations.

You can create IPSec transform set objects for use in IPSec proposals when defining IPSec-protected traffic in site-to-site and remote access VPNs. During IPSec security association negotiation, the peers agree to use a particular transform set when protecting a particular data flow.

Two different security protocols are included within the IPSec standard:

- **•** Encapsulating Security Protocol (ESP)—Provides authentication, encryption, and anti-replay services. ESP is IP protocol type 50.
- **•** Authentication Header (AH)—Provides authentication and anti-replay services. AH does not provide encryption and has largely been superseded by ESP. It is also supported on routers only. AH is IP protocol type 51.

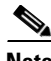

**Note** We recommend using both encryption and authentication on IPSec tunnels.

There are separate IPsec transform set objects based on the IKE version, IKEv1 or IKEv2:

- When you create an IPSec IKEv1 transform set object, you select the mode in which IPSec should operate, as well as define the required encryption and authentication types. Additionally, you can select whether to include compression in the transform set. You can select single options for the algorithms, so if you want to support multiple combinations in a VPN, you must create multiple IPsec IKEv1 transform set objects.
- When you create an IPSec IKEv2 transform set object, you can select all of the encryption and hash algorithms that you will allow in a VPN. During IKEv2 negotiations, the peers select the most appropriate options that each support.

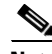

**Note** If you configure an IPsec IKEv1 or IKEv2 Proposal on a device, you must use the configured Proposal for that device. For example, in a Site-to-Site (Point-to-Point) VPN configuration, the endpoint (interface) configured with the IPsec Proposal can be used in generating the crypto map. However, if the configured Proposal is not used by Security Manager for that device, in the following preview configuration, Security Manager will generate a negate command and the configured IPsec Proposal will be negated by Security Manager.

# **Navigation Path**

Select **Manage > Policy Objects**, then select **IPSec Transform Sets > IPSec IKEv1 Transform Sets** or **IPSec Transform Sets > IPSec IKEv2 Transform Sets** from the Object Type Selector. Right-click inside the work area and select **New Object** or right-click a row and select **Edit Object**.

ן

# **Related Topics**

- **•** [Understanding Transform Sets, page 26-20](#page-19-0)
- **•** [Overview of IKE and IPsec Configurations, page 26-2](#page-1-0)
- **•** [Comparing IKE Version 1 and 2, page 26-4](#page-3-0)
- **•** [Understanding IKE, page 26-5](#page-4-0)
- **•** [Understanding IPsec Proposals, page 26-18](#page-17-0)
- **•** IPsec Proposal Editor (ASA, PIX 7.0+ Devices), page 31-41
- **•** IPsec Proposal Editor (IOS, PIX 6.3 Devices), page 33-4
- Configuring an IPsec Proposal on a Remote Access VPN Server (ASA, PIX 7.0+ Devices), page 31-40
- **•** Configuring an IPsec Proposal on a Remote Access VPN Server (IOS, PIX 6.3 Devices), page 33-3
- **•** [Configuring IPsec Proposals in Site-to-Site VPNs, page 26-22](#page-21-0)
- **•** Configuring an IPsec Proposal for Easy VPN, page 28-10
- **•** [Configuring IKEv1 Proposal Policy Objects, page 26-10](#page-9-0)
- Creating Policy Objects, page 6-9
- **•** Policy Object Manager, page 6-4

# **Field Reference**

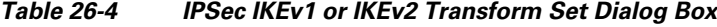

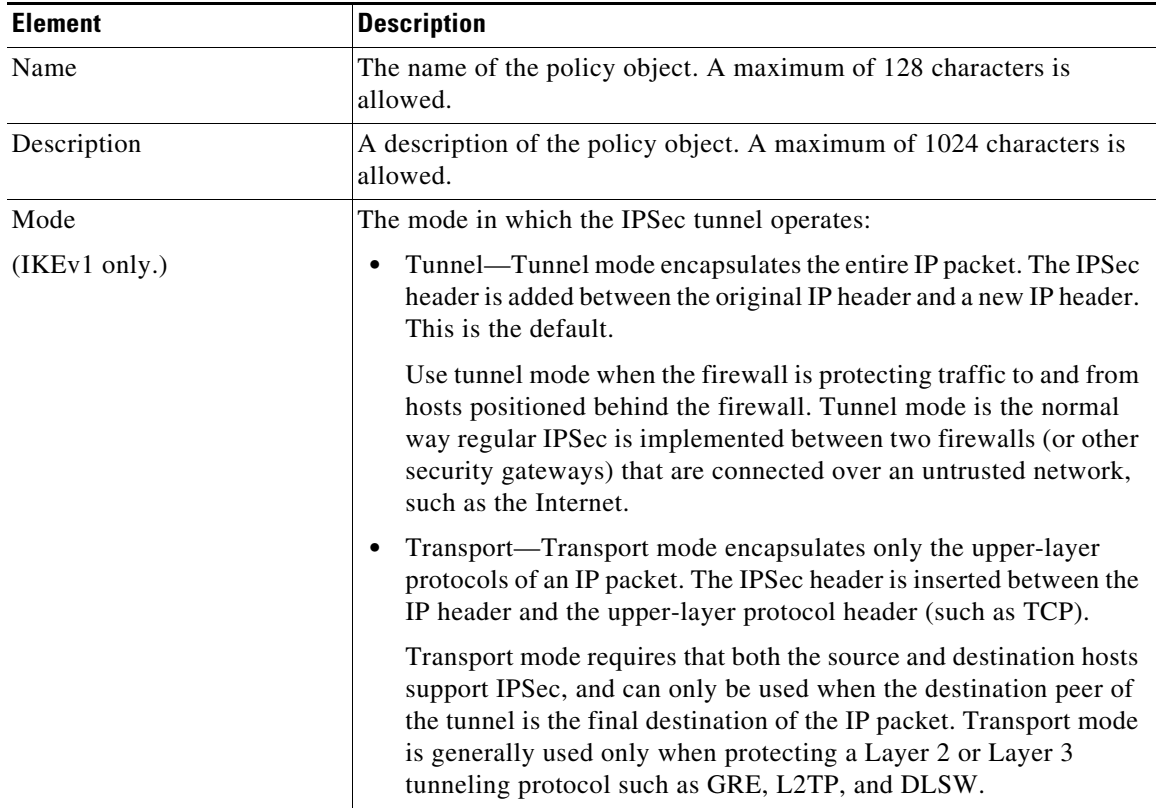

 $\mathbf{I}$ 

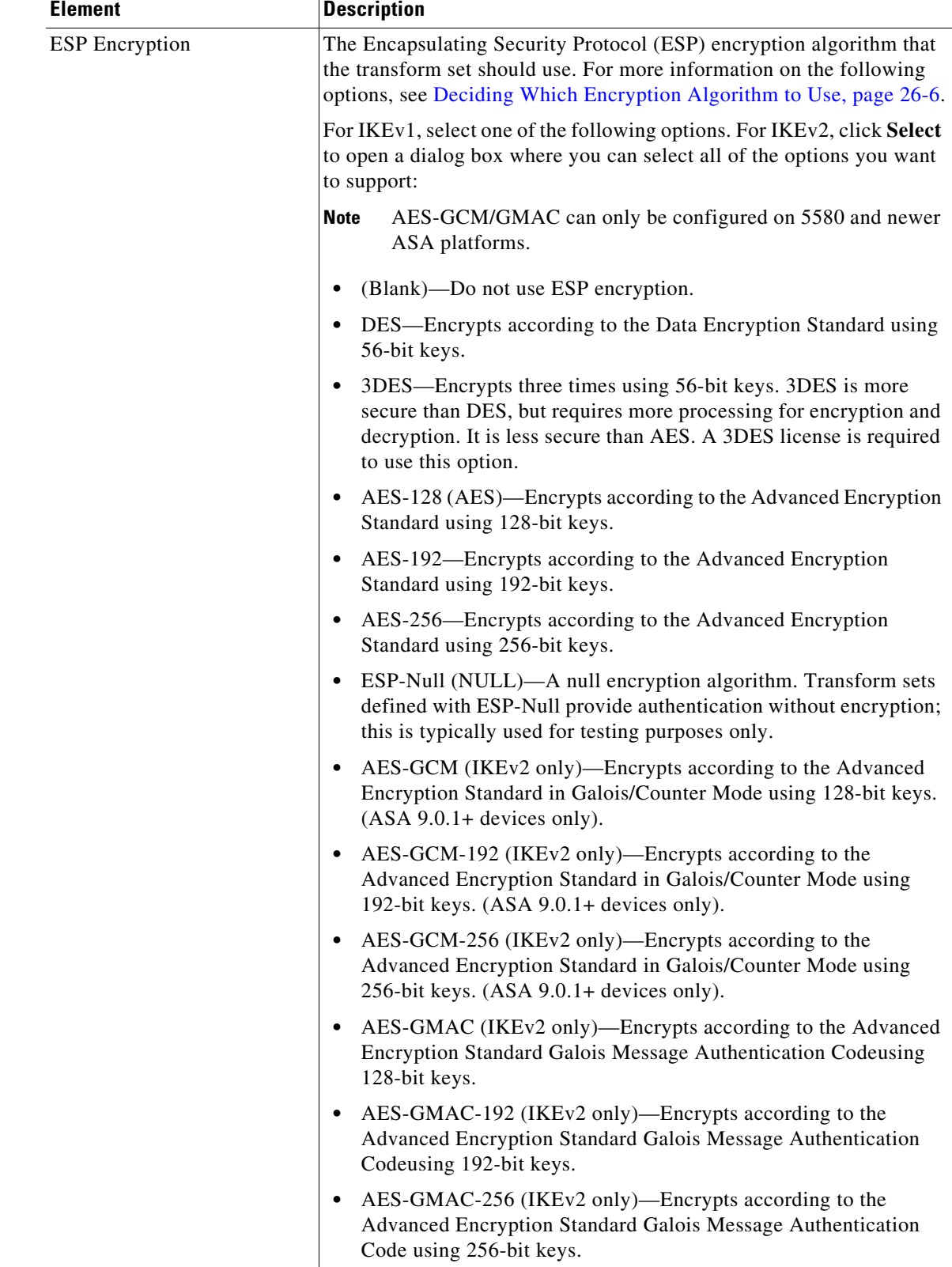

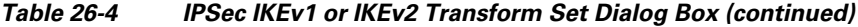

ן

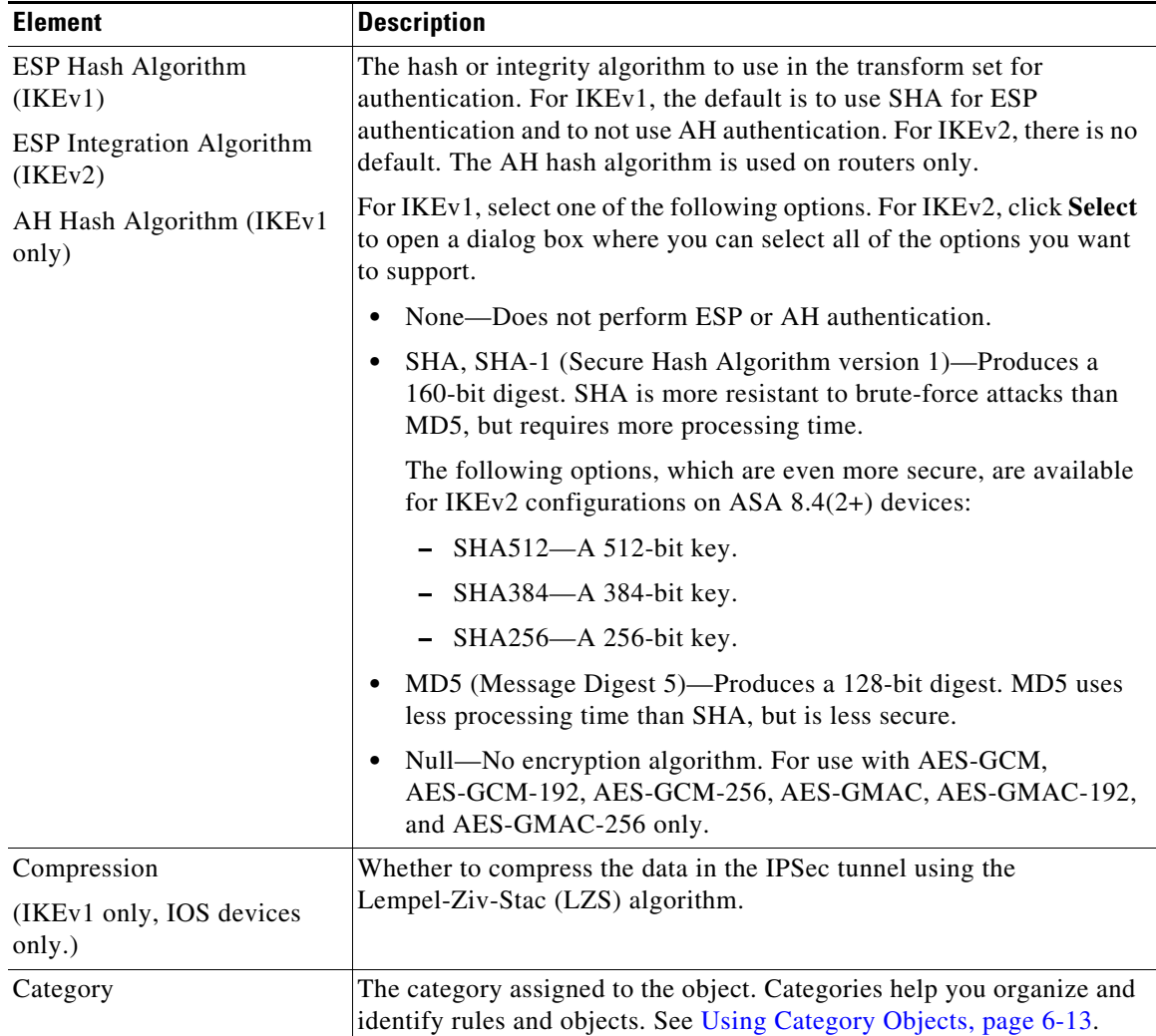

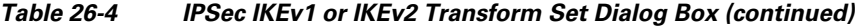

# <span id="page-29-0"></span>**Configuring VPN Global Settings**

You can define global settings that apply to all devices in your remote access or site-to-site VPN topology. These settings include Internet Key Exchange (IKE), IKEv2, IPsec, NAT, and fragmentation definitions. The global settings typically have defaults that work in most situations, so configuring the Global Settings policy is optional in most cases; configure it only if you need non-default behavior or if you are supporting IKEv2 negotiations in a remote access IPsec VPN.

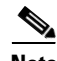

**Note** The VPN Global Settings policy for site-to-site VPNs applies to all technologies except GET VPN. For an explanation of global settings for GET VPN, see Configuring Global Settings for GET VPN, page 29-16.

**Step 1** Do one of the following to open the global settings policy based on the type of VPN you are configuring:

**•** For remote access VPNs, do one of the following:

- **–** (Device View) Select **Remote Access VPN > Global Settings** from the Policy selector.
- **–** (Policy View) Select **Remote Access VPN > Global Settings** from the Policy Type selector. Select an existing policy or create a new one.
- **•** For site-to-site VPNs, do one of the following:
	- **–** Open the Site-to-Site VPN Manager Window, page 25-18, select a topology in the VPNs selector, then select **VPN Global Settings** in the Policies selector.
	- **–** (Policy view) Select **Site-to-Site VPN > VPN Global Settings** from the Policy Types selector. Select an existing shared policy or create a new one.
- **Step 2** Select the desired tab and configure the settings as needed:
	- **• ISAKMP/IPsec Settings**—To configure global settings for IKE and IPsec. For detailed information about the options, see [Configuring VPN Global ISAKMP/IPsec Settings, page 26-33](#page-32-0).
	- **• IKEv2 Settings**—To configure global settings for IKE version 2 negotiations. For detailed information about the options, see [Configuring VPN Global IKEv2 Settings, page 26-37](#page-36-0).
	- **• NAT Settings**—To configure NAT behavior. For detailed information about the options, see [Configuring VPN Global NAT Settings, page 26-42.](#page-41-0) Also see [Understanding NAT in VPNs,](#page-40-0)  [page 26-41.](#page-40-0)
	- **Address Assignment—To** specify one or more methods of address assignment to remote clients, see [Configuring VPN Global Address Assignment Settings, page 26-31](#page-30-0). The address assignment applies only to remote access VPN.
	- **• General Settings**—To configure fragmentation behavior and some other miscellaneous options. For detailed information about the options, see [Configuring VPN Global General Settings, page 26-44](#page-43-0).

# <span id="page-30-0"></span>**Configuring VPN Global Address Assignment Settings**

Use the Address Assignment tab of the VPN Global Settings page to specify one or more methods of address assignment to remote clients. The available methods are:

- **•** Obtain IP addresses from an authentication server.
- **•** Obtain IP addresses from a DHCP server.
- **•** Obtain IP addresses from an internally configured pool.

**Note** You can configure address assignment on devices running the ASA software version 7.0(1) or higher. By default all the methods are enabled.

Address Assignment is supported for ASA 9.5(2) Remote Access VPN in Multi-context mode.

#### **Navigation Path**

- **•** For remote access VPNs, do one of the following:
	- **–** (Device View) Select **Remote Access VPN > Global Settings** from the Policy selector. Click the **Address Assignment** tab.
	- **–** (Policy View) Select **Remote Access VPN > Global Settings** from the Policy Type selector. Select an existing policy or create a new one, then click the **Address Assignment** tab.

 $\mathsf I$ 

# **Related Topics**

**•** [Configuring VPN Global Settings, page 26-30](#page-29-0)

# **Field Reference**

# *Table 26-5 VPN Global Settings Page, Address Assignment Tab*

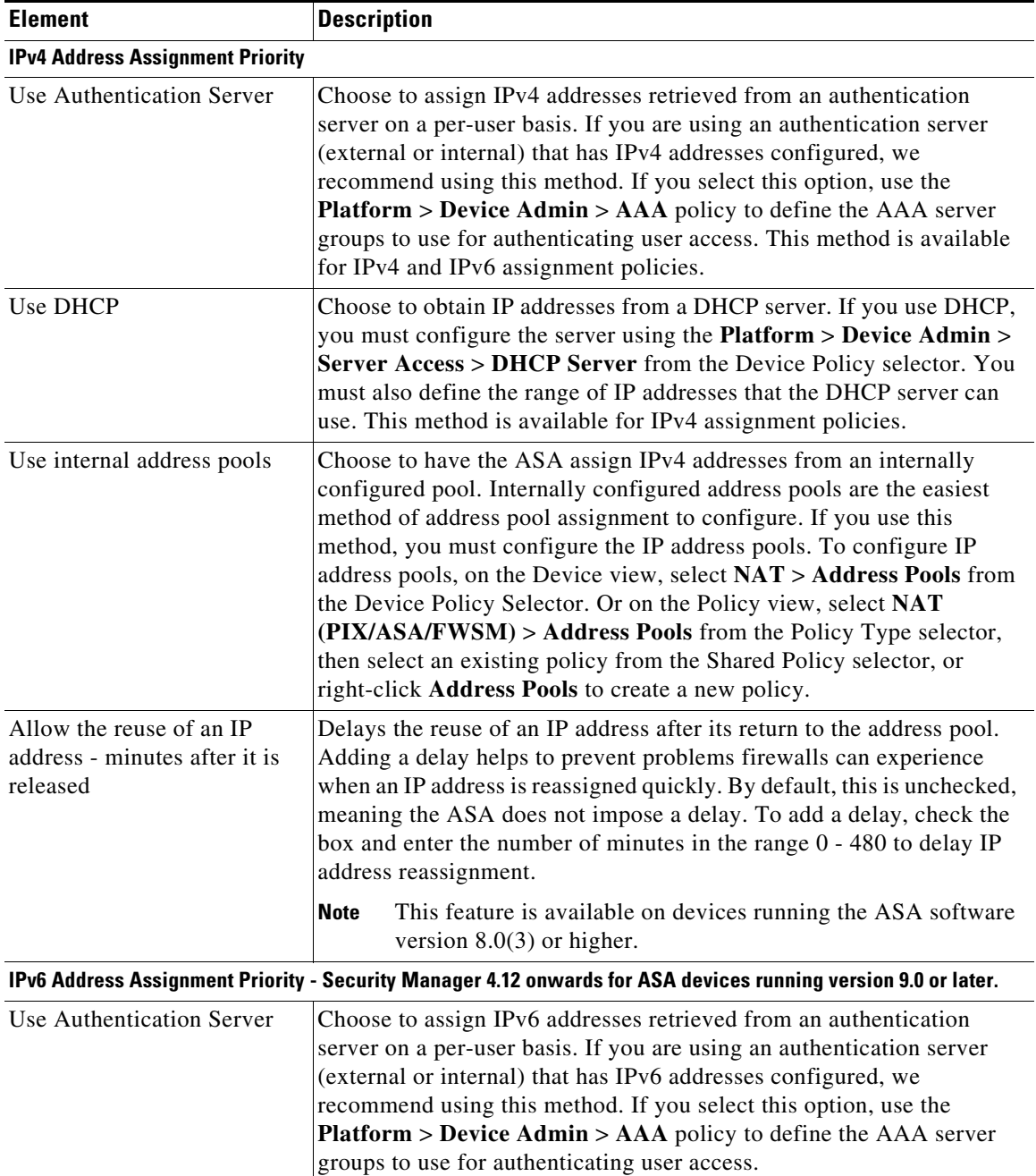

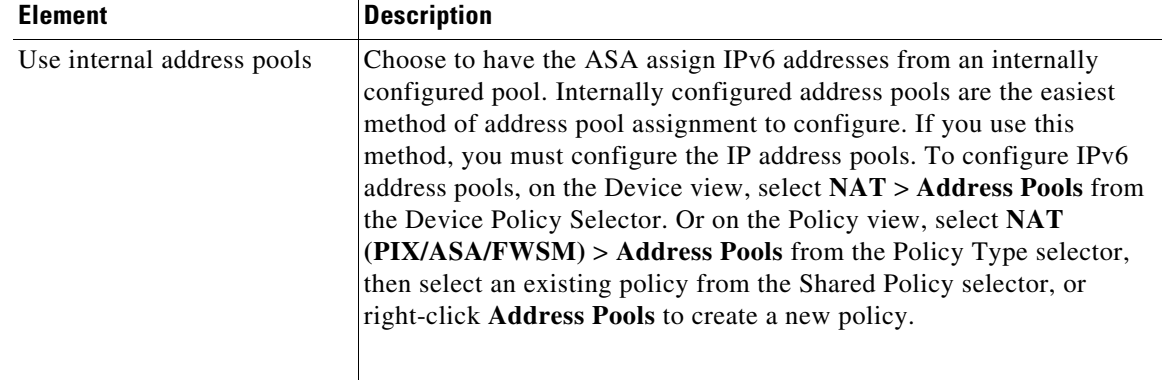

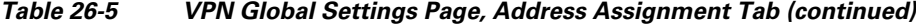

# <span id="page-32-0"></span>**Configuring VPN Global ISAKMP/IPsec Settings**

Use the ISAKMP/IPsec Settings tab of the VPN Global Settings page to specify global settings for Internet Key Exchange (IKE) and IPsec.

The Internet Key Exchange (IKE) protocol, also called the Internet Security Association and Key Management Protocol (ISAKMP) is the negotiation protocol that lets two hosts agree on how to build an IPsec security association. Each ISAKMP negotiation is divided into a Phase 1 and Phase 2. Phase 1 creates the first tunnel, which protects ISAKMP negotiation messages. Phase 2 creates the tunnel that protects data.

To set terms for ISAKMP negotiations, you create an IKE proposal. For more information, see [Configuring an IKE Proposal, page 26-9.](#page-8-0)

# **About IKE Keepalive**

With IKE keepalive, tunnel peers exchange messages that demonstrate they are available to send and receive data in the tunnel. Keepalive messages transmit at set intervals, and any disruption in that interval results in the creation of a new tunnel, using a backup device.

Devices that rely on IKE keepalive for resiliency transmit their keepalive messages regardless of whether they are exchanging other information. These keepalive messages can therefore create a small but additional demand on your network.

A variation on IKE keepalive called keepalive dead-peer detection (DPD) sends keepalive messages between peer devices only when no incoming traffic is received and outbound traffic needs to be sent. If you want to send DPD keepalive messages when no incoming traffic is received regardless of whether there is any outbound traffic, you can specify this using the Periodic option.

### **Navigation Path**

- **•** For remote access VPNs, do one of the following:
	- **–** (Device View) Select **Remote Access VPN > Global Settings** from the Policy selector. Click the **ISAKMP/IPsec Settings** tab.
	- **–** (Policy View) Select **Remote Access VPN > Global Settings** from the Policy Type selector. Select an existing policy or create a new one, then click the **ISAKMP/IPsec Settings** tab.
- **•** For site-to-site VPNs, do one of the following:

 $\mathbf I$ 

- **–** Open the Site-to-Site VPN Manager Window, page 25-18, select a topology in the VPNs selector, then select **VPN Global Settings** in the Policies selector. Click the **ISAKMP/IPsec Settings** tab.
- **–** (Policy view) Select **Site-to-Site VPN > VPN Global Settings** from the Policy Types selector. Select an existing shared policy or create a new one, then click the **ISAKMP/IPsec Settings** tab.

# **Related Topics**

- **•** [Configuring VPN Global Settings, page 26-30](#page-29-0)
- **•** [Understanding IKE, page 26-5](#page-4-0)
- **•** [Understanding IPsec Proposals, page 26-18](#page-17-0)

# **Field Reference**

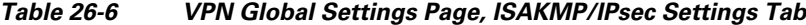

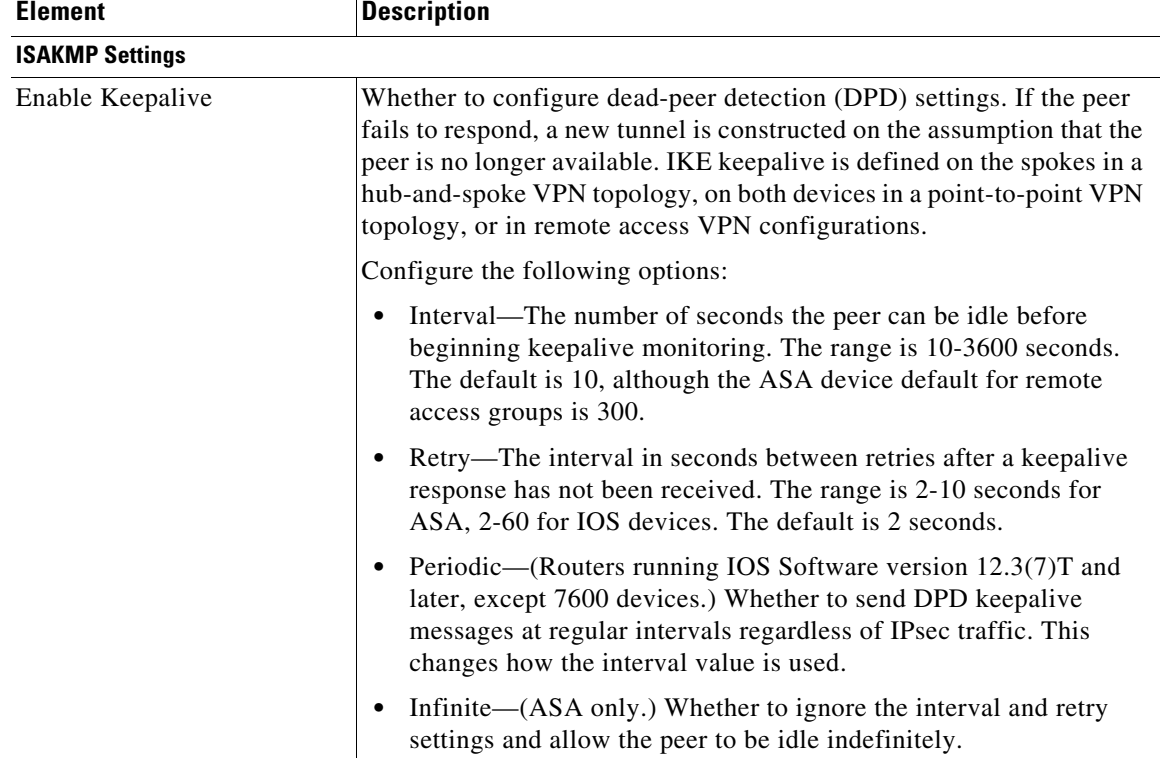

 $\mathbf{I}$ 

| <b>Element</b>                  | <b>Description</b>                                                                                                    |
|---------------------------------|----------------------------------------------------------------------------------------------------|
| Identity                        | During Phase I IKE negotiations, peers must identify themselves to<br>each other. Select one of the following:                                                                                           |
|                                 | Address—Use the IP address of the host exchanging ISAKMP<br>identity information. This is the default.                                                                                                   |
|                                 | Hostname—Use the fully-qualified domain name of the host<br>exchanging ISAKMP identity information.                                                                                                    |
|                                 | Auto/DN—Use automatic selection or distinguished name based<br>$\bullet$<br>on device type:                                                                                                    |
|                                 | - Distinguished Name (IOS devices only)—Use a distinguished<br>name (DN) to identify a user group name.                                                                                                  |
|                                 | Auto (ASA devices only)—Determine ISAKMP negotiation<br>by connection type; IP address for preshared key or certificate<br>distinguished name for certificate authentication.                            |
| SA Requests System Limit        | Supported on routers running Cisco IOS Software Release 12.3(8)T<br>and later, except 7600 routers.                                                                                                    |
|                                 | The maximum number of SA requests allowed before IKE starts<br>rejecting them, from 0 to 99999. The number must equal or exceed the<br>number of peers, or the VPN tunnels might be disconnected.        |
| SA Requests System<br>Threshold | Supported on Cisco IOS routers and Catalyst 6500/7600 devices.                                                                                                    |
|                                 | The percentage of system resources that can be used before IKE starts<br>rejecting new SA requests. The default is 75 percent.                                                                           |
| Enable Aggressive Mode          | Supported on ASA devices and PIX 7.0+ devices.                                                                                                    |
| (Site to site VPNs only.)       | When selected, enables you to use aggressive mode in ISAKMP<br>negotiations. Aggressive mode is enabled by default.                                                                                      |
| <b>IPsec Settings</b>           |                                                                                                    |
| Enable Lifetime                 | Select to enable you to configure the global lifetime settings for the<br>crypto IPsec security associations (SAs) on the devices in your<br>site-to-site or remote access VPN. Configure the following: |
|                                 | Lifetime (secs)—The number of seconds a security association will<br>$\bullet$<br>exist before expiring. The default is 3,600 seconds (1 hour).                                                          |
|                                 | Lifetime (kbytes)—The volume of traffic (in kilobytes) that can<br>$\bullet$<br>pass between IPsec peers using a given security association before<br>it expires. The default is 4,608,000 kilobytes.    |

*Table 26-6 VPN Global Settings Page, ISAKMP/IPsec Settings Tab (continued)*

H

 $\mathsf I$ 

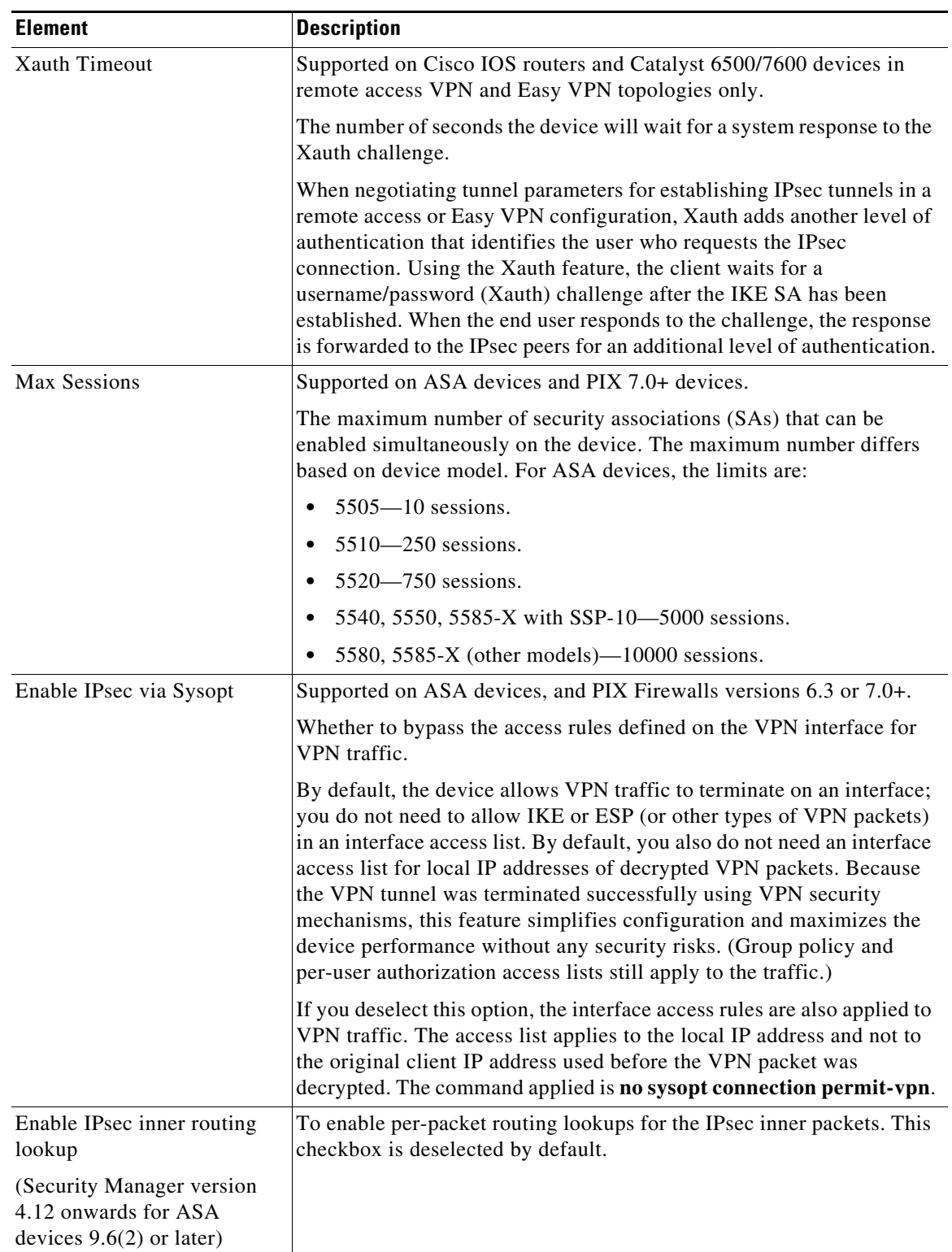

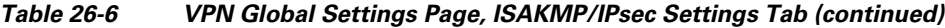

П
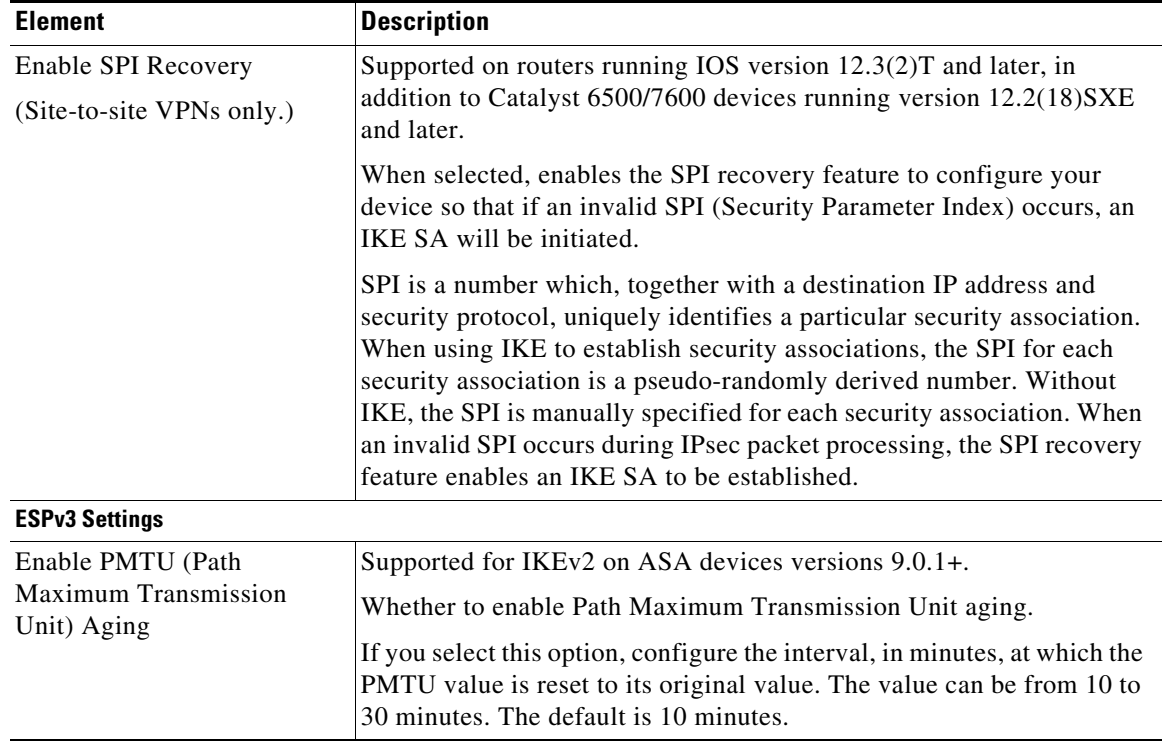

#### *Table 26-6 VPN Global Settings Page, ISAKMP/IPsec Settings Tab (continued)*

### <span id="page-36-0"></span>**Configuring VPN Global IKEv2 Settings**

I

Use the IKEv2 Settings tab of the VPN Global Settings page to specify global settings for Internet Key Exchange (IKE) version 2. These settings apply to ASA 8.4 $(x)$  devices only.

Internet Key Exchange (IKE), also called Internet Security Association and Key Management Protocol (ISAKMP), is the negotiation protocol that lets two hosts agree on how to build an IPsec security association (SA).

#### **Preventing DoS Attacks by Limiting IKEv2 Open SAs**

You can prevent denial-of-service (DoS) attacks for IPsec IKEv2 connections by always cookie challenging incoming security associations (SAs) or by limiting the number of open SAs and cookie challenging any additional connections. By default, the ASA does not limit the number of open SAs and never cookie challenges SAs.

You can also limit the number of SAs allowed, which stops further connections from negotiating to protect against memory or CPU attacks that the cookie-challenge feature may be unable to thwart. Limiting the maximum number of SAs can protect the current connections.

With a DoS attack, an attacker initiates the attack when the peer device sends an SA initiate packet and the ASA sends its response, but the peer device does not respond further. If the peer device does this continually, all the allowed SA requests on the ASA can be used up until it stops responding.

Enabling a threshold percentage for cookie challenges limits the number of open SA negotiations. For example, with the default setting of 50%, when 50% of the allowed SAs are in-negotiation (open), the ASA cookie challenges any additional SA initiate packets that arrive. For the Cisco ASA 5580 with 10,000 allowed IKEv2 SAs, after 5000 SAs become open, any more incoming SAs are cookie-challenged.

ן

If used in conjunction with the **Maximum SAs in Negotiation** option, configure a lower cookie-challenge threshold.

#### **Navigation Path**

- **•** For remote access VPNs, do one of the following:
	- **–** (Device View) Select **Remote Access VPN > Global Settings** from the Policy selector. Click the **IKEv2 Settings** tab.
	- **–** (Policy View) Select **Remote Access VPN > Global Settings** from the Policy Type selector. Select an existing policy or create a new one, then click the **IKEv2 Settings** tab.
- **•** For site-to-site VPNs, do one of the following:
	- **–** Open the Site-to-Site VPN Manager Window, page 25-18, select a topology in the VPNs selector, then select **VPN Global Settings** in the Policies selector. Click the **IKEv2 Settings** tab.
	- **–** (Policy view) Select **Site-to-Site VPN > VPN Global Settings** from the Policy Types selector. Select an existing shared policy or create a new one, then click the **IKEv2 Settings** tab.

#### **Related Topics**

- **•** [Configuring VPN Global Settings, page 26-30](#page-29-0)
- **•** [Understanding IKE, page 26-5](#page-4-0)
- **•** [Understanding IPsec Proposals, page 26-18](#page-17-0)
- **•** Configuring Cluster Load Balance Policies (ASA), page 31-5

#### **Field Reference**

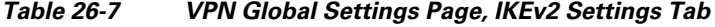

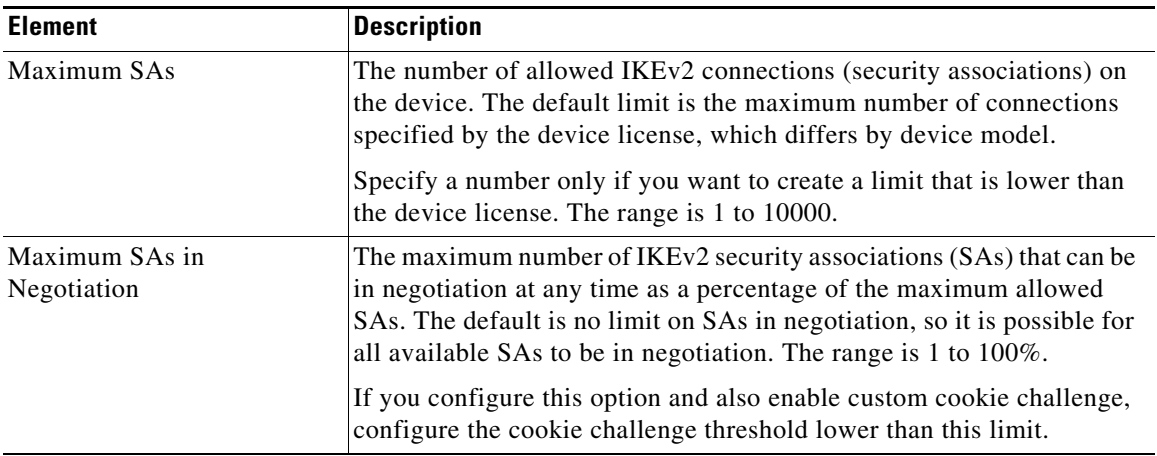

 $\mathbf{I}$ 

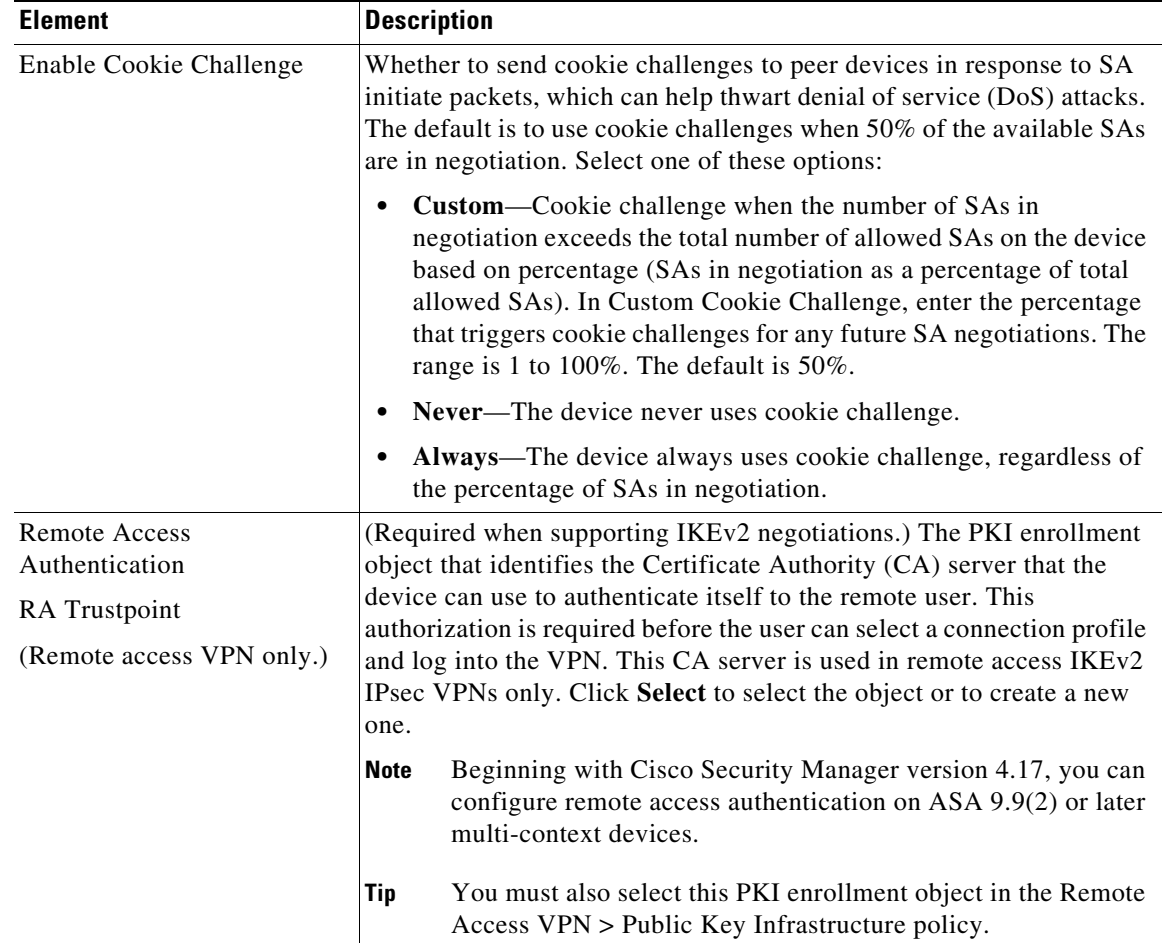

### *Table 26-7 VPN Global Settings Page, IKEv2 Settings Tab (continued)*

**The Second Second** 

 $\mathsf I$ 

| <b>Element</b>                                                                                     | <b>Description</b>                                                                                                    |  |
|----------------------------------------------------------------------------------------------------|----------------------------------------------------------------------------------------------------|--|
| <b>Load Balancing Settings</b><br><b>Redirect Connections During</b><br>(Remote access VPNs only.) | If you configure load balancing, using the ASA Cluster Load Balance<br>policy, you can specify the IKEv2 negotiation phase in which a user can<br>be redirected to another device in the cluster. Select one of these<br>options:                                                                                                    |  |
|                                                                                                    | INIT—Redirect at unauthenticated initiation requests (the first<br>$\bullet$<br>IKEv2 message IKE_SA_INIT), before any group or user<br>authentication.                                                                                                    |  |
|                                                                                                    | - Pros—This option allows the primary server to do minimal<br>processing and state keeping (using CPU and memory) prior to<br>redirecting the connection.                                                                                                    |  |
|                                                                                                    | - Cons—This option is not as secure as AUTH (even though<br>security risks are minimal) because anyone can get a redirected<br>IP address without authenticating at all.                                                                                                    |  |
|                                                                                                    | <b>AUTH</b> (the default)—Redirect during authentication (during<br>$\bullet$<br>IKE_AUTH). The device still has not identified or authenticated<br>the user at this point, but it allows the client to authenticate the<br>server to make sure it can trust the redirection that it receives.                                        |  |
|                                                                                                    | - Pros—This option is more secure as the reply is encrypted in<br>the IKEv2 tunnel and it allows the client side to authenticate<br>the server before retrying with the redirected IP address,<br>providing better DoS protection than the INIT option.                                                                               |  |
|                                                                                                    | - Cons—This option requires more processing as the IKEv2<br>tunnel needs to be almost brought up before redirecting,<br>although child SAs and data tunnels do not need to be brought<br>up. The client is not authenticated at all. Note that IKEv1<br>redirection occurs after group authentication of both sides of<br>the tunnel. |  |
| <b>Enable Invalid Selectors</b><br>Notification                                                    | Whether to enable sending an IKE notification to the peer when an<br>inbound packet is received on an SA that does not match the traffic<br>selectors for that SA. This feature is available in Security Manager<br>version 4.9 onwards for ASA devices version 9.4(1) or higher.                                                     |  |
| Fragmentation Settings (ASA devices 9.6(1) or later)                                               |                                                                                                    |  |
| <b>Enable Fragmentation before</b><br>Encryption                                                   | Whether to enable fragmentation of IKEv2 messages. The Internet Key<br>Exchange Version 2 (IKEv2) fragmentation protocol splits large IKEv2<br>message into a set of smaller ones, called IKE Fragment Messages.                                                                                                    |  |
|                                                                                                    | Fragmentation is supported on the ASA devices running the software<br>version $9.6(1)$ or later.                                                                                                    |  |
| Local MTU Size (ASA)                                                                               | Enter the MTU size value. MTU size is used to divide the clear text<br>packet into chunks. The MTU value used includes the IP header plus<br>UDP header size. The default MTU size is 576.                                                                                                    |  |

*Table 26-7 VPN Global Settings Page, IKEv2 Settings Tab (continued)*

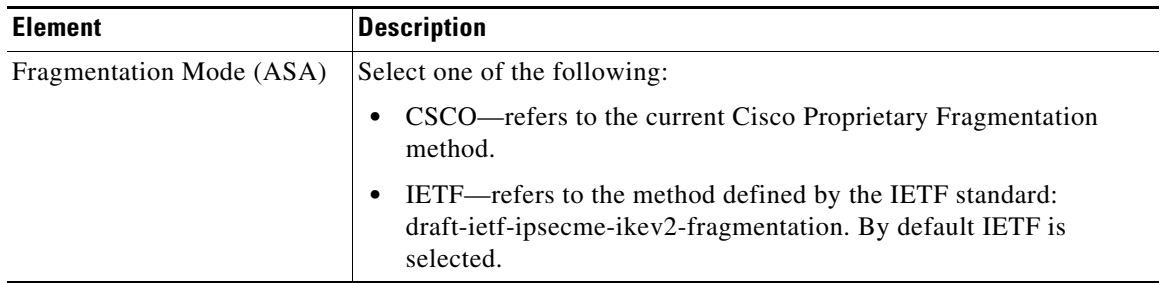

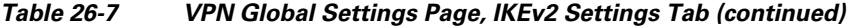

### <span id="page-40-0"></span>**Understanding NAT in VPNs**

Network Address Translation (NAT) enables devices that use internal IP addresses to send and receive data through the Internet. It converts private, internal LAN addresses into globally routable IP addresses when they try to access data on the Internet. In this way, NAT enables a small number of public IP addresses to provide global connectivity for a large number of hosts.

NAT enhances the stability of your hub-and-spoke VPN tunnels or remote access connections because resources required for VPN connections are not used for other purposes, and the VPN tunnel is kept available for traffic requiring complete security. Sites inside the VPN can use NAT through a split tunnel to exchange non secure traffic with outside devices, and they do not squander VPN bandwidth or overwhelm the hub at the tunnel head-end by directing nonessential traffic through it.

Security Manager supports NAT with dynamic IP addressing only, and applies to it an overload feature that permits what is known as port-level NAT or Port Address Translation (PAT). PAT uses port addressing to associate thousands of private NAT addresses with a small group of public IP address. PAT is used if the addressing requirements of your network exceed the available addresses in your dynamic NAT pool.

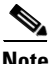

**Note** When you enable PAT on Cisco IOS routers, an additional NAT rule is implicitly created for split-tunneled traffic on deployment. This NAT rule, which denies VPN-tunneled traffic and permits all other traffic (using the external interface as the IP address pool), is not reflected as a router platform policy. You can remove the NAT rule by disabling this feature. For more information, see NAT Page: Dynamic Rules, page 24-10.

You can configure traffic to bypass NAT configuration on site-to-site VPN traffic. To bypass NAT configuration on Cisco IOS routers, make sure the **Do Not Translate VPN Traffic** option is selected in the NAT Dynamic Rule platform policy (see NAT Dynamic Rule Dialog Box, page 24-11). To exclude NAT on PIX Firewalls or ASA devices, make sure this option is selected in the NAT Translation Options platform policy (see Translation Options Page, page 24-17).

#### **About NAT Traversal**

NAT traversal is used for the transmission of keepalive messages when there is a device (middle device) located between a VPN-connected hub and spoke, and that device performs NAT on the IPsec flow.

If the IP address of the VPN interface on the spoke is not globally routable, the NAT on the middle device replaces it with a new globally routable IP address. This change is made in the IPsec header, and violates the checksum of the spoke causing a mismatch with the hub's checksum calculation. This results in loss of connectivity between the hub and the spoke.

With NAT traversal, the spoke adds a UDP header to the payload. The NAT on the middle device changes the IP address in the UDP header, leaving the IPsec header and checksum intact. On a middle device that uses static NAT, you must provide the static NAT IP address (globally routable) on the inside interface. The static NAT IP address is provided for all traffic through that interface that requires NAT. However, if the middle device uses dynamic NAT where the NAT IP address is unknown, you must define dynamic crypto on the hub to serve any connection request from the spoke. Security Manager generates the required tunnel configuration for the spoke.

**Note** NAT traversal is enabled by default on routers running IOS version 12.3T and later. If you want to disable the NAT traversal feature, you must do this manually on the device or using a FlexConfig (see Chapter 7, "Managing FlexConfigs").

You can define global NAT settings on the NAT Settings tab of the Global VPN Settings page as described in [Configuring VPN Global NAT Settings, page 26-42](#page-41-0).

### <span id="page-41-0"></span>**Configuring VPN Global NAT Settings**

Use the NAT Settings tab of the Global Settings page to define global Network Address Translation (NAT) settings that enable devices that use internal IP addresses to send and receive data through the Internet.

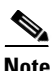

**Note** For site-to-site VPNs, if you want to bypass NAT configuration on IOS routers, make sure that the **Do Not Translate VPN Traffic** option is selected in the NAT Dynamic Rule platform policy (see NAT Dynamic Rule Dialog Box, page 24-11). To exclude NAT on PIX Firewalls or ASA devices, make sure this option is selected in the NAT Translation Options platform policy (see Translation Options Page, page 24-17).

#### **Navigation Path**

- **•** For remote access VPNs, do one of the following:
	- **–** (Device View) Select **Remote Access VPN > Global Settings** from the Policy selector. Click the **NAT Settings** tab.
	- **–** (Policy View) Select **Remote Access VPN > Global Settings** from the Policy Type selector. Select an existing policy or create a new one, then click the **NAT Settings** tab.
- **•** For site-to-site VPNs, do one of the following:
	- **–** Open the Site-to-Site VPN Manager Window, page 25-18, select a topology in the VPNs selector, then select **VPN Global Settings** in the Policies selector. Click the **NAT Settings** tab.
	- **–** (Policy view) Select **Site-to-Site VPN > VPN Global Settings** from the Policy Types selector. Select an existing shared policy or create a new one, then click the **NAT Settings** tab.

#### **Related Topics**

- **•** [Understanding NAT in VPNs, page 26-41](#page-40-0)
- **•** [Configuring VPN Global Settings, page 26-30](#page-29-0)

 $\mathbf{I}$ 

#### **Field Reference**

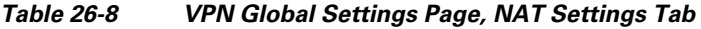

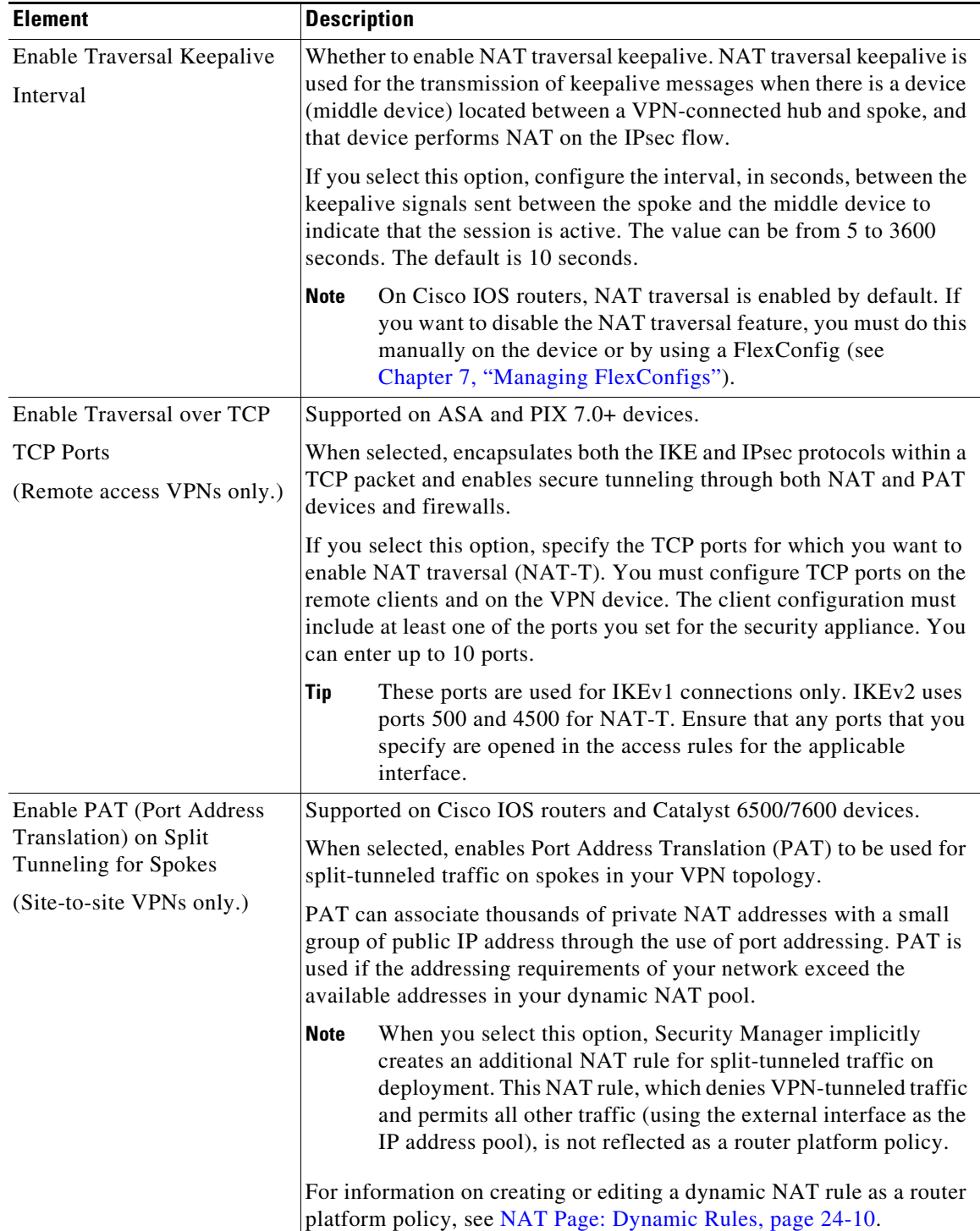

### **Configuring VPN Global General Settings**

Use the General Settings tab of the VPN Global Settings page to define fragmentation settings including maximum transmission unit (MTU) handling parameters for site-to-site and remote access VPNs.

Fragmentation breaks a packet into smaller units when it is transmitted over a physical interface that cannot support the original size of the packet. Fragmentation minimizes packet loss in a VPN tunnel, because it enables transmission of secured packets that might otherwise be too large to transmit. This is particularly relevant when using GRE, because any packet of more than 1420 bytes will not have enough room in its header for the additional 80 bytes that the combined use of IPsec and GRE adds to the packet payload.

The maximum transmission unit (MTU) specifies the maximum packet size, in bytes, that an interface can handle. If a packet exceeds the MTU, it is fragmented, typically after encryption. If the DF (Do Not Fragment) bit is set, the packet is dropped. A DF bit is a bit within the IP header that indicates if a device can fragment a packet. You must specify whether the device can clear, set, or copy the DF bit from the encapsulated header.

Because reassembly of an encrypted packet is difficult, fragmentation can degrade network performance. To prevent network performance problems, you can select **Enable Fragmentation Before Encryption** so that fragmentation occurs before encryption.

#### **Navigation Path**

- **•** For remote access VPNs, do one of the following:
	- **–** (Device View) Select **Remote Access VPN > Global Settings** from the Policy selector. Click the **General Settings** tab.
	- **–** (Policy View) Select **Remote Access VPN > Global Settings** from the Policy Type selector. Select an existing policy or create a new one, then click the **General Settings** tab.
- **•** For site-to-site VPNs, do one of the following:
	- **–** Open the Site-to-Site VPN Manager Window, page 25-18, select a topology in the VPNs selector, then select **VPN Global Settings** in the Policies selector. Click the **General Settings** tab.
	- **–** (Policy view) Select **Site-to-Site VPN > VPN Global Settings** from the Policy Types selector. Select an existing shared policy or create a new one, then click the **General Settings** tab.

#### **Related Topics**

**•** [Configuring VPN Global Settings, page 26-30](#page-29-0)

 $\mathbf{I}$ 

#### **Field Reference**

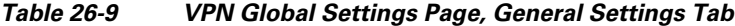

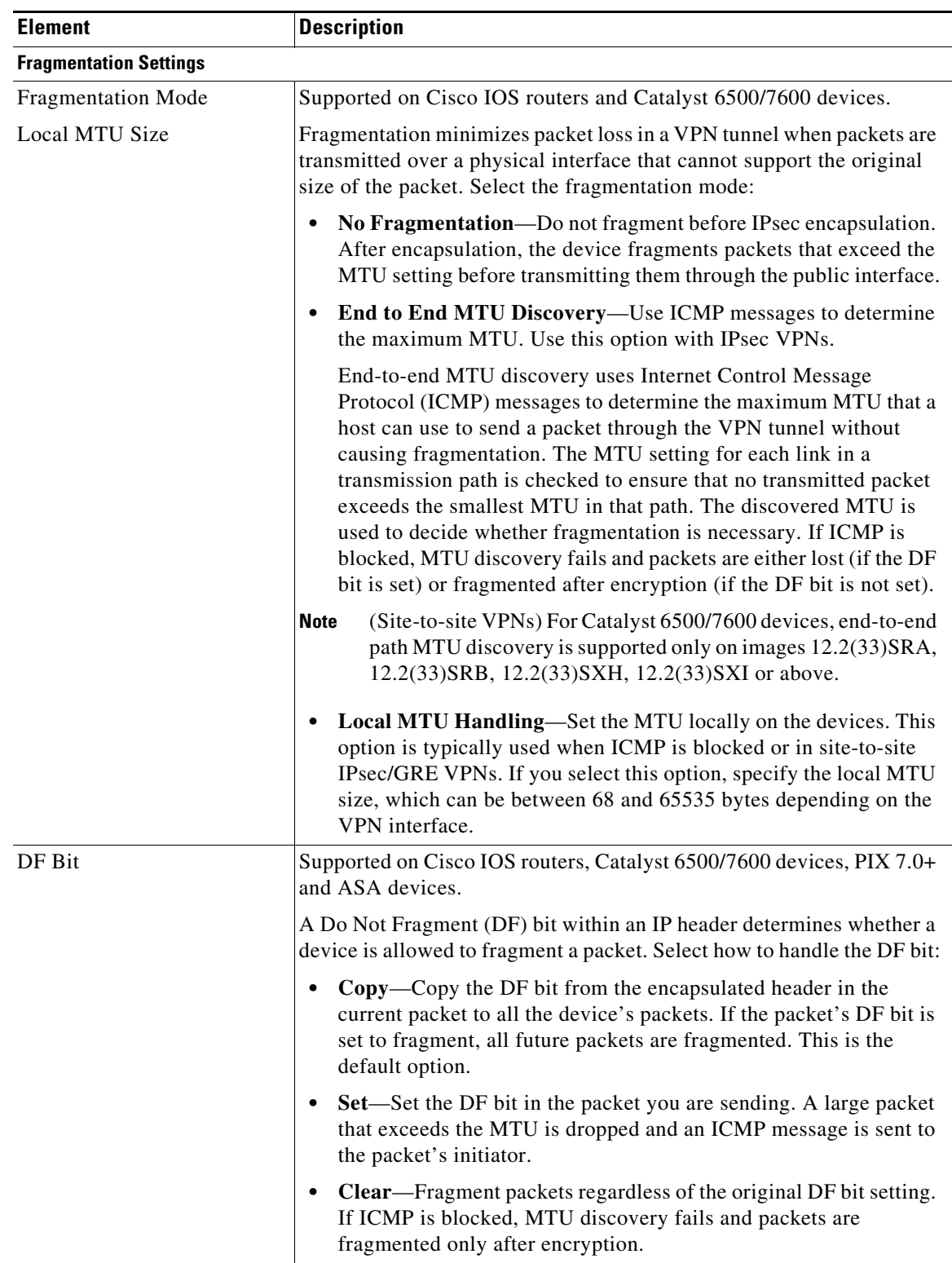

H

 $\mathsf I$ 

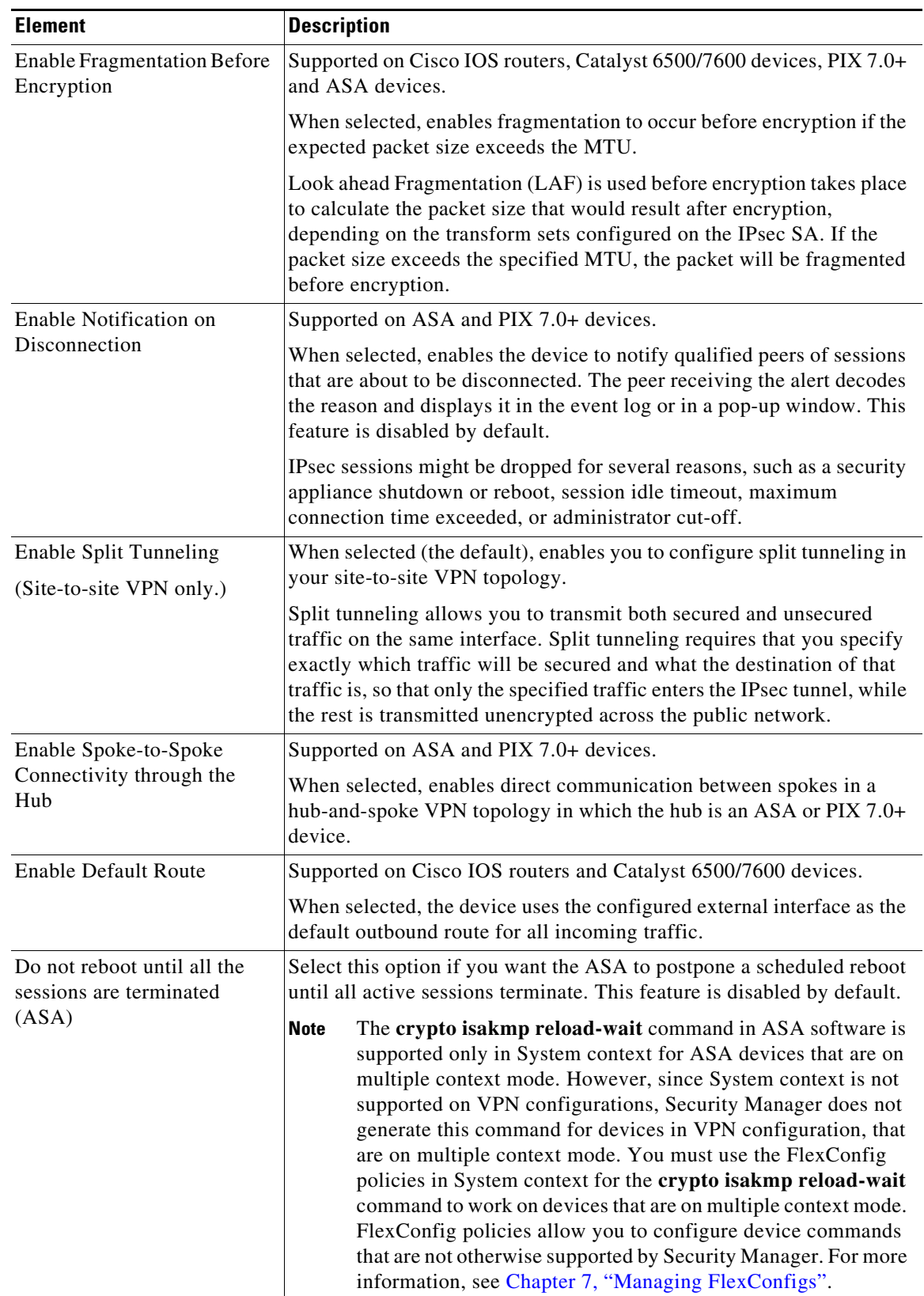

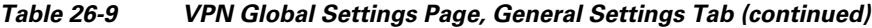

٠

# <span id="page-46-0"></span>**Understanding IKEv1 Preshared Key Policies in Site-to-Site VPNs**

If you want to use preshared key as your authentication method for IKEv1 negotiations, you must define a shared key for each tunnel between two peers that will be their shared secret for authenticating the connection. The key will be configured on each peer. If the key is not the same on both peers of the tunnel, the connection cannot be established. The peer addresses that are required for configuring the preshared key are deduced from the VPN topology.

**Tip** You can also use preshared keys for IKEv2 negotiations, but the configuration is different from the one used for IKEv1, as are the rules and requirements. For information on configuring preshared keys for IKEv2 negotiations, see [Configuring IKEv2 Authentication in Site-to-Site VPNs, page 26-68](#page-67-0).

Preshared keys are configured on spokes. In a hub-and-spoke VPN topology, Security Manager mirrors the spoke's preshared key and configures it on its assigned hub, so that the key on the spoke and hub are the same. In a point-to-point VPN topology, you must configure the same preshared key on both peers. In a full mesh VPN topology, any two devices that are connected must have the same preshared key.

In a preshared key policy, you can use a specific key, or you can use automatically generated keys for peers participating in each communication session. Using automatically generated keys (the default method) is preferred, because security can be compromised if all connections in a VPN use the same preshared key.

**Note** Beginning with 4.16, Cisco Security Manager does not support IKEv1 related configuration for Firepower 9300 devices with distributed mode.

While discovering a VPN topology, where one of the devices is in cluster distributed mode (IKEv2 configured), and other is a non-cluster mode (IKEv1 and IKEv2 configured), Cisco Security Manager does not display any error. However, during preview config, the activity validation error is displayed to remove IKEv1 related configuration.

There are three methods for negotiating key information and setting up IKE security associations (SAs):

• Main mode address—Negotiation is based on IP address. Main mode provides the highest security because it has three two-way exchanges between the initiator and receiver. This is the default negotiation method.

This method has three options for creating keys:

- **–** You can create a key for each peer, based on the unique IP address of each peer, providing high security.
- **–** You can create a group preshared key on a hub in a hub-and-spoke VPN topology, to be used for communication with any device in a specified subnet. Each peer is identified by its subnet, even if the IP address of the device is unknown. In a point-to-point or full mesh VPN topology, a group preshared key is created on the peers.
- **–** You can create a wildcard key on a hub in a hub-and-spoke VPN topology, or on a group containing hubs, to be used for dynamic crypto where a spoke does not have a fixed IP address or belong to a specific subnet. All spokes connecting to the hub have the same preshared key, which could compromise security. In a point-to-point or full mesh VPN topology, a wildcard key is created on the peers.

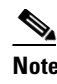

**Note** If you are configuring DMVPN with direct spoke-to-spoke connectivity, you create a wildcard key on the spokes.

- **•** Main mode fully qualified domain name (FQDN)—Negotiation is based on DNS resolution, with no reliance on IP address. This option can only be used if the DNS resolution service is available for the host. It is useful when managing devices with dynamic IP addresses that have DNS resolution capabilities.
- **•** Aggressive mode—Negotiation is based on hostname (without DNS resolution) and domain name. Aggressive mode is less secure than main mode. However, it provides more security than using group preshared keys if the IP address of the VPN interface on the host is unknown, and the FQDN of the dynamic IP peer is not DNS resolvable. This negotiation method is recommended for use with a GRE Dynamic IP or DMVPN failover and routing policy.

#### **Related Topics**

- **•** [Deciding Which Authentication Method to Use, page 26-8](#page-7-0)
- **•** [Configuring IKEv1 Preshared Key Policies, page 26-48](#page-47-0)

### <span id="page-47-0"></span>**Configuring IKEv1 Preshared Key Policies**

Use the IKEv1 Preshared Key page to define the preshared key configuration when using IKEv1 in a site-to-site VPN topology. For information on configuring preshared keys when using IKEv2, see [Configuring IKEv2 Authentication in Site-to-Site VPNs, page 26-68.](#page-67-0)

**Note** The preshared key policy does not apply to Easy VPN topologies.

**Note** Beginning with 4.16, Cisco Security Manager does not support IKEv1 preshared key configuration for Firepower 9300 devices with distributed mode.

To open the IKEv1 Preshared Key page:

- (Site-to-Site VPN Manager Window, page 25-18) Select a topology in the VPNs selector, then select **IKEv1 Preshared Key** in the Policies selector.
- **•** (Policy view) Select **Site-to-Site VPN > IKEv1 Preshared Key** from the Policy Types selector. Select an existing shared policy or create a new one.

The following table explains the settings you can configure in this policy.

#### *Table 26-10 IKEv1 Preshared Key Page*

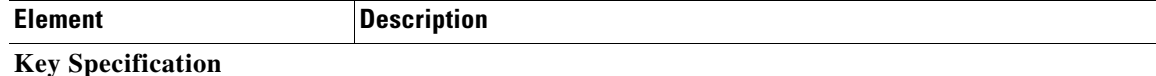

Select whether to manually define the key (User Defined) or to have the key automatically generated. There are additional options you can configure when using auto generated keys.

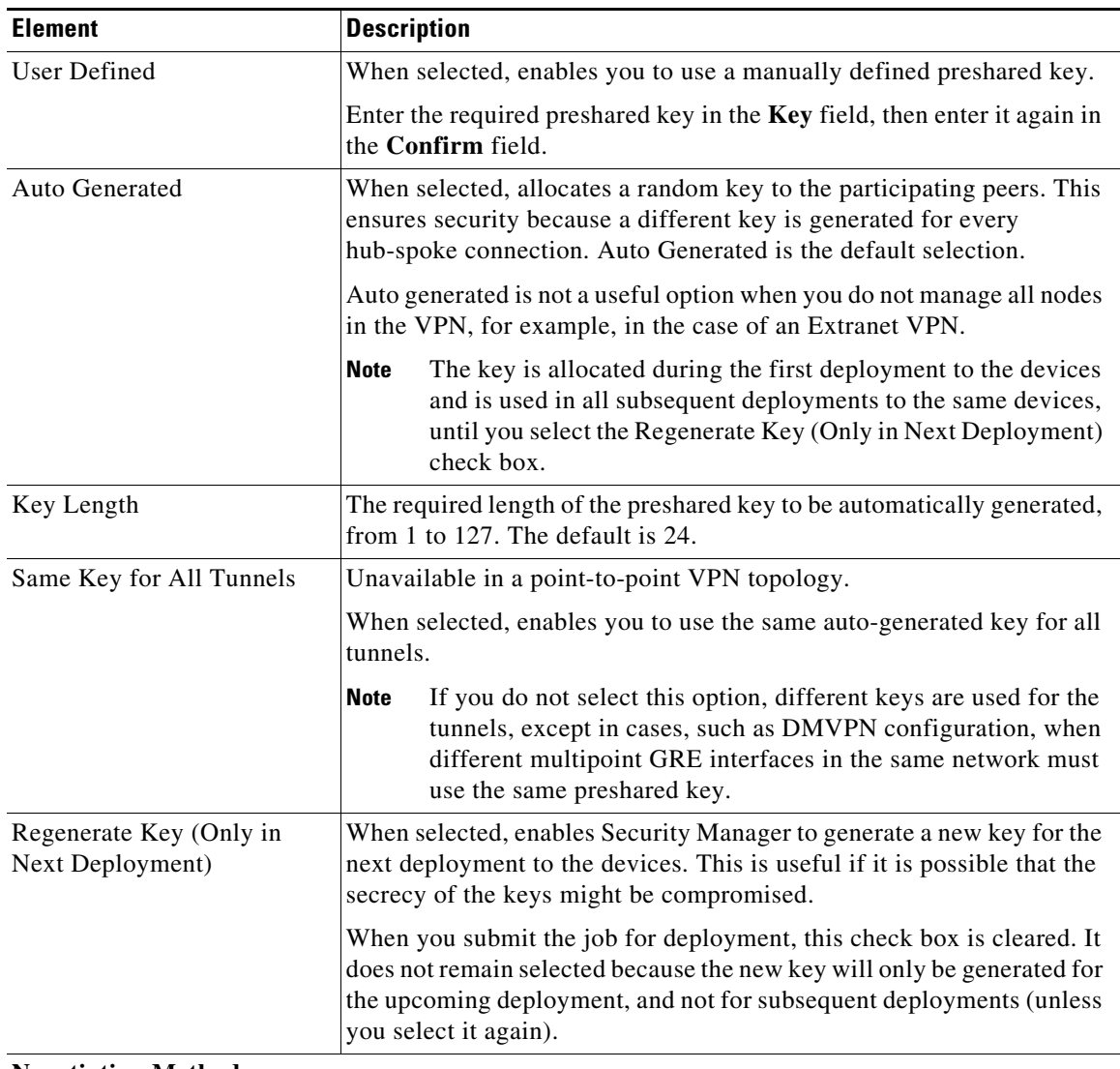

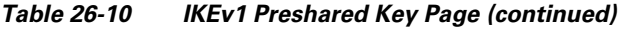

#### **Negotiation Method**

 $\mathbf{I}$ 

Select the type of negotiation method. The methods are explained in more detail in [Understanding](#page-46-0)  [IKEv1 Preshared Key Policies in Site-to-Site VPNs, page 26-47](#page-46-0).

 $\mathcal{L}_{\rm{max}}$ 

 $\mathsf I$ 

| <b>Element</b>    | <b>Description</b>                                                                                                    |
|-------------------|----------------------------------------------------------------------------------------------------|
| Main Mode Address | Use this negotiation method for exchanging key information if the IP<br>address of the devices is known. Negotiation is based on IP address.<br>Main mode provides the highest security because it has three two-way<br>exchanges between the initiator and receiver. Main mode address is the<br>default negotiation method.                                                                                                    |
|                   | Select one of the following options to define the negotiation address<br>type:                                                                                                    |
|                   | <b>Peer Address—Negotiation is based on the unique IP address of</b><br>$\bullet$<br>each peer. A key is created for each peer, providing high security.<br>This is the default.                                                                                                    |
|                   | Subnet—Creates a group preshared key on a hub in a<br>$\bullet$<br>hub-and-spoke topology to use for communication with any device<br>in a specified subnet, even if the IP address of the device is<br>unknown. Each peer is identified by its subnet. In a point-to-point<br>or full mesh VPN topology, a group preshared key is created on the<br>peers. Enter the subnet in the field provided, for example,<br>10.10.10.0/24.                                                               |
|                   | Wildcard—Creates a wildcard key on a hub or on a group of hubs<br>in a hub-and-spoke topology to use when a spoke does not have a<br>fixed IP address or belong to a specific subnet. In this case, all<br>spokes connecting to the hub have the same preshared key, which<br>could compromise security. Use this option if a spoke in your<br>hub-and-spoke VPN topology has a dynamic IP address. In a<br>point-to-point or full mesh VPN topology, a wildcard key is created<br>on the peers. |
|                   | <b>Note</b><br>When configuring DMVPN with direct spoke-to-spoke<br>connectivity, you create a wildcard key on the spokes.                                                                                                    |
| Main Mode FQDN    | Select this negotiation method for exchanging key information if the IP<br>address is not known and DNS resolution is available for the devices.<br>Negotiation is based on DNS resolution, with no reliance on IP address.                                                                                                    |
| Aggressive Mode   | Available only in a hub-and-spoke VPN topology.                                                                                                    |
|                   | Select this negotiation method for exchanging key information if the IP<br>address is not known and DNS resolution might not be available on the<br>devices. Negotiation is based on hostname and domain name.                                                                                                    |
|                   | <b>Note</b><br>If direct spoke to spoke tunneling is enabled, you cannot use<br>aggressive mode.                                                                                                    |

*Table 26-10 IKEv1 Preshared Key Page (continued)*

#### **Related Topics**

**•** [Understanding IKEv1 Preshared Key Policies in Site-to-Site VPNs, page 26-47](#page-46-0)

# <span id="page-50-0"></span>**Understanding Public Key Infrastructure Policies**

Security Manager supports IPsec configuration with Certification Authority (CA) servers that manage certificate requests and issue certificates to devices in your VPN topology. You can create a Public Key Infrastructure (PKI) policy to generate enrollment requests for CA certificates and RSA keys, and manage keys and certificates, providing centralized key management for the participating devices.

CA servers, also known as trustpoints, manage public CA certificate requests and issue certificates to participating IPsec network devices. When you use Certificates as the authentication method for IKE and IPsec proposal policies, peers are configured to obtain digital certificates from a CA server. With a CA server, you do not have to configure keys between all the encrypting devices. Instead, you individually enroll each participating device with the CA server, which is explicitly trusted to validate identities and create a digital certificate for the device. When this has been accomplished, each participating peer can validate the identities of the other participating peers and establish encrypted sessions with the public keys contained in the certificates.

CAs can also revoke certificates for peers that no longer participate in an IPsec VPN topology. Revoked certificates are either managed by an Online Certificate Status Protocol (OCSP) server or are listed in a certificate revocation list (CRL) stored on an LDAP server, which each peer can check before accepting a certificate from another peer.

PKI enrollment can be set up in a hierarchical framework consisting of multiple CAs. At the top of the hierarchy is a root CA, which holds a self-signed certificate. The trust within the entire hierarchy is derived from the RSA key pair of the root CA. Subordinate CAs within the hierarchy can enroll with either the root CA or with another subordinate CA. Within a hierarchical PKI, all enrolled peers can validate each other's certificate if the peers share a trusted root CA certificate or a common subordinate CA.

Keep the following in mind:

- PKI policies can be configured on Cisco IOS routers running version 12.3(7)T and later, PIX Firewalls, and Adaptive Security Appliance (ASA) devices for site-to-site and remote access VPNs.
- In site-to-site VPNs, you use the IKEv1 Public Key Infrastructure policy to identify CA servers for IKEv1 negotiations only. For IKEv2 negotiations, you identify the CA servers in the IKEv2 Authentication policy as described in [Configuring IKEv2 Authentication in Site-to-Site VPNs,](#page-67-0)  [page 26-68.](#page-67-0)
- To save the RSA key pairs and the CA certificates between reloads permanently to Flash memory on a PIX Firewall release 6.3, you must configure the **ca save all** command. You can do this manually on the device or using a FlexConfig (see Chapter 7, "Managing FlexConfigs").

#### **CA Server Authentication Methods**

You can authenticate the CA server using one of the following methods:

**•** Using the Simple Certificate Enrollment Protocol (SCEP) to retrieve the CA's certificates from the CA server. Using SCEP, you establish a direct connection between your device and the CA server. Be sure your device is connected to the CA server before beginning the enrollment process. Because this method of retrieving CA certificates for routers is interactive, you can deploy your PKI policy to live devices only, not to files.

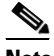

**Note** When using SCEP, you must enter the fingerprint for the CA server. If the value you enter does not match the fingerprint on the certificate, the certificate is rejected. You can obtain the CA's fingerprint by contacting the server directly, or by entering the following address in a web browser: **http://<URLHostName>/certsrv/mscep/mscep.dll**.

**•** Manually creating an enrollment request that you can submit to a CA server offline, by copying the CA server's certificates from another device.

Use this method if your device cannot establish a direct connection to the CA server or if you want to generate an enrollment request and send it to the server at a later time.

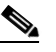

**Note** This method enables you to deploy the PKI policy either to devices or to files.

For more information, see [PKI Enrollment Dialog Box, page 26-58](#page-57-0).

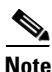

**Note** You can also use Cisco Secure Device Provisioning (SDP) to enroll for a certificate for a router. For more information about using SDP for certificate enrollment, see Secure Device Provisioning on Cisco IOS Routers, page 63-81.

The following topics explain Public Key Infrastructure configuration in more detail:

- [Requirements for Successful PKI Enrollment, page 26-52](#page-51-0)
- [Configuring IKEv1 Public Key Infrastructure Policies in Site-to-Site VPNs, page 26-54](#page-53-0)
- [Defining Multiple IKEv1 CA Servers for Site-to-Site VPNs, page 26-55](#page-54-0)
- [Configuring Public Key Infrastructure Policies for Remote Access VPNs, page 26-56](#page-55-0)
- **•** [PKI Enrollment Dialog Box, page 26-58](#page-57-0)

### <span id="page-51-0"></span>**Requirements for Successful PKI Enrollment**

The following are prerequisites for configuring a PKI policy in your network:

- **•** For IKEv1, the IKE proposal must specify Certificate for the IKE authentication method. See [Configuring IKEv1 Proposal Policy Objects, page 26-10](#page-9-0).
- **•** The domain name must be defined on the devices for PKI enrollment to be successful (unless you specify the CA server nickname).
- **•** To enroll with the CA server directly, you must specify the server's enrollment URL.
- **•** To enroll with the CA server by means of a TFTP server, you must ensure that the CA certificates file is saved to the TFTP server. After deployment of the PKI policy, you must copy the certificate request from your TFTP server to the CA server.
- **•** You may specify an RSA public key to use in the enrollment request. If you do not specify an RSA key pair, the Fully Qualified domain Name (FQDN) key will be used.

If using RSA keys, once the certificate has been granted, the public key is included in the certificate so that peers can use it to encrypt data sent to the device. The private key is kept on the device and used to decrypt data sent by peers, and to digitally sign transactions when negotiating with peers. You can use an existing key pair or generate a new one. If you want to generate a new key pair to use in the certificate for router devices, you must also specify the modulus to determine the size of the key.

For more information, see [PKI Enrollment Dialog Box—Enrollment Parameters Tab, page 26-63](#page-62-0).

**•** If you are making a PKI enrollment request on a Cisco Easy VPN IPsec remote access system, you must configure each remote component (spoke) with the name of the user group to which it connects. You specify this information in the Organization Unit (OU) field in the Certificate Subject Name tab of the PKI Enrollment Editor dialog box.

Ι

**Note** You do not need to configure the name of the user group on the hub (Easy VPN server).

For more information, see [PKI Enrollment Dialog Box—Certificate Subject Name Tab, page 26-66](#page-65-0).

- **•** To deploy PKI policies to files (not to live devices), the following prerequisites must be met:
	- **–** Routers must run Cisco IOS Software 12.3(7)T or later.
	- **–** CA authentication certificates must be cut and pasted into the Security Manager user interface (so that CA authentication is not interactive and does not require communication with the live device).
- **•** If you are deploying to live devices, the PKI server must be online.
- **•** Security Manager supports the Microsoft, Verisign, and Entrust PKIs.
- **•** Security Manager supports Cisco IOS Certificate Servers. The Cisco IOS Certificate Server feature embeds a simple certificate server, with limited CA functionality, into the Cisco IOS software. An IOS Certificate Server can be configured as a FlexConfig policy. For more information, see Chapter 7, "Managing FlexConfigs".
- **•** To configure PKI with AAA authorization that uses the entire subject name on an IOS router, use the predefined FlexConfig object named IOS\_PKI\_WITH\_AAA.

#### **Prerequisites for PKI Enrollment Using TFTP**

If you do not have constant direct access to the CA server, you can enroll using TFTP if your devices are routers running Cisco IOS Software 12.3(7)T or later.

On deployment, Security Manager generates the corresponding CA trustpoint command and authenticate command. The trustpoint command is configured with the enrollment URL tftp://<certserver> <file\_specification> entry to retrieve the CA certificate using TFTP. If file\_specification is not specified, the FQDN of the router is used.

Before using this option, you must make sure that the CA certificates file (.ca) is saved on the TFTP server. To do this, use this procedure:

- **1.** Connect to http://servername/certsrv, where servername is the name of the Windows 2000 web server on which the CA you want to access is located.
- **2.** Select **Retrieve the CA certificate or certificate revocation list**, then click **Next**.
- **3.** Select **Base64 encoded**, then click **Download CA certificate**.
- **4.** Save the .crt file as a .ca file on the TFTP server using your browser's Save As function.

After deployment, you must transfer the certificate request generated by Security Manager on the TFTP server to the CA, and then transfer the device's certificates from the CA to the device.

#### **Transferring the Certificate Request from the TFTP Server to the CA Server**

Security Manager creates a PKCS#10 formatted enrollment request (.req) on the TFTP server. You must transfer it to the PKI server using this procedure:

- **1.** Connect to http://servername/certsrv, where servername is the name of the Windows 2000 web server where the CA you want to access is located.
- **2.** Select **Request a certificate**, then click **Next**.
- **3.** Select **Advanced request**, then click **Next**.
- **4.** Select **Submit a certificate request using a base64 encoded PKCS #10 file or a renewal request using a base64 encoded PKCS #7 file**, then click Next.

- **5.** Either select browse for a file (and browse to the TFTP server and select the .req file) or open the just received by TFTP .req file with WordPad/Notepad and copy/paste the contents in the first window.
- **6.** Export the .crt file from the CA and put it on the TFTP server.
- **7.** Configure the 'crypto ca import <label> certificate' to import the device's certificates from the tftp server.

#### **Related Topics**

- [Configuring IKEv1 Public Key Infrastructure Policies in Site-to-Site VPNs, page 26-54](#page-53-0)
- [Configuring Public Key Infrastructure Policies for Remote Access VPNs, page 26-56](#page-55-0)
- **•** [PKI Enrollment Dialog Box, page 26-58](#page-57-0)
- **•** Configuring a User Group Policy for Easy VPN, page 28-14

### <span id="page-53-0"></span>**Configuring IKEv1 Public Key Infrastructure Policies in Site-to-Site VPNs**

You can create a Public Key Infrastructure (PKI) policy to generate enrollment requests for CA certificates and RSA keys, and to manage keys and certificates. Certification Authority (CA) servers are used to manage these certificate requests and issue certificates to the participating devices in your VPN topology.

In Security Manager, CA servers are predefined as PKI enrollment objects that you can use in your PKI policies. A PKI enrollment object contains the server information and enrollment parameters that are required for creating enrollment requests for CA certificates.

For more information about Public Key Infrastructure policies, see [Understanding Public Key](#page-50-0)  [Infrastructure Policies, page 26-51.](#page-50-0)

This procedure describes how to specify the CA server that will be used to create an IKEv1 Public Key Infrastructure (PKI) policy in your VPN topology.

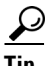

**Tip** For information on specifying CA servers for use in IKEv2 negotiations, see Configuring IKEv2 [Authentication in Site-to-Site VPNs, page 26-68.](#page-67-0)

#### **Before You Begin**

For important information about successfully configuring PKI, see [Requirements for Successful PKI](#page-51-0)  [Enrollment, page 26-52.](#page-51-0)

#### **Related Topics**

- [Defining Multiple IKEv1 CA Servers for Site-to-Site VPNs, page 26-55](#page-54-0)
- **•** [Deciding Which Authentication Method to Use, page 26-8](#page-7-0)
- Filtering Items in Selectors, page 1-45

#### **Step 1** Do one of the following:

- **•** (Site-to-Site VPN Manager Window) Select an existing topology and then select **IKEv1 Public Key Infrastructure** in the Policies selector.
- **•** (Policy view) Select **Site-to-Site VPN > IKEv1 Public Key Infrastructure**, and then select an existing policy or create a new one.

The Public Key Infrastructure page opens, displaying the currently selected CA server, if any, in the **Selected** field.

- **Step 2** Select the PKI enrollment policy object that defines the desired CA server in the Available CA Servers list. You can do the following to modify the listed objects:
	- **•** To add a new PKI enrollment object, click the **Create (+)** button. The Add PKI Enrollment dialog box opens. For detailed information about the attributes of a PKI enrollment object, see [PKI](#page-57-0)  [Enrollment Dialog Box, page 26-58](#page-57-0).
	- **•** To change the configuration of an existing object, select it and click the **Edit (pencil)** button.

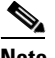

**Note** If you are making a PKI enrollment request on an Easy VPN topology, you must configure each remote component (spoke) with the name of the user group to which it connects. You specify this information in the Organization Unit (OU) field in the Certificate Subject Name tab of the PKI Enrollment dialog box. You do not need to configure the name of the user group on the hub (Easy VPN server). For more information, see [PKI Enrollment Dialog Box—Certificate Subject](#page-65-0)  [Name Tab, page 26-66](#page-65-0).

### <span id="page-54-0"></span>**Defining Multiple IKEv1 CA Servers for Site-to-Site VPNs**

You can select only one CA server when defining an IKEv1 Public Key Infrastructure (PKI) policy on a site-to-site VPN. This creates a problem when the devices in the VPN enroll with different CA servers when using IKEv1. For example, the spoke devices might enroll with a different CA server than the hub, or the spokes in one part of the VPN might enroll with a different CA server than the spokes in another part of the VPN.

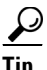

**Tip** When using IKEv2, you can configure different CA servers for various devices by creating overrides for the IKEv2 Authentication policy global settings rather than creating device-level overrides for PKI enrollment policy objects. However, you can also use device-level overrides for IKEv2 as described in this topic. For information on configuring CA servers for IKEv2, see [Configuring IKEv2 Authentication](#page-67-0)  [in Site-to-Site VPNs, page 26-68](#page-67-0).

To define an IKEv1 PKI policy, you select a PKI enrollment object that specifies the CA server to which the devices should enroll. Although by default the policy object refers globally to a single CA server, you can use device-level overrides to have the object refer to a different CA server on selected devices.

For example, if PKI enrollment object PKI\_1 refers to a CA server named CA\_1, you can create a device-level override for selected devices that has PKI\_1 refer to a different CA server, for example, CA\_2. Theoretically, you can use overrides to define a different CA server for each device in the VPN.

This procedure describes the basic steps for creating overrides for PKI enrollment objects.

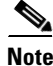

**Note** You can also use device-level overrides when the CA servers are arranged in a PKI hierarchy beneath a common, trusted CA server. To do this, you must ensure that both the global definition of the object and the device-level override specify the trusted CA server in the Trusted CA Hierarchy tab of the PKI Enrollment dialog box. See [PKI Enrollment Dialog Box—Trusted CA Hierarchy Tab, page 26-67](#page-66-0).

#### **Related Topics**

- [Understanding Public Key Infrastructure Policies, page 26-51](#page-50-0)
- **•** [Deciding Which Authentication Method to Use, page 26-8](#page-7-0)
- **Step 1** To create the PKI enrollment object, open the PKI Enrollment dialog box. You can access this dialog box in two ways:
	- **•** From the Public Key Infrastructure policy—Click the **Create (+)** button beneath the Selected field. See [Configuring IKEv1 Public Key Infrastructure Policies in Site-to-Site VPNs, page 26-54.](#page-53-0)
	- **•** From the Policy Object Manager (select **Manage > Policy Objects**)—Select PKI Enrollments from the Object Type selector, then click the **New Object (+)** button.
- **Step 2** Define the global definition of the PKI enrollment object, including the CA server to which the object refers. Be sure to select **Allow Value Override per Device**. This option makes the object overridable on individual devices. See [PKI Enrollment Dialog Box, page 26-58.](#page-57-0)

Base the global definition of the object on the CA server that is used by the most devices in the VPN. Doing this reduces the number of device-level overrides that are required.

- **Step 3** When you finish defining the PKI enrollment object, click **OK**. As a result:
	- If you accessed the dialog box through the PKI policy, the new object appears in the Selected field of the policy page.
	- **•** If you accessed the dialog box using the Policy Object Manager, the new object appears in the work area of the Policy Object Manager window. A green check mark in the Overridable column indicates that device-level overrides can be created for this object. (The check mark does not indicate whether any overrides actually exist.)
- **Step 4** Create the device-level overrides for the PKI enrollment object. You can do this in one of two ways:
	- **•** From Device Properties (with the device selected in Device view, select **Tools > Device Properties**)—This option is recommended when you want to create a device-level override for a single device. In the device properties, select **Policy Object Overrides > PKI Enrollments**, select the PKI enrollment object that you want to override, then click the **Create Override** button. You can then define the content of the override, including the CA server defined by the object.

For more information, see Creating or Editing Object Overrides for a Single Device, page 6-19.

• From the Policy Object Manager—This option is recommended when you want to create a device-level override for multiple devices at the same time. Double-click the green check mark in the Overridable column, select the devices to which the override should apply, then define the content of the override, including the CA server defined by the object.

For more information, see Creating or Editing Object Overrides for Multiple Devices At A Time, page 6-19.

### <span id="page-55-0"></span>**Configuring Public Key Infrastructure Policies for Remote Access VPNs**

You can create a Public Key Infrastructure (PKI) policy to generate enrollment requests for CA certificates and RSA keys, and to manage keys and certificates. Certification Authority (CA) servers are used to manage these certificate requests and issue certificates to users who connect to your IPsec or SSL remote access VPN.

In Security Manager, CA servers are predefined as PKI enrollment objects that you can use in your PKI policies. A PKI enrollment object contains the server information and enrollment parameters that are required for creating enrollment requests for CA certificates.

For more information about Public Key Infrastructure policies, see [Understanding Public Key](#page-50-0)  [Infrastructure Policies, page 26-51](#page-50-0).

**Note** Beginning with version 4.12, Security Manager provides support for Public Key Infrastructure policy for ASA multi-context devices running the software version 9.5(2) or later.

This procedure describes how to specify the CA servers that will be used to create a Public Key Infrastructure (PKI) policy in your remote access VPN.

#### **Before You Begin**

Keep the following in mind:

- For important information about successfully configuring PKI, see Requirements for Successful [PKI Enrollment, page 26-52](#page-51-0).
- **•** The **IKE Proposal** policy for IPsec remote access VPNs should use an IKE Proposal object that requires certificate authorization when configuring IKEv1.
- **•** For remote access VPNs defined on an ASA or PIX 7.x+ device, be aware that the Public Key Infrastructure policy is directly related to the following policies. Any trustpoints defined in these policies must also be selected in the Public Key Infrastructure policy; they are not automatically added to the policy. You might want to first configure these policies to determine which PKI enrollment objects are required in your remote access VPNs.
	- **– Connection Profiles**—When you create a IPsec connection profile for which CA trustpoints should be used, you select the PKI enrollment object that identifies the trustpoint on the IPsec tab.
	- **– SSL VPN Access**—You can configure trustpoints for each interface and also a fallback trustpoint.
	- **– Global Settings, IKEv2 Settings tab**—For IKEv2 IPsec, you must specify a global trustpoint.

#### **Related Topics**

- **•** [Deciding Which Authentication Method to Use, page 26-8](#page-7-0)
- **•** Filtering Items in Selectors, page 1-45

#### **Step 1** Do one of the following:

- **•** (Device view) Select **Remote Access VPN > Public Key Infrastructure** from the Policy selector.
- **•** (Policy view) Select **Remote Access VPN > Public Key Infrastructure** from the Policy Type selector. Select an existing policy or create a new one.

The Public Key Infrastructure page opens, displaying the currently available and selected CA servers (PKI enrollment objects), if any.

**Step 2** Select the PKI enrollment policy objects that define the desired CA servers in the Available CA Servers list and click **>>** to move them to the Selected CA Servers list. You can remove undesired objects by selecting them in the selected list and clicking **<<**.

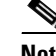

**Note** When configuring IKEv2 in a Site-to-Site VPN, and choosing PKI as the authentication method, you are required to specify the object name that must be listed here, under Selected CA Servers (see Step 2 of [Configuring IKEv2 Authentication in Site-to-Site VPNs, page 26-68\)](#page-67-0). Hence, ensure that you include the required CA Servers in the Selected CA Servers list.

For ASA and PIX 7.x+ devices, the list of selected PKI enrollment objects must include all objects that are specified in the connection profiles defined for the remote access VPN. For more information on connection profiles, see Configuring Connection Profiles (ASA, PIX 7.0+), page 31-7. Also, any trustpoints configured for IKEv2 on the Global Settings policy must be included; see [Configuring VPN](#page-36-0)  [Global IKEv2 Settings, page 26-37.](#page-36-0)

You can do the following to modify the listed objects:

- **•** To add a new PKI enrollment object, click the **Create (+)** button below the list of available servers. The Add PKI Enrollment dialog box opens. For detailed information about the attributes of a PKI enrollment object, see [PKI Enrollment Dialog Box, page 26-58](#page-57-0).
- **•** To change the configuration of an existing object, select it in either list and click the **Edit (pencil)** button.

### <span id="page-57-0"></span>**PKI Enrollment Dialog Box**

Use the PKI Enrollment dialog box to view, create, copy, or edit Public-Key Infrastructure (PKI) enrollment objects. A PKI enrollment object represents an external certification authority (CA) server that responds to certificate requests from devices in the network.

You can create PKI enrollment objects to define the properties of a CA server used when devices exchange certificates as part of an IPsec network. When you create a PKI enrollment object, you define a name for the server and the URL for enrollment. You must specify whether the devices you wish to enroll with this server should retrieve the CA server's own certificate using the Simple Certificate Enrollment Process (SCEP) or use a certificate that you have entered manually into the device configuration. You must also select the method of support used by the CA server for revocation checking.

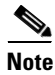

**Note** You do not have to define enrollment parameters in order to create or import a trustpoint in Security Manager.

In addition, you can optionally define the following:

- **•** Whether the CA server is acting as a Registration Authority (RA) server.
- **•** Enrollment parameters, including retry settings and RSA key pair settings.
- **•** Additional attributes to include in the certificate request.
- **•** The list of trusted CA servers located above this server in the PKI hierarchy.

#### **Navigation Path**

Select **Manage > Policy Objects**, then select **PKI Enrollments** from the Object Type Selector. Right-click inside the work area and select **New Object** or right-click a row and select **Edit Object**.

 $\Gamma$ 

**P**<br>**Tip** You can also open this dialog box from the **Public Key Infrastructure** policy for remote access or site-to-site VPNs.

#### **Related Topics**

- **•** [Understanding Public Key Infrastructure Policies, page 26-51](#page-50-0)
- **•** [Requirements for Successful PKI Enrollment, page 26-52](#page-51-0)
- **•** [Configuring IKEv1 Public Key Infrastructure Policies in Site-to-Site VPNs, page 26-54](#page-53-0)
- **•** [Configuring IKEv2 Authentication in Site-to-Site VPNs, page 26-68](#page-67-0)
- **•** [Configuring Public Key Infrastructure Policies for Remote Access VPNs, page 26-56](#page-55-0)
- **•** Policy Object Manager, page 6-4

#### **Field Reference**

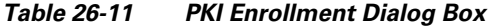

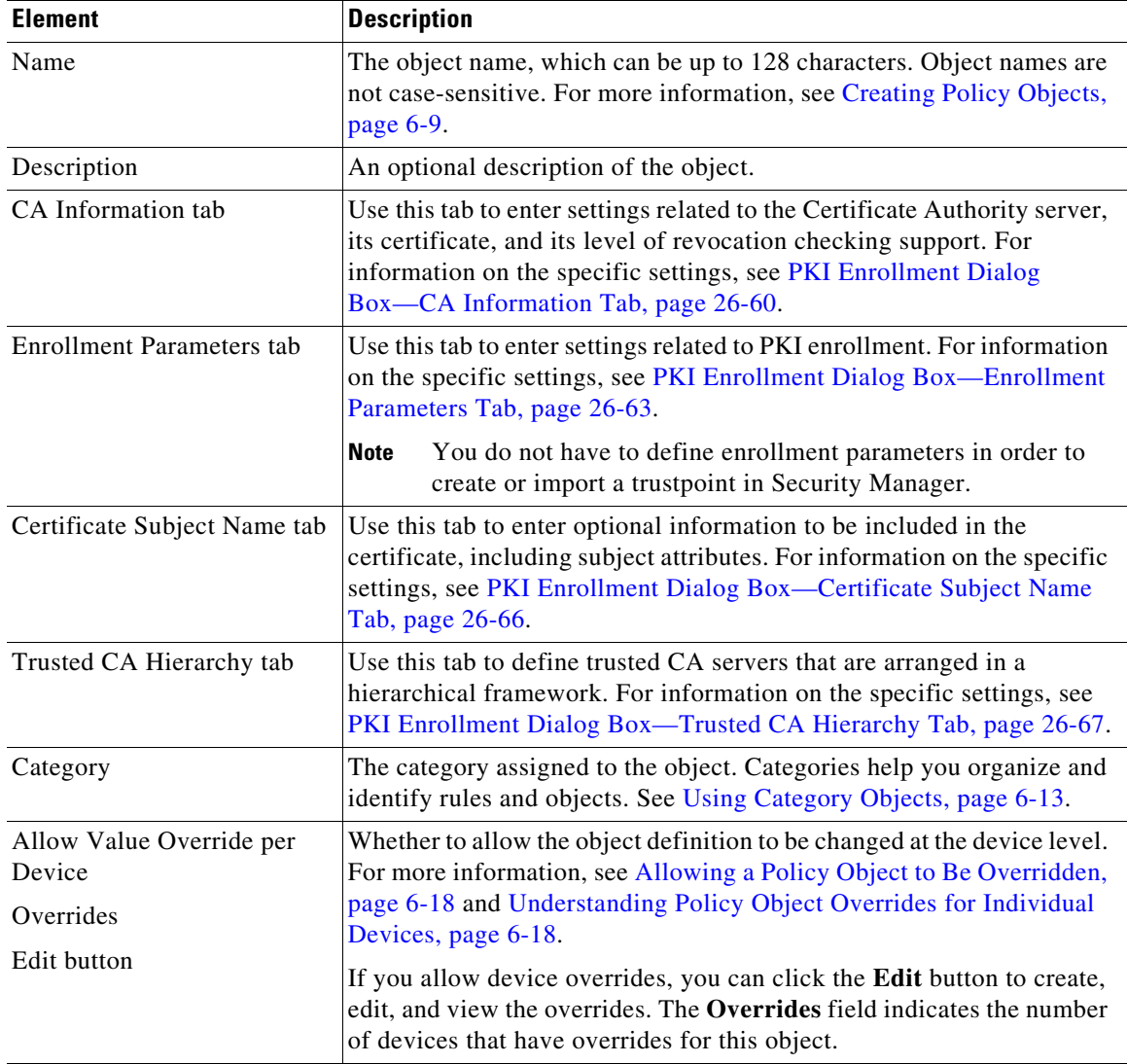

ן

### <span id="page-59-0"></span>**PKI Enrollment Dialog Box—CA Information Tab**

Use the CA Information tab of the PKI Enrollment dialog box to:

- **•** Define the name and location of the external certificate authority (CA) server.
- **•** Manually paste the certificate, if known.
- **•** Define the server's level of support for revocation checking.

#### **Navigation Path**

Go to the PKI Enrollment dialog box and click the **CA Information** tab. For information on opening the dialog box, see [PKI Enrollment Dialog Box, page 26-58](#page-57-0).

#### **Related Topics**

- **•** [PKI Enrollment Dialog Box—Enrollment Parameters Tab, page 26-63](#page-62-0)
- **•** [PKI Enrollment Dialog Box—Certificate Subject Name Tab, page 26-66](#page-65-0)
- **•** [PKI Enrollment Dialog Box—Trusted CA Hierarchy Tab, page 26-67](#page-66-0)

#### **Field Reference**

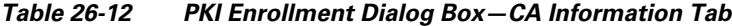

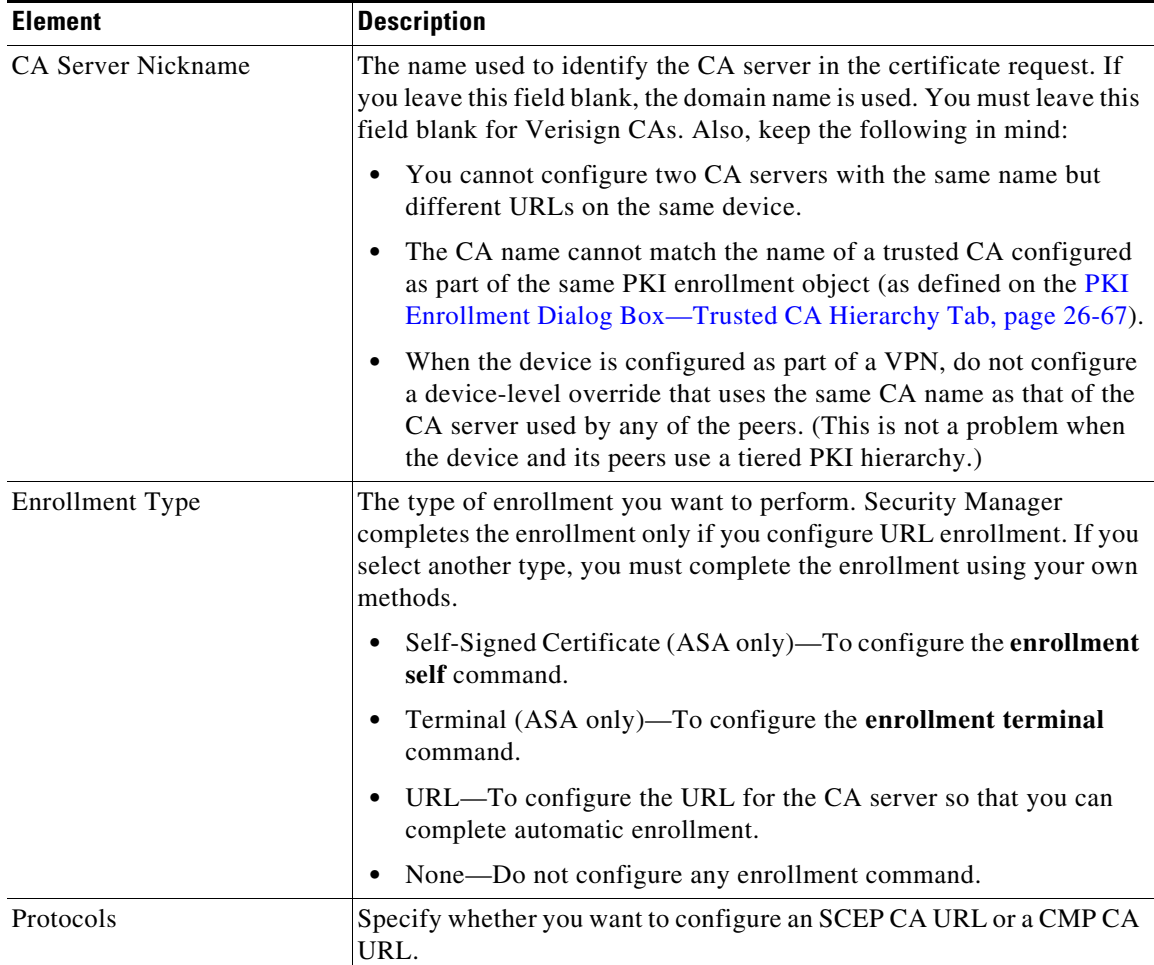

 $\mathbf{I}$ 

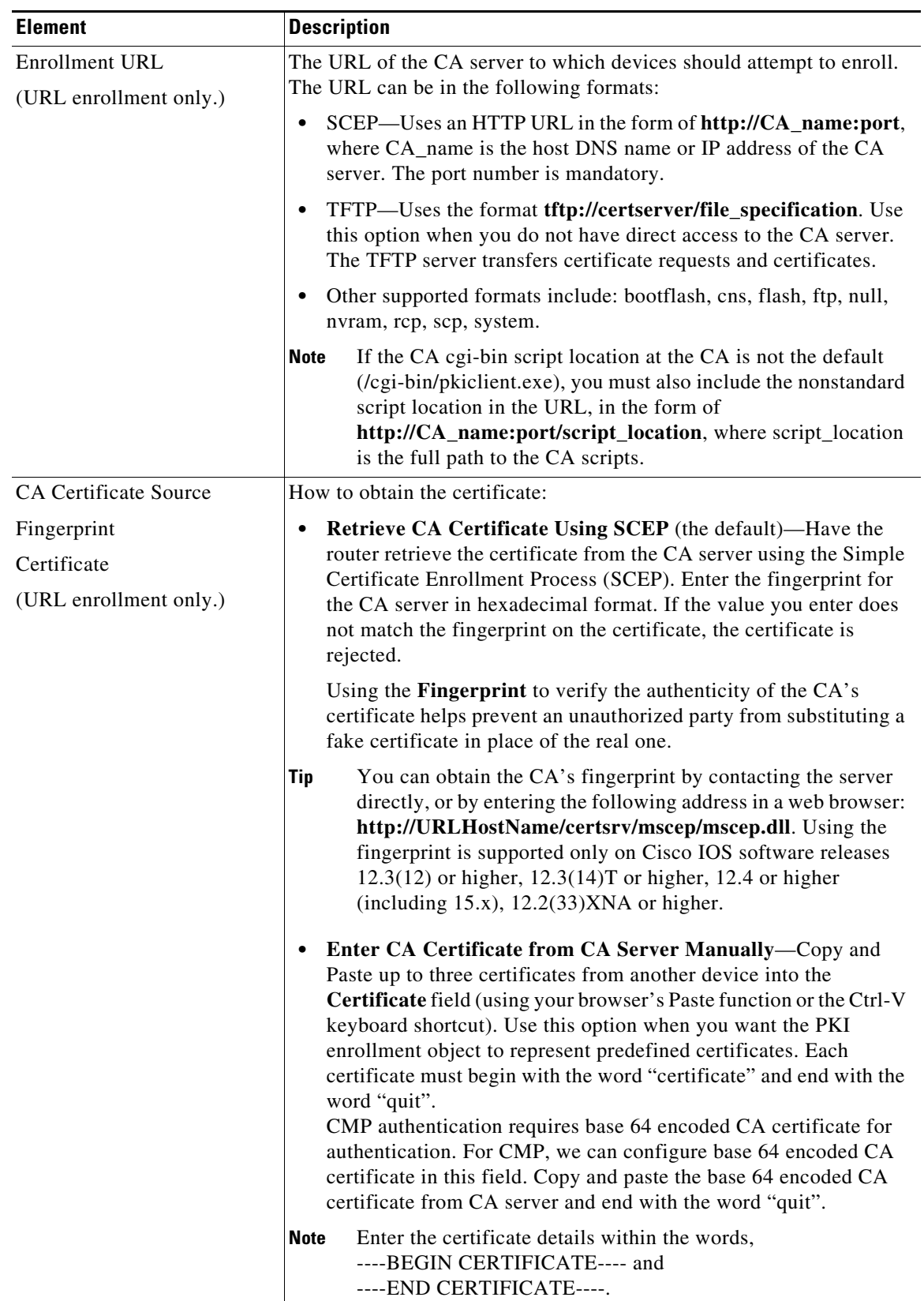

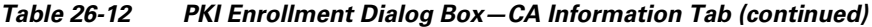

 $\blacksquare$ 

**College** 

 $\mathsf I$ 

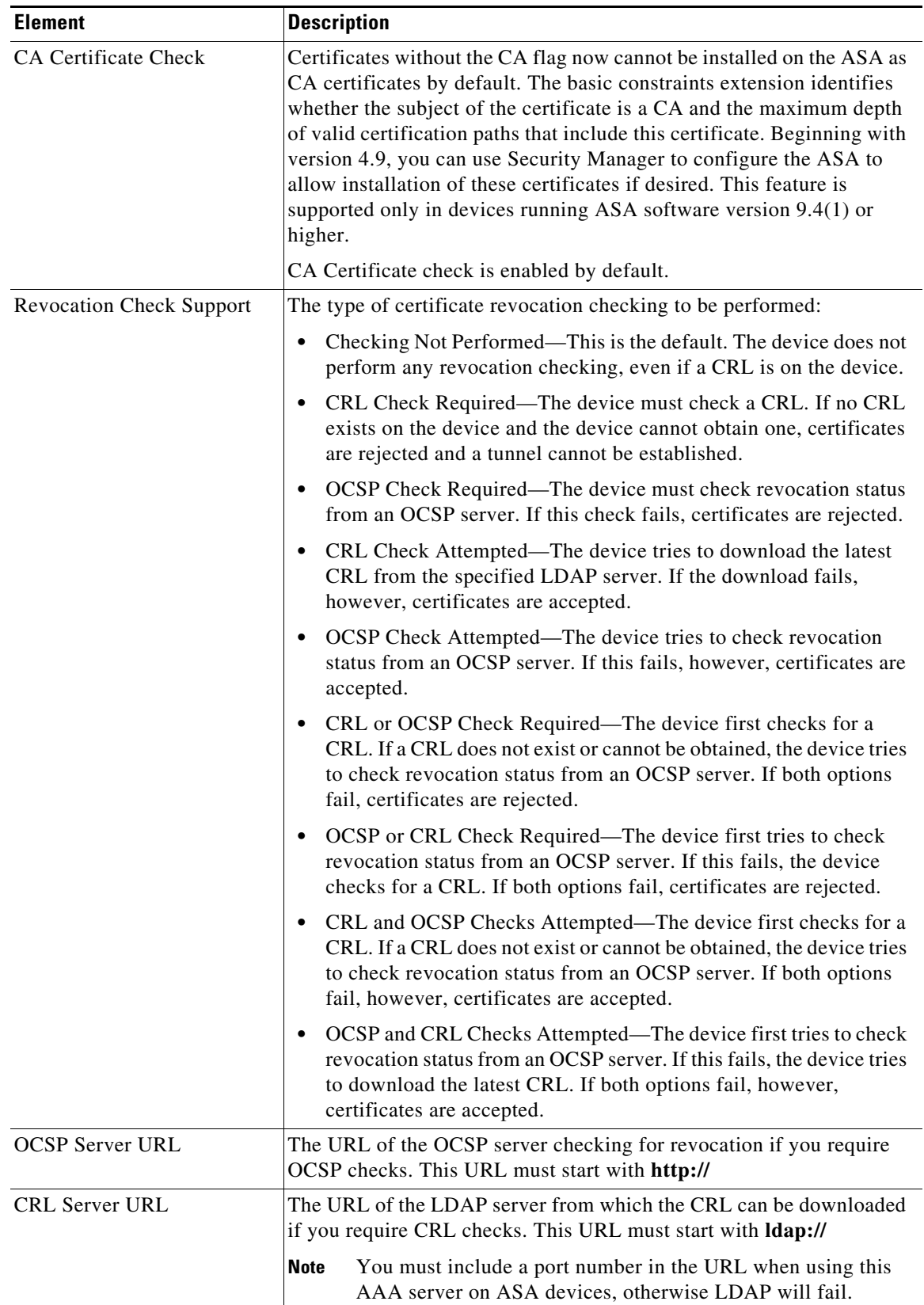

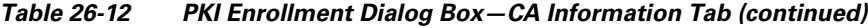

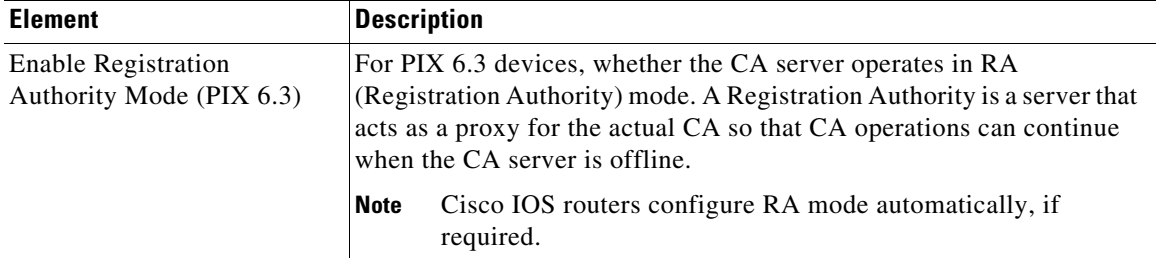

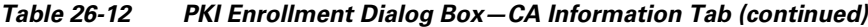

### <span id="page-62-0"></span>**PKI Enrollment Dialog Box—Enrollment Parameters Tab**

Use the Enrollment Parameters tab of the PKI Enrollment dialog box to define the retry settings to use when the device contacts the CA server as well as the settings for generating the RSA key pair to associate with the certificate.

If the PKI enrollment object represents a Microsoft CA, you can define the challenge password required to validate the router's identity.

 $\mathbf I$ 

**Note** You do not have to define enrollment parameters in order to create or import a trustpoint in Security Manager.

#### **Navigation Path**

Go to the PKI Enrollment dialog box and click the **Enrollment Parameters** tab. For information on opening the dialog box, see [PKI Enrollment Dialog Box, page 26-58](#page-57-0).

#### **Related Topics**

- **•** [PKI Enrollment Dialog Box—CA Information Tab, page 26-60](#page-59-0)
- **•** [PKI Enrollment Dialog Box—Certificate Subject Name Tab, page 26-66](#page-65-0)
- **•** [PKI Enrollment Dialog Box—Trusted CA Hierarchy Tab, page 26-67](#page-66-0)

 $\mathsf I$ 

#### **Field Reference**

| <b>Element</b>                                      | <b>Description</b>                                                                                                    |
|-----------------------------------------------------|----------------------------------------------------------------------------------------------------|
| Challenge Password<br>Confirm                       | The password used by the CA server to validate the identity of the<br>device. This password is mandatory for PIX 6.3 devices, but optional<br>for PIX/ASA 7.0+ devices and Cisco IOS routers.                                                                                                    |
|                                                     | You can obtain the password by contacting the CA server directly or by<br>entering the following address in a web browser:<br>http://URLHostName/certsrv/mscep/mscep.dll. The password is<br>good for 60 minutes from the time you obtain it from the CA server.<br>Therefore, it is important that you deploy the password as soon as<br>possible after you create it.                         |
|                                                     | Each password is valid for a single enrollment by a single<br><b>Note</b><br>device. Therefore, we do not recommend that you assign a PKI<br>enrollment object where this field is defined to a VPN, unless<br>you first configure a device-level override for each device in the<br>VPN. For more information, see Understanding Policy Object<br>Overrides for Individual Devices, page 6-18. |
| <b>Retry Period</b>                                 | The interval between certificate request attempts, in minutes. Values<br>can be 1 to 60 minutes. The default is 1 minute.                                                                                                    |
| <b>Retry Count</b>                                  | The number of retries that should be made if no certificate is issued<br>upon the first request. Values can be 1 to 100. The default is 10.                                                                                                    |
| Certificate Auto-Enrollment<br>(IOS devices only)   | The percentage of the current certificate's lifetime after which the<br>router requests a new certificate. For example, if you enter 70, the<br>router requests a new certificate after 70% of the lifetime of the current<br>certificate has been reached. Values range from 10% to 100%.                                                                                                    |
|                                                     | If you do not specify a value, the router requests a new certificate after<br>the old certificate expires.                                                                                                    |
| Enable Auto-Enrollment                              | When enabled, certificates are automatically requested based on<br>configurable triggers.                                                                                                    |
|                                                     | The following specific parameters can also be further configured:                                                                                                    |
|                                                     | whether or not CMPv2 update will be used                                                                                                    |
|                                                     | when it will be triggered                                                                                                    |
|                                                     | • whether the current key pair will be used or a new key pair will be<br>generated                                                                                                    |
| Certificate Auto-Enrollment                         | The percentage of the current certificate's lifetime after which the                                                                                                    |
| $(ASA 9.7.1$ onwards)                               | router requests a new certificate. For example, if you enter 50, the<br>router requests a new certificate after 50% of the lifetime of the current<br>certificate has been reached. Values range from 10% to 99%.                                                                                                    |
|                                                     | If you do not specify a value, the router requests a new certificate after<br>the old certificate expires.                                                                                                    |
|                                                     | The default value is 70%.<br><b>Note</b>                                                                                                    |
| Auto Enroll Regenerate Key<br>$(ASA 9.7.1$ onwards) | Select to generate a new key while renewing the certificate.                                                                                                    |

*Table 26-13 PKI Enrollment Dialog Box—Enrollment Parameters Tab*

 $\mathbf{I}$ 

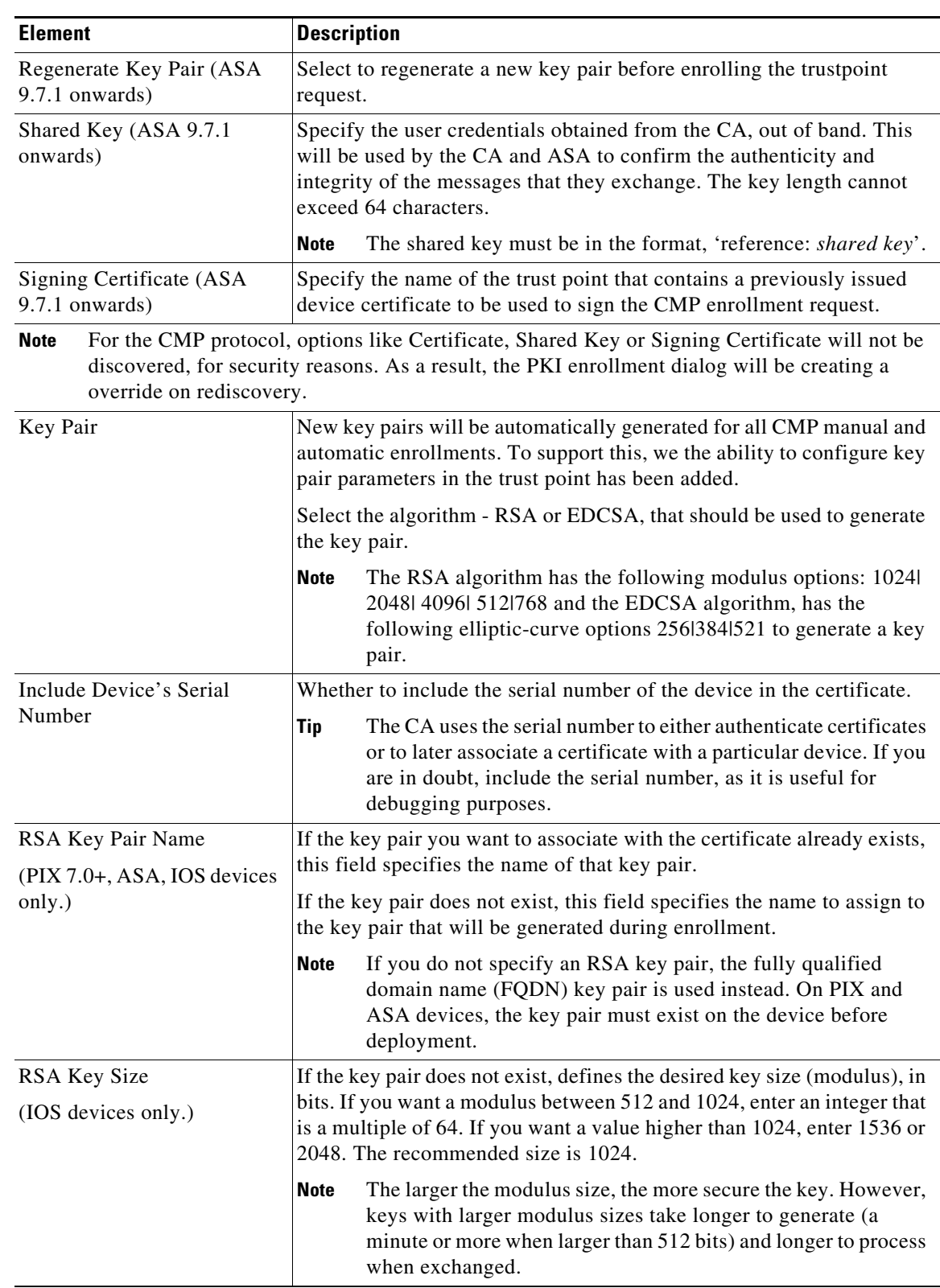

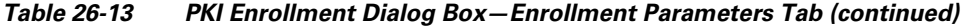

 $\blacksquare$ 

ן

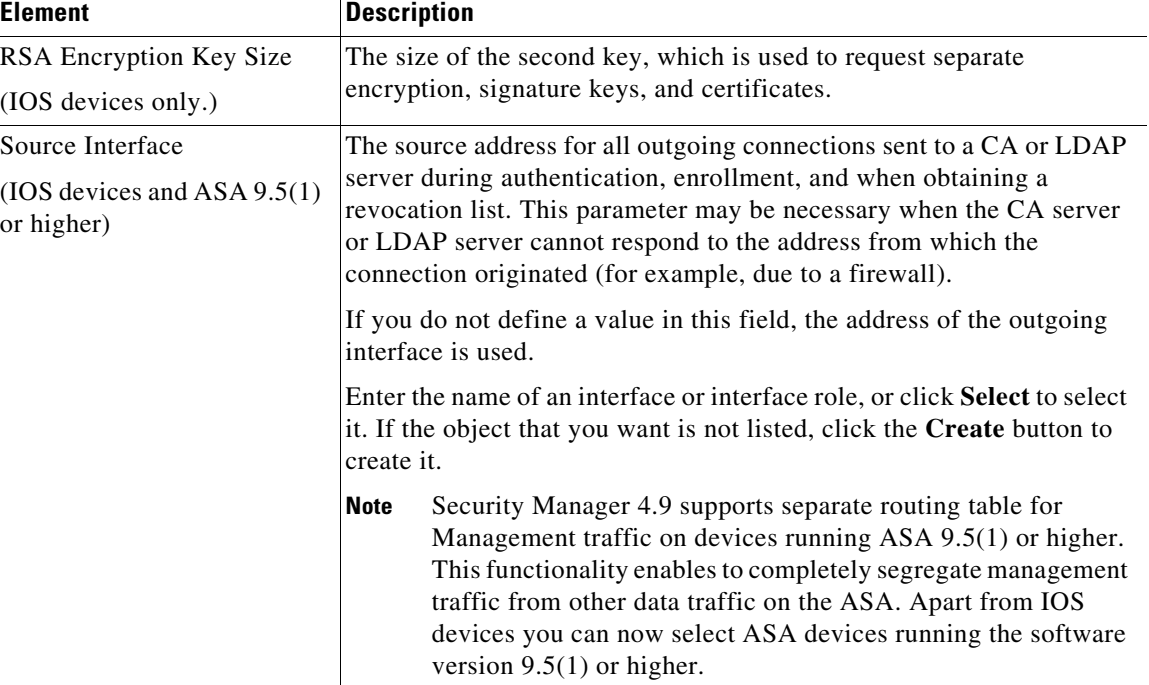

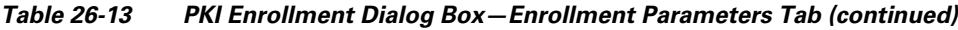

### <span id="page-65-0"></span>**PKI Enrollment Dialog Box—Certificate Subject Name Tab**

Use the Certificate Subject Name tab of the PKI Enrollment dialog box to optionally define additional information about the device in certificate requests sent to the CA server. This information is placed in the certificate and can be viewed by any party who receives the certificate from the router.

Enter all information using the standard LDAP X.500 format.

#### **Navigation Path**

Go to the PKI Enrollment dialog box and click the **Certificate Subject Name** tab. For information on opening the dialog box, see [PKI Enrollment Dialog Box, page 26-58.](#page-57-0)

#### **Related Topics**

- **•** [PKI Enrollment Dialog Box—CA Information Tab, page 26-60](#page-59-0)
- **•** [PKI Enrollment Dialog Box—Enrollment Parameters Tab, page 26-63](#page-62-0)
- **•** [PKI Enrollment Dialog Box—Trusted CA Hierarchy Tab, page 26-67](#page-66-0)

#### **Field Reference**

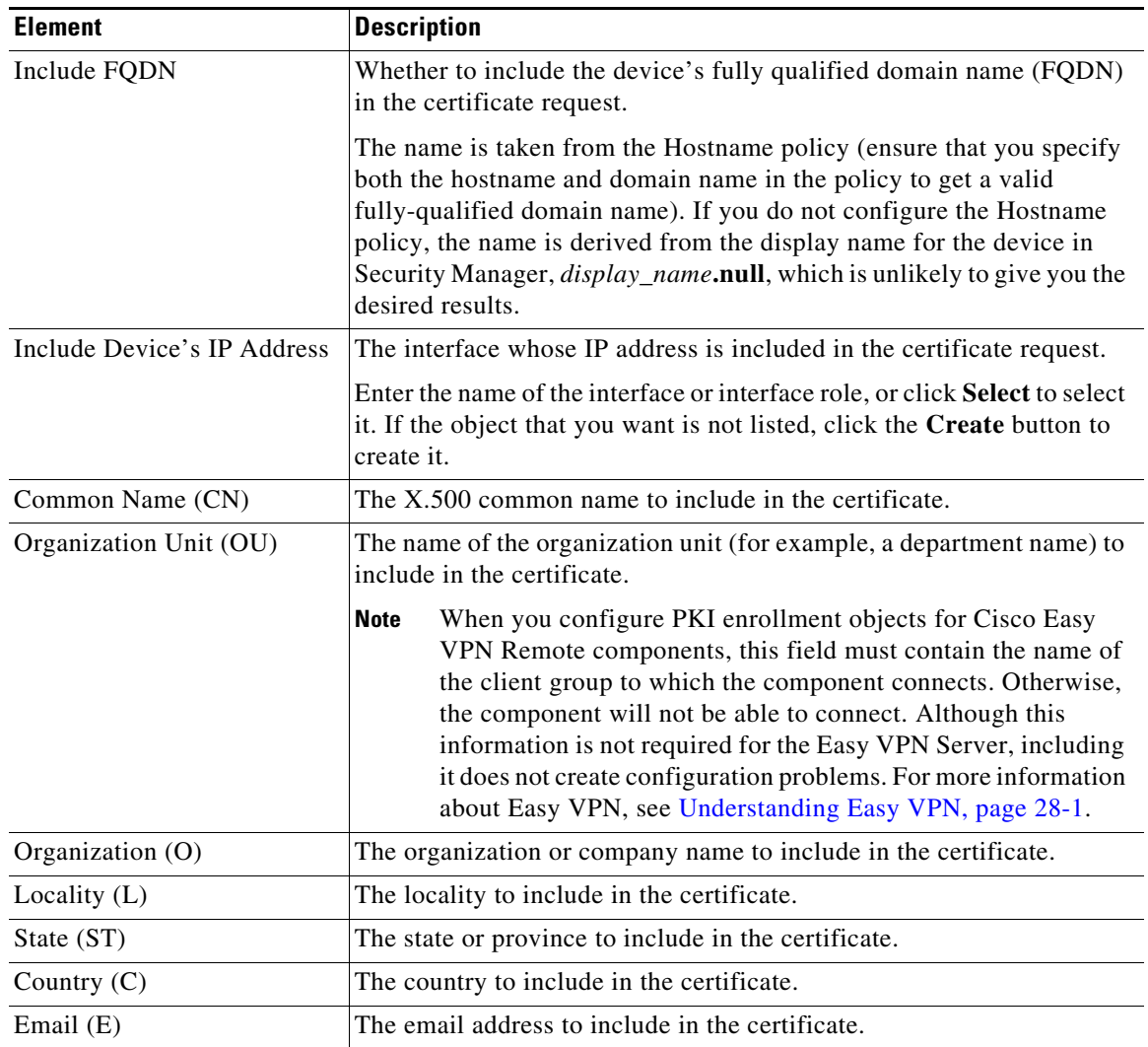

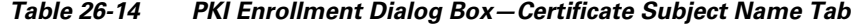

### <span id="page-66-0"></span>**PKI Enrollment Dialog Box—Trusted CA Hierarchy Tab**

Use the Trusted CA Hierarchy tab of the PKI Enrollment dialog box to define the trusted CA servers within an hierarchical PKI framework. Within this framework, all enrolled peers can validate each other's certificates if they share a trusted root CA certificate or a common subordinate CA.

Select the CA servers (as defined as PKI enrollment objects) to include in the hierarchy in the Available Servers list and click >> to move them to the selected list. You can do the reverse to remove servers.

If the PKI enrollment object you need is not yet defined, click the **Create (+)** button beneath the available servers list to create the object. You can also select an object and click the **Edit** button to change its definition, if needed.

#### **Navigation Path**

 $\mathbf I$ 

Go to the PKI Enrollment dialog box and click the **Trusted CA Hierarchy** tab. For information on opening the dialog box, see [PKI Enrollment Dialog Box, page 26-58](#page-57-0).

#### **Related Topics**

- **•** [PKI Enrollment Dialog Box—CA Information Tab, page 26-60](#page-59-0)
- **•** [PKI Enrollment Dialog Box—Enrollment Parameters Tab, page 26-63](#page-62-0)
- [PKI Enrollment Dialog Box—Certificate Subject Name Tab, page 26-66](#page-65-0)

# <span id="page-67-0"></span>**Configuring IKEv2 Authentication in Site-to-Site VPNs**

When you configure IKE version 2 (IKEv2) in a site-to-site VPN, you must configure the IKEv2 Authentication policy to define authentication settings. Unlike IKEv1, authentication settings are not part of the IKEv2 proposal.

In Security Manager, when you configure IKEv2 authentication for a site-to-site VPN, you configure default settings that will be used in the VPN topology. You can then configure exceptions to the default, specifying different preshared keys or trustpoints for specific segments of the VPN. You can use a mixture of preshared keys and trustpoints, for example, configuring a global preshared key, but trustpoints for selected members of the VPN.

#### **Configuring asymmetric authentication for IKEv2 tunnels**

IKEv2 allows you to use asymmetric authentication, unlike IKEv1. This means that two peers can have different preshared keys, different trustpoints, or one peer could use a preshared key and the other peer could use a trustpoint. In Security Manager, you can configure asymmetric authentication by doing any of the following:

- On the Global IKEv2 Authentication Settings tab, you can configure different preshared keys if you elect to auto-generate keys and **do not** select the Same Keys for All Tunnels or the Same Key at Tunnel Endpoints option. A different preshared key is generated for each end of each tunnel.
- On the Override IKEv2 Authentication Settings tab, you can create overrides for the global settings. You add overrides that specify different keys or trustpoints for subsets of local and remote peers. Because you can create more than one override for a device or a specific tunnel, you can configure a set of preshared keys and trustpoints from which peers will authenticate.

Tip<br>
The IKEv2 Authentication policy is not a shared policy. You must configure the policy for each VPN topology in which you support IKEv2 negotiations. You cannot configure global IKEv2 authentication options for use by all of your VPN topologies. When using the Create VPN wizard, even if you elect to support IKEv2, the IKEv2 Authentication policy is never configured.

#### **Before You Begin**

The IKEv2 Authentication policy is used only if you enable IKEv2 in the VPN in the IKE Proposal and IPsec Proposal policies, and if at least some of the devices in the topology support IKEv2.

To configure IKEv2, the device must be an ASA running ASA Software release 8.4(1) or higher. For more information on device support, see Understanding Devices Supported by Each IPsec Technology, page 25-9.

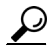

**P**<br>**Tip** If you support only IKEv2 in the topology, ensure that you unassign the IKEv1 Preshared Keys and IKEv1 Public Key Infrastructure policies to avoid validation warnings.

#### **Related Topics**

- **•** [Understanding IKE, page 26-5](#page-4-0)
- **•** [Deciding Which Authentication Method to Use, page 26-8](#page-7-0)
- **Step 1** Open the Site-to-Site VPN Manager Window, page 25-18, select a regular IPsec topology (that supports IKEv2) in the VPNs selector, then select **IKEv2 Authentication** in the Policies selector.

For reference information on the policy, see [IKEv2 Authentication Policy, page 26-70](#page-69-0).

- **Step 2** On the **Global IKEv2 Authentication Settings** tab, configure the authentication type that should be used for devices in the VPN for which no override is configured on the Override IKEv2 Authentication Settings tab. Select the option that is used by most devices in the VPN. You can configure a global preshared key or trustpoint:
	- **• Global Preshared Keys**—To configure a global preshared key, select **Key Specification** and then configure one of the following options:
		- **–** User Defined—Enter the desired global key and enter it again in the Confirm field.
		- **–** Auto Generated—Enter the length of the key that should be generated and select whether you want to use the same key for all tunnels or the same key at both ends of a single tunnel. If you select neither of these options, unique keys are generated for every end point.

You can also select **Regenerate Key (On Next Deployment)** to have new keys generated. This allows you to periodically re-key the VPN. The check box is cleared after the next successful deployment.

**• Global Trustpoint (CA Servers)**—To configure trustpoint certificate authorization, select **PKI Specification** and enter the name of the PKI enrollment object that identifies the Certificate Authority (CA) server.

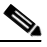

**Note** Ensure that you enter the same object name as deployed in the PKI policy (see Step 2 of [Configuring Public Key Infrastructure Policies for Remote Access VPNs, page 26-56](#page-55-0)).

Click **Select** to select the object from a list or to create a new object.

- **Step 3** If you want to override the global IKEv2 authentication configuration for specific devices, click the **Override IKEv2 Authentication Settings** tab and do any of the following:
	- **•** To add an override, click the **Add Row (+)** button and fill in the IKEv2 Authentication dialog box. You select the local and remote peers for which to create the override, and then specify the preshared key or CA server that should be used. See [IKEv2 Authentication \(Override\) Dialog Box, page 26-72](#page-71-0).
	- **•** To edit an override, select it in the table and click the **Edit Row (pencil)** button.
	- **•** To delete an override, select it in the table and click the **Delete Row (trash can)** button.

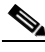

**Note** You can configure asymmetric authentication in site-to-site VPNs, where each side of a tunnel can have different preshared keys. To create asymmetric keys for IKEv2 authentication, for each peer device that is part of the site-to-site topology, you must add two rows on the Override IKEv2 Authentication Settings tab. For more information, see [IKEv2 Authentication \(Override\) Dialog](#page-71-0)  [Box, page 26-72.](#page-71-0)

### <span id="page-69-0"></span>**IKEv2 Authentication Policy**

Use the IKEv2 Authentication policy to configure the device authentication settings for Internet Key Exchange (IKE) version 2 in site-to-site VPNs. These settings apply to ASA 8.4(1)+ devices only. For more information about configuring IKEv2 authentication, see [Configuring IKEv2 Authentication in](#page-67-0)  [Site-to-Site VPNs, page 26-68.](#page-67-0)

The policy contains two tabs:

- Global IKEv2 Authentication Settings—The global settings apply to all devices in the VPN unless overrides are configured on the Overrides tab. Configure the global settings to represent the authentication scheme used by most devices in the VPN.
- **•** Override IKEv2 Authentication Settings—The override settings apply unique authentication settings to specific tunnels, allowing you to create unique preshared key and trustpoint combinations that are required by various tunnels in the VPN. The settings you configure on this tab are used first and always take precedence over the global settings.

#### **Navigation Path**

Open the Site-to-Site VPN Manager Window, page 25-18, select a regular IPsec topology (that supports IKEv2) in the VPNs selector, then select **IKEv2 Authentication** in the Policies selector.

This policy is not available as a shared policy.

#### **Related Topics**

- **•** [Understanding IKE, page 26-5](#page-4-0)
- **•** [Understanding IPsec Proposals for Site-to-Site VPNs, page 26-19](#page-18-0)
- **•** Filtering Tables, page 1-48
- **•** Table Columns and Column Heading Features, page 1-49

 $\mathbf{I}$ 

### **Field Reference**

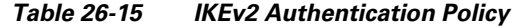

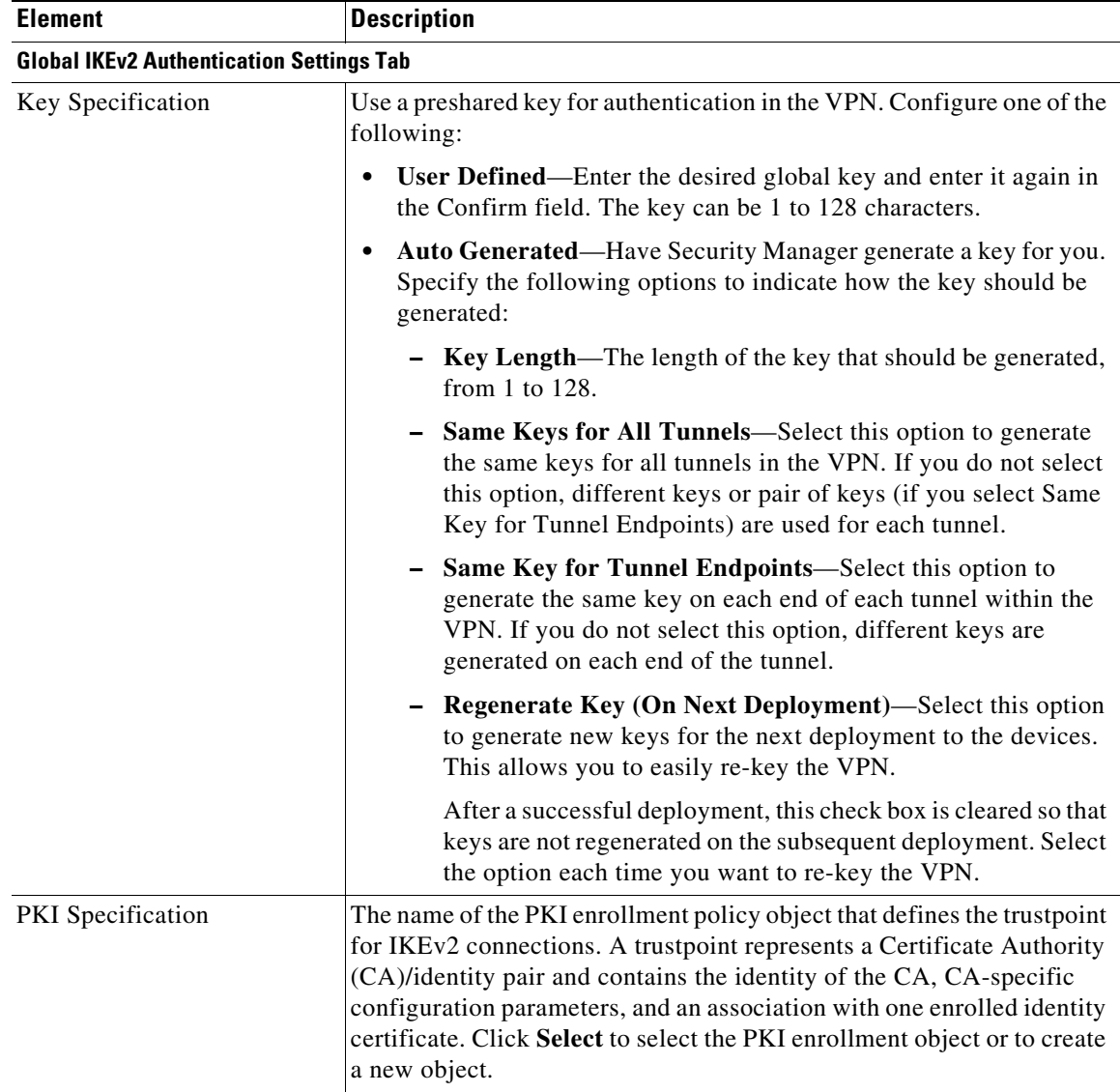

1

| <b>Element</b>                                              | <b>Description</b>                                                                                                    |
|-------------------------------------------------------------|----------------------------------------------------------------------------------------------------|
| <b>Override IKEv2</b><br><b>Authentication Settings tab</b> | The table lists the IKEy2 authentication overrides defined for the VPN.<br>These policies take precedence over the preshared key/PKI<br>configuration defined in the global settings. Do any of the following to<br>configure overrides:                                                                                                    |
|                                                             | To add an override, click the <b>Add Row</b> $(+)$ button and fill in the<br>٠<br>IKEv2 Authentication dialog box. You select the local and remote<br>peers for which to create the override, and then specify the<br>preshared key or CA server that should be used. See IKEv2<br>Authentication (Override) Dialog Box, page 26-72.                                                                                                    |
|                                                             | To edit an override, select it in the table and click the <b>Edit Row</b><br>٠<br>( <b>pencil</b> ) button.                                                                                                    |
|                                                             | To delete an override, select it in the table and click the <b>Delete Row</b><br>٠<br>(trash can) button.                                                                                                    |
|                                                             | You can configure asymmetric authentication in site-to-site<br><b>Note</b><br>VPNs, where each side of a tunnel can have different preshared<br>keys. To create asymmetric keys for IKEv2 authentication, for<br>each peer device that is part of the site-to-site topology, you<br>must add two rows on the Override IKEv2 Authentication<br>Settings tab. For more information, see IKEv2 Authentication<br>(Override) Dialog Box, page 26-72 |

*Table 26-15 IKEv2 Authentication Policy (continued)*

## <span id="page-71-0"></span>**IKEv2 Authentication (Override) Dialog Box**

Use the IKEv2 Authentication dialog box to configure overrides to the IKEv2 authentication global settings for a site-to-site VPN. For more information about IKEv2 global and override authentication settings, see [Configuring IKEv2 Authentication in Site-to-Site VPNs, page 26-68](#page-67-0).

#### **Navigation Path**

From the Override IKEv2 Authentication Settings tab of the IKEv2 Authentication policy (see [IKEv2](#page-69-0)  [Authentication Policy, page 26-70\)](#page-69-0), click the **Add Row (+)** button or select an override in the table and click **Edit Row (pencil)**.
$\mathbf I$ 

## **Field Reference**

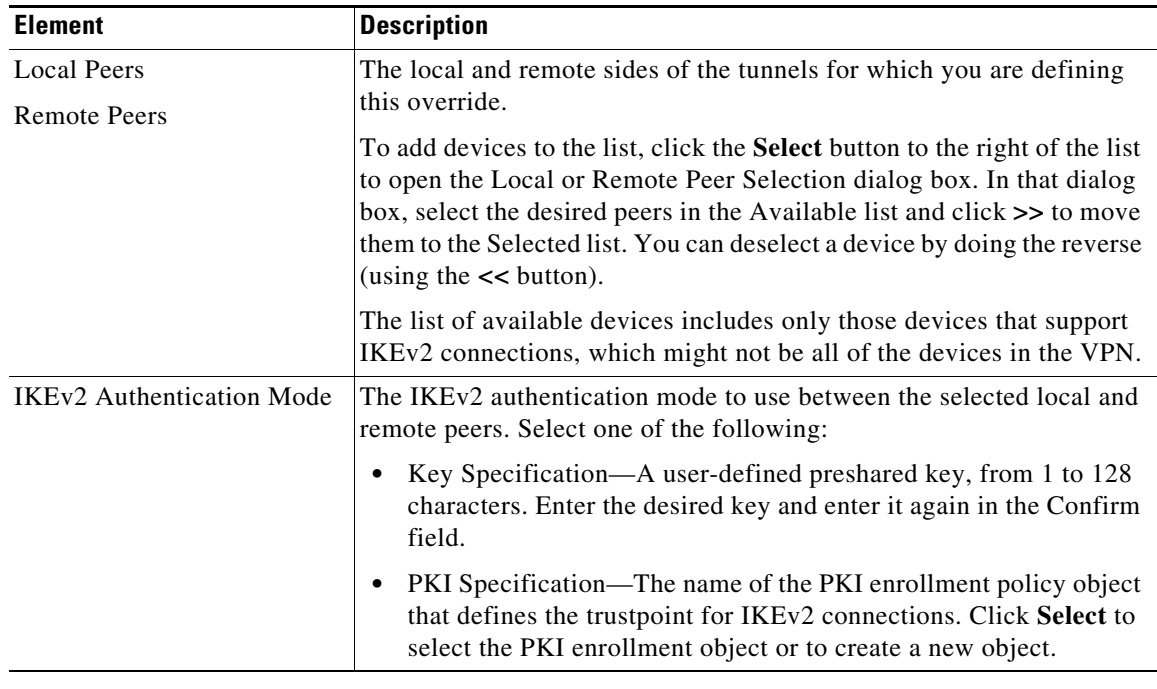

## *Table 26-16 IKEv2 Authentication Dialog Box*

## **Configuring Asymmetric keys for IKEv2 Authentication**

You can configure asymmetric authentication in site-to-site VPNs, where each side of a tunnel can have different preshared keys. To create asymmetric keys for IKEv2 authentication, for each peer device that is part of the site-to-site topology, you must add two rows on the Override IKEv2 Authentication Settings tab. Perform the following:

- **1.** Click the **Override IKEv2 Authentication Settings** tab and then click the**Add Row (+)** button. The IKEv2 Authentication dialog box opens. On Peers specification, select the Local Peer device and the Remote Peer device that are part of the site-to-site VPN topology. On **IKEv2 Authentication Mode** select Key Specification and then specify a key and confirm. Security Manager considers this key as the local preshared key for the selected local peer device and the same key as the remote preshared key for the selected remote peer device. Click **OK** to return to the Override IKEv2 Authentication Settings tab.
- **2.** With the **Override IKEv2 Authentication Settings** tab selected, click the **Add Row (+)** button. The IKEv2 Authentication dialog box opens. On Peers specification, for Local Peer, select the Remote Peer device of Step 1 and for Remote Peer, select the Local Peer device of Step 1. On **IKEv2 Authentication Mode** select Key Specification and then specify a key and confirm. This key must be different from the key that you specified in Step 1.

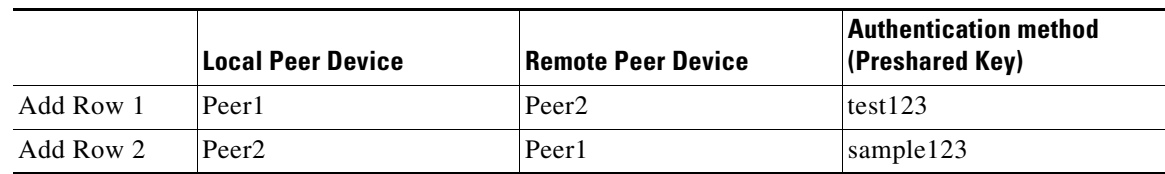

The following table illustrates the configuration of asymmetric keys for IKEv2 authentication:

H

 $\mathsf I$